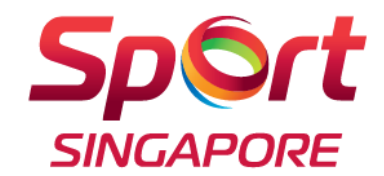

## **National Registry of Exercise Professionals** Step-by-Step Registration Guide

1

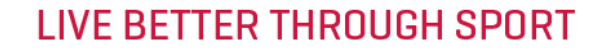

## **REGISTRATION STEPS**

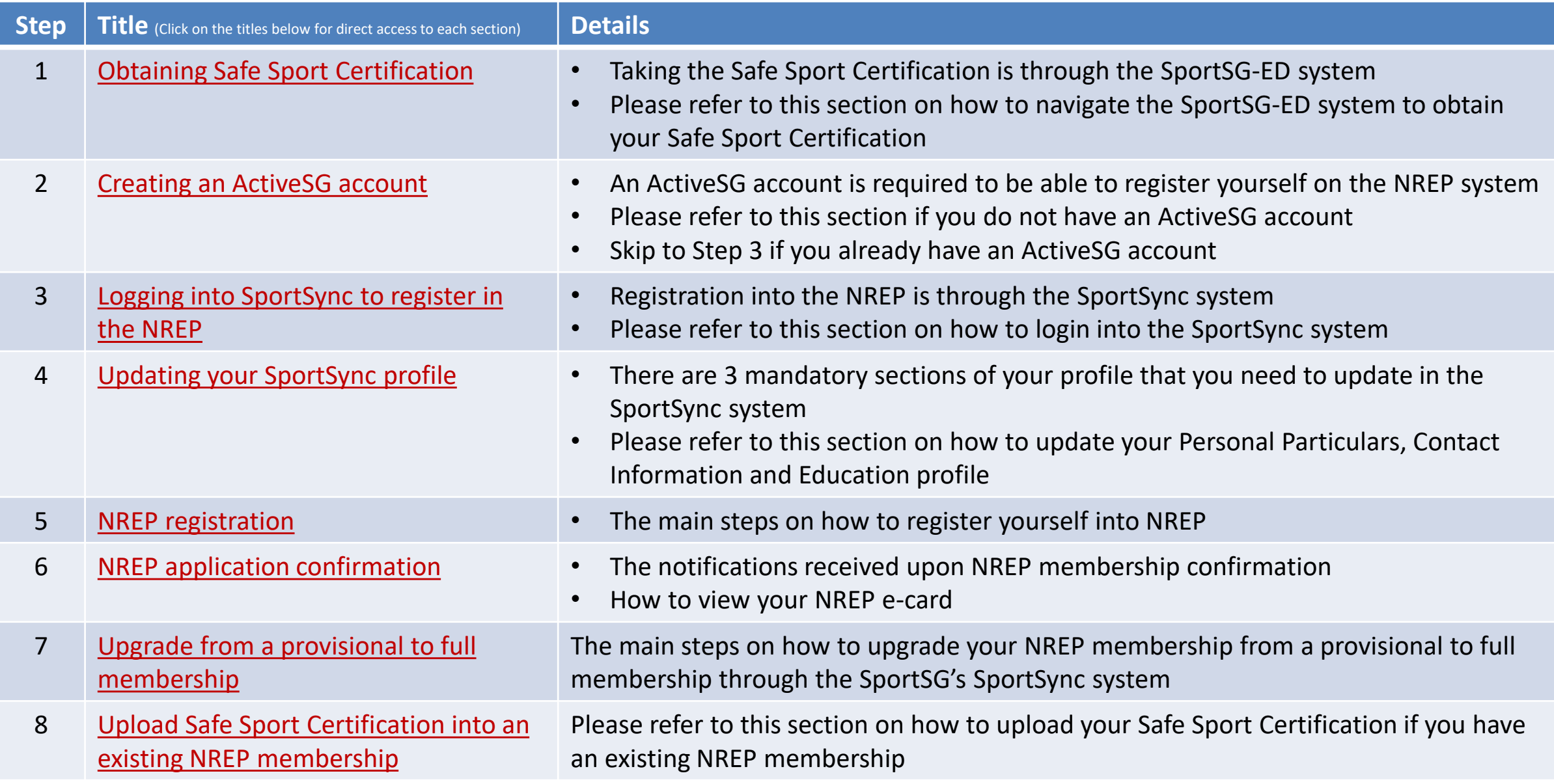

## **NREP REGISTRATION REQUIREMENTS**

#### 1. Please have the following **before** starting the registration process:

a. An ActiveSG account

b. Valid Standard First Aid certificate

- c. Permitted file types: JPG, JPEG, PNG, PDF, DOC, DOCX and GIF
	- Permissible file size: Between 10kb and 10,000kb
- d. Fitness/Exercise certificate(s)
	- Permitted file types: JPG, JPEG, PNG, PDF, DOC, DOCX and GIF
	- Permissible file size: Between 10kb and 10,000kb

#### e. Safe Sport Certificate

#### f. Photo upload

- Sharp and clear, taken within the last 3 months
- Taken full face with you looking directly at the camera and against a white background
- Full colour 512 x 400 pixels or passport sized
- Permitted file types: JPG, JPEG and PNG with at least 300dpi resolution
- Permitted file size: Between 10kb and 10,000kb
- g. Laptop or desktop (preferred)

## **NREP REGISTRATION REQUIREMENTS**

- 2. The registration process may take approximately  $10 15$  minutes
- 3. The system has a timeout duration of 20 minutes if left inactive. You will lose partially submitted data if the process is left inactive for this duration
- 4. The NREP is hosted in SportSG's SportSync system which also hosts the National Registry of Coaches (NROC)

# <span id="page-4-0"></span>**STEP 1**

## **OBTAINING SAFE SPORT CERTIFICATION**

- Taking the Safe Sport Certification is through the SportSG-ED system
- Please refer to this section on how to navigate the SportSG-ED system to obtain your Safe Sport Certification

## **Step 1.1 – Launch browser and access Self-Registration Page**

- Launch an internet browser app (e.g. Chrome / Safari / Edge)
- Access the SportSG-ED Self-Registration Page here:<https://go.gov.sg/nrep-ss>

### **Step 1.2 – Read the Self-Registration Page Information document**

• Click and read through the PDF document titled 'Self-Registration Page Information.pdf'

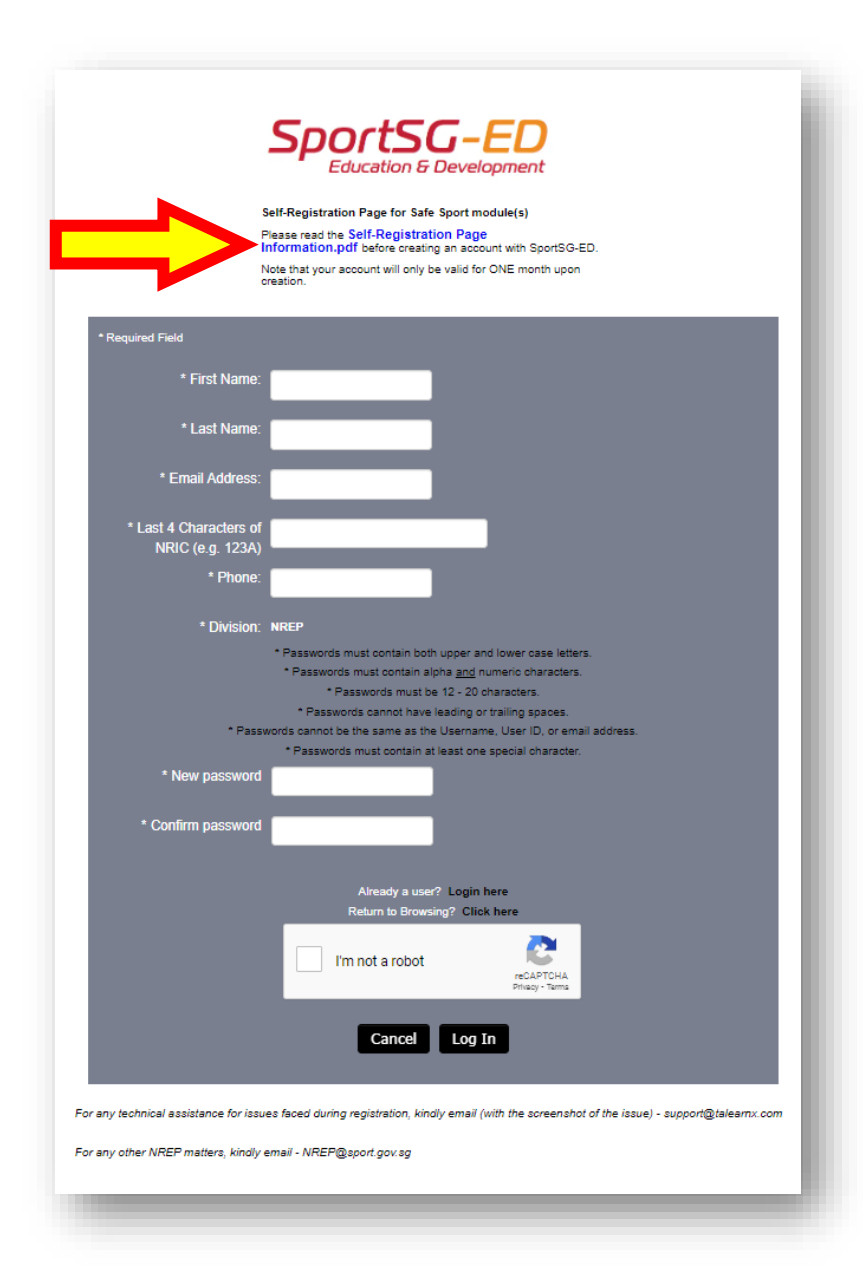

#### **Step 1.3 – Fill in the required fields**

• Ensure that you use your full name as in NRIC/FIN, full name will appear in the Safe Sport certificate and is required for verification purposes

#### **Step 1.4 – Click the Log In button**

After filling in the required fields and creating a password, access SportSG-ED by clicking the 'Log in' button

#### **Note:**

- Required fields are indicated by an Asterix (\*)
- If you encounter any technical issues when filling in the SelfRegistration Page, kindly contact [support@talearnx.com](mailto:support@talentx.com) for assistance

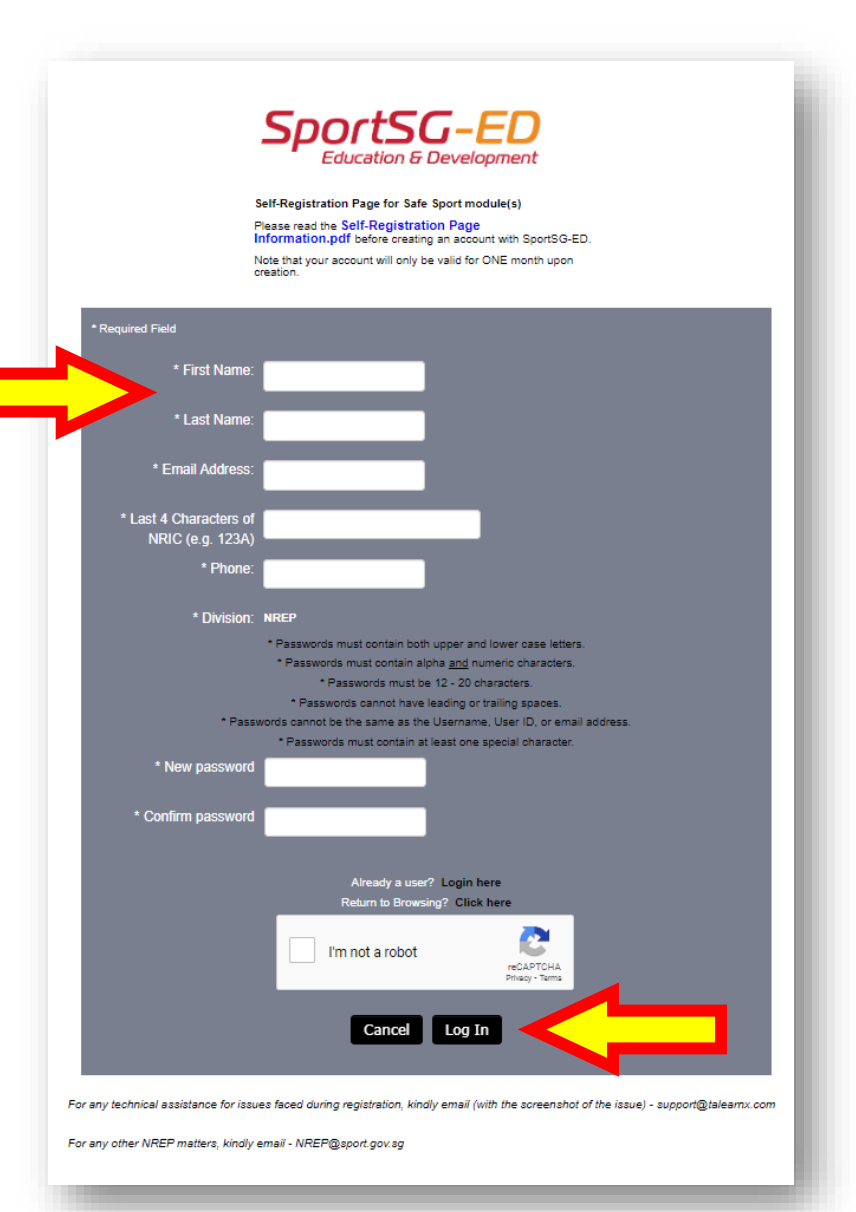

#### **Step 1.5 – Returning users on SportSG-ED**

Returning user who have previously completed the Self-Registration Page can log into [SportSG-ED](https://sportsg-ed.csod.com/client/sportsg-ed/) using this link: SportSG-ED [\(csod.com\)](https://sportsg-ed.csod.com/client/sportsg-ed/).

#### **Note:**

- Your Username is the email address used in the Self-Registration Page as shared in Step 1.1
- Similarly, your password is the same password used in the Self-Registration Page
- If you encounter any technical issues when filling in the SelfRegistration Page, kindly contact [support@talearnx.com](mailto:support@talentx.com) for assistance

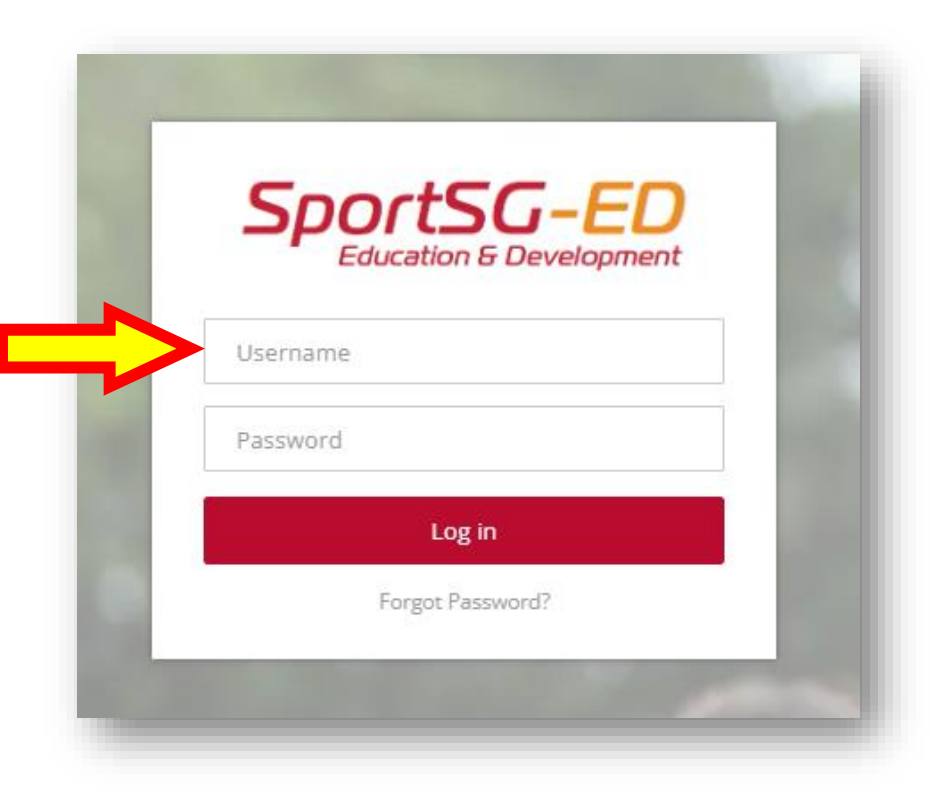

#### **Step 1.6 – SPORTSG-ED home page**

• Once you have logged-in, search for 'Understanding Safe Sport as a Coach' in the search bar

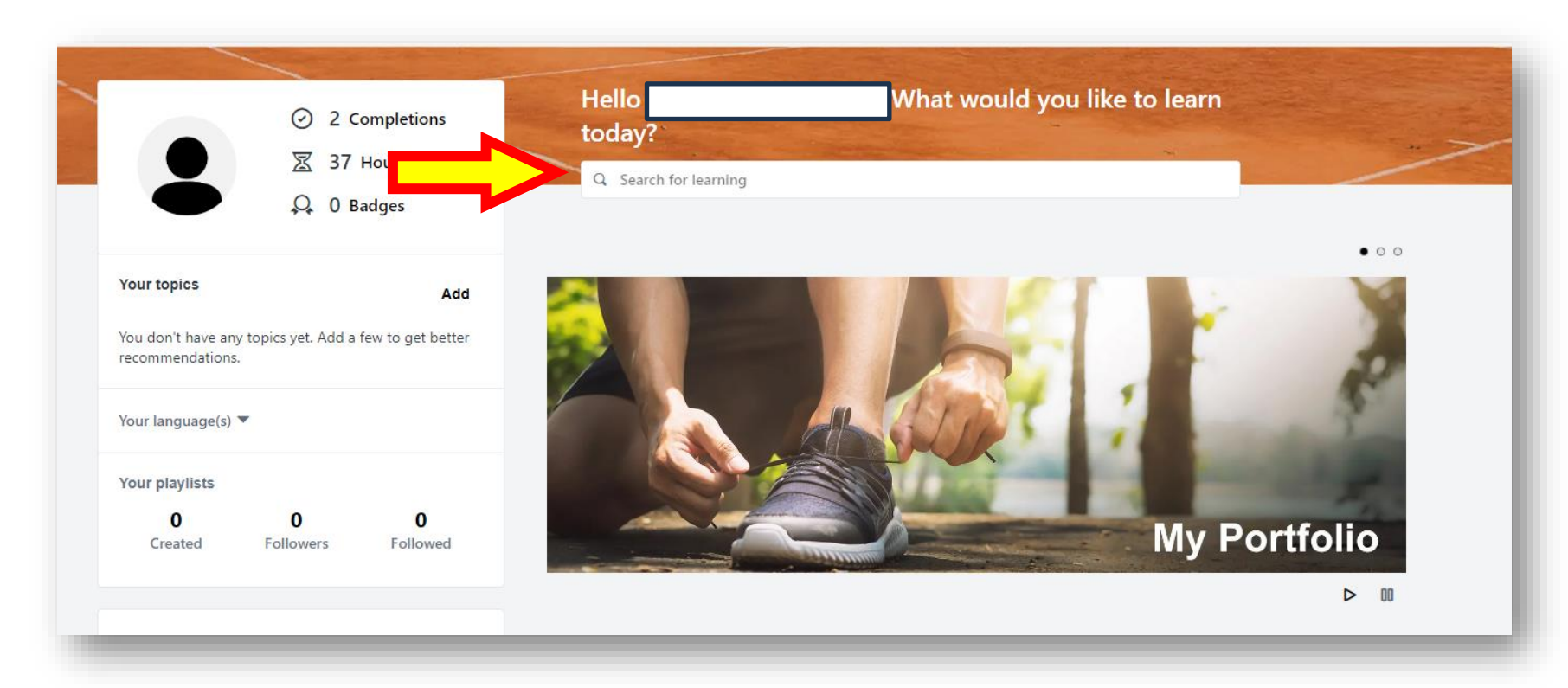

#### **Step 1.7 – Complete the module**

Select the 'Understanding Safe Sport as a Coach' module and complete the course

#### **Note:**

- The module takes approximately 2 hours to complete
- The module does not need to be completed in one sitting, your progress will be saved if you require multiple sessions to complete
- Your SPORTSG-ED account will only be active for **one month**  after registration, ensure you complete the module within this time frame

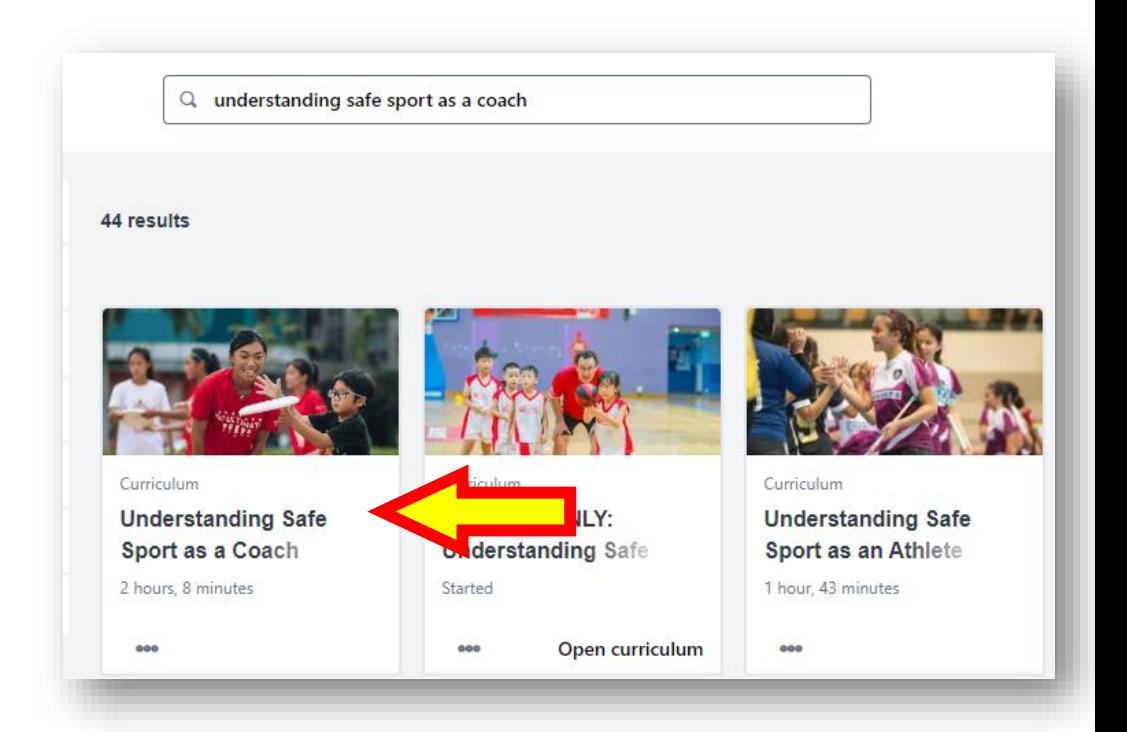

#### **Step 1.8 – Download your Safe Sport certificate**

- Upon completion of the module, click the 'View Certificate' button
- Ensure you download the certificate
- If you are new to NREP, you can now proceed to the next steps for how to register on NREP
- If you are an existing NREP member, refer to [Step 8](#page-67-0) on how to upload your Safe Sport **Certificate**

#### **Note:**

• Any request for a replacement certificate will incur a \$10.80 (including GST) administrative fee, thus ensure your certificate is downloaded and stored in an easily retrievable location

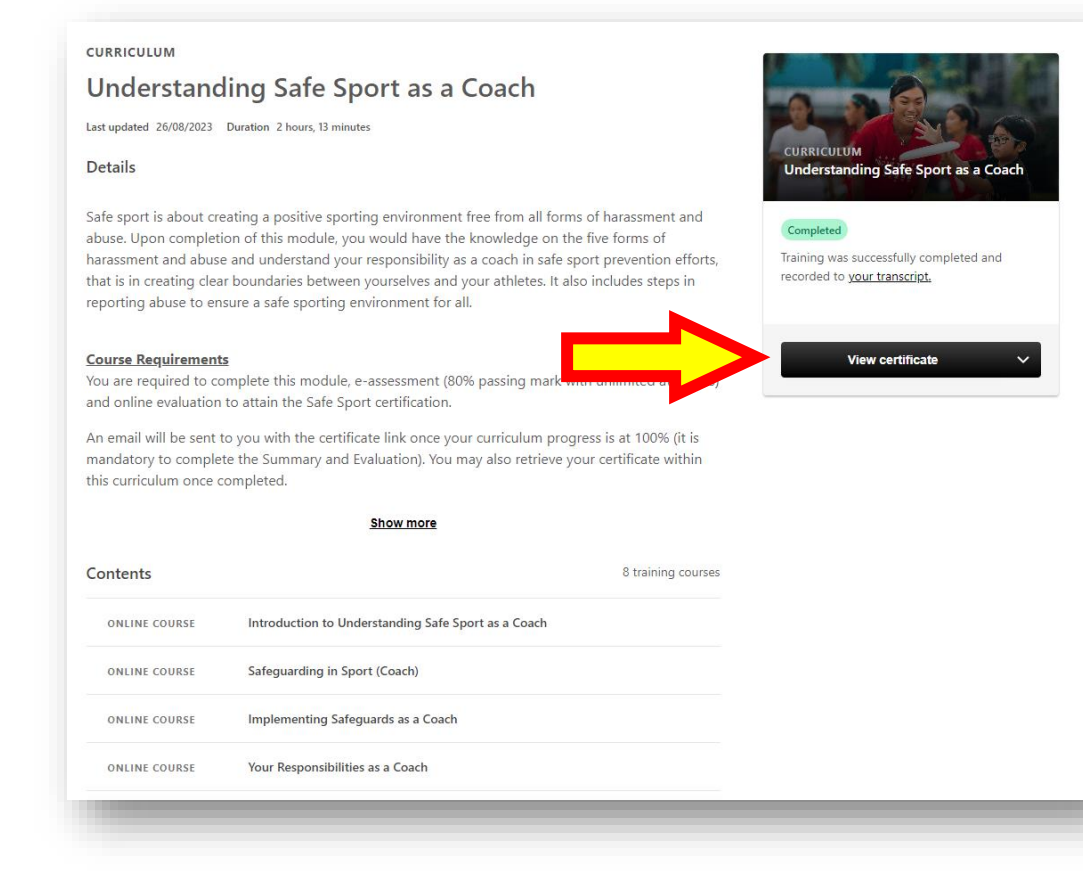

# <span id="page-11-0"></span>**STEP 2**

## **CREATING AN ACTIVESG ACCOUNT**

- An ActiveSG account is required to register yourself on the NREP system
- Skip to STEP 3 if you already have an ActiveSG account

#### **Step 2.1 – Launch browser**

- Launch an internet browser app (e.g. Chrome / Safari / Edge)
- Go to the [ActiveSG Account creation page](https://go.gov.sg/activesg-registration)

#### **Note:**

Skip to 'STEP 3: LOGGING INTO SPORTSYNC TO REGISTER IN THE NREP' if you already have an ActiveSG account

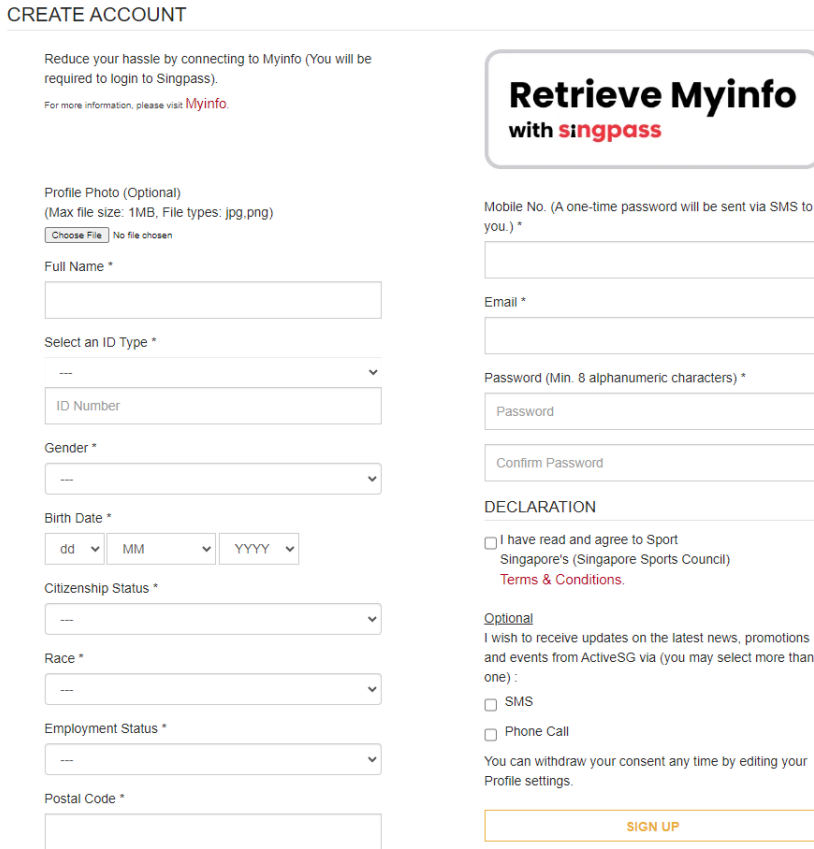

<u>Back to Sign i</u>

## **Step 2.2 – Creating an ActiveSG account**

Complete all mandatory fields (\*) and click 'SIGN UP'

#### **Note:**

All fields are mandatory except for uploading of photo and marketing alert options

#### **CREATE ACCOUNT**

Reduce your hassle by connecting to Myinfo (You will be required to login to Singpass). For more information, please visit Myinfo

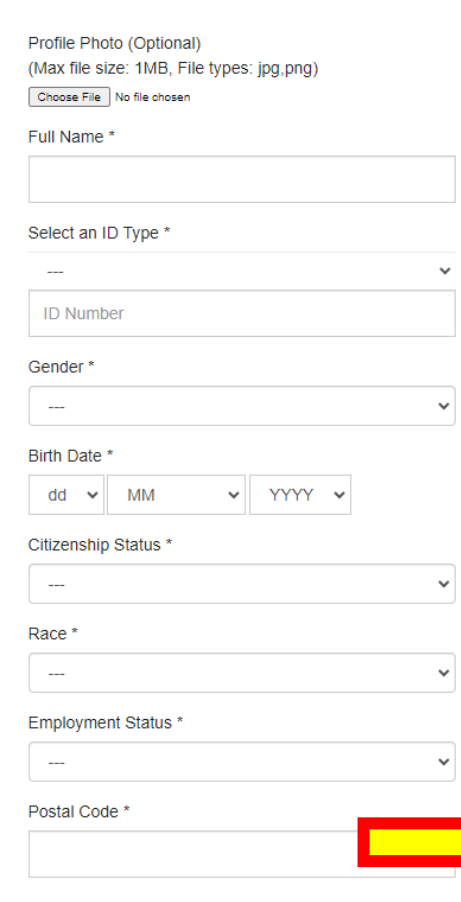

#### **Retrieve Myinfo** with singpass

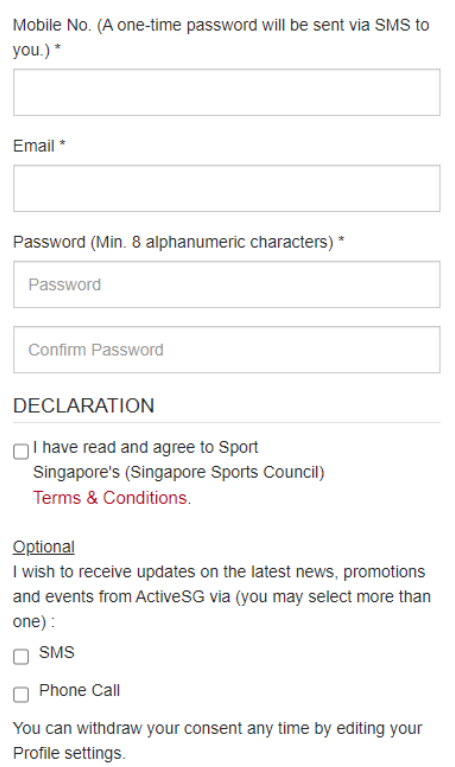

**SIGN UP** 

Back to Sign in

# <span id="page-14-0"></span>**STEP 3**

## **LOGGING INTO SPORTSYNC TO REGISTER IN THE NREP**

• Registration into the NREP is through SportSG's SportSync system

#### **Step 3.1 – Login to SportSync**

- Login to [www.SportSync.sg](http://www.sportsync.sg/) by clicking on either icon
	- > ActiveSG **SActiveSG**
	- > Singpass Log in with Singpass
- Singpass is the preferred login method into SportSync

#### **Note:**

- o An ActiveSG account is required to login to SportSync
- o If you do not have an ActiveSG account, please proceed to 'STEP 2: CREATING AN ACTIVESG ACCOUNT' to create it

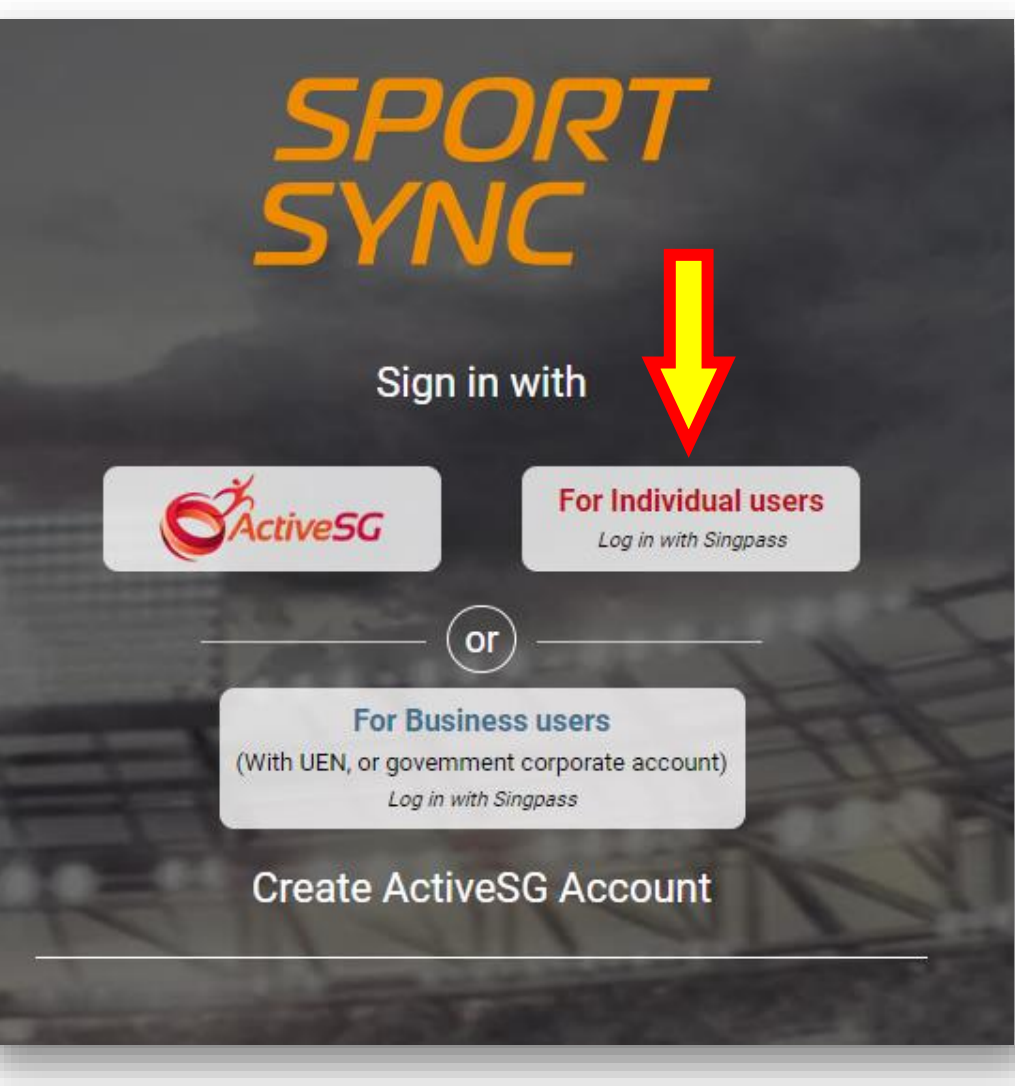

## **Step 3.2 – Login to SportSync via Singpass (Preferred login method)**

- Click 'Yes' if you have an ActiveSG account – if not proceed to 'STEP 2: CREATING AN ACTIVESG ACCOUNT' of this guide
- Scan Singpass QR code with Singpass phone app or login via 'Password login'

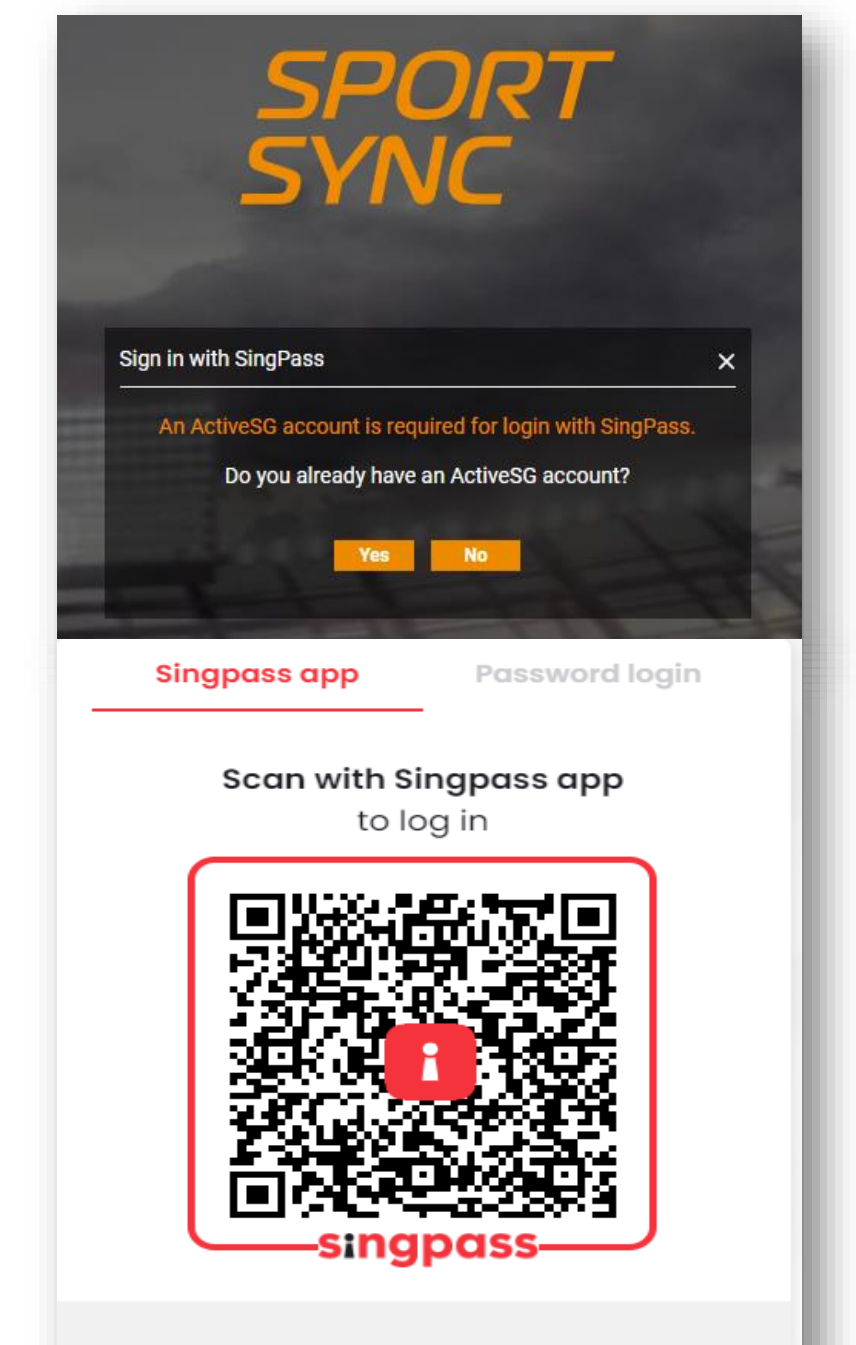

## **Step 3.3 – Login to SportSync via ActiveSG account**

- Enter your login details via Mobile/Email/NRIC
- Enter your password
- Click 'LOGIN'

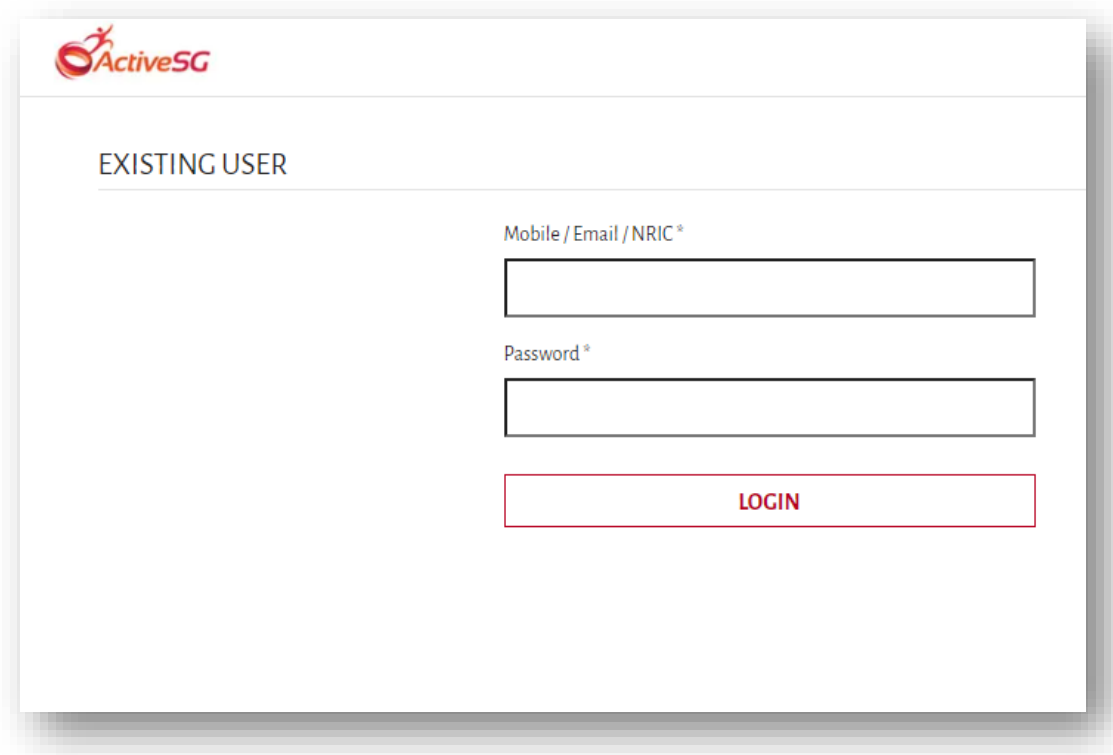

## **Step 3.4 – Acknowledgement of Terms of Use (for new applicants only)**

- Read the terms of use and privacy policy
- Tick the boxes to agree to the Terms of Use
- Click 'Agree'

#### **TERMS OF USE** 1. SportSync

- 1.1. Welcome to SportSync (the 'System'), an athlete data management system owned by Sport Singapore which aims to provide:
- a. a central database for collection and sharing of data across agencies and organisations in Singapore; and
- b. a platform for you to register sporting programmes, competitions, activities and/or courses via the System.

1.2 We invite you to enjoy the functions available on the System. However, use of the System is subject to your agreement to the ActiveSG Terms & Conditions, our Privacy Policy on this website and the Terms of Use herein (collectively, "this Agreement"). For the avoidance of doubt, the ActiveSG Terms and Conditions will be deemed incorporated into this Agreement and will apply mutatis mutandis. Should there be any inconsistency between the ActiveSG Terms and Conditions and any other clause(s) of the Terms of Use herein, the other clause(s) of this Terms of Use will prevail. This document is a contract, and describes your rights and our rights in, so please review the contents carefully. If you do not agree with the terms of this Agreement, you will not be able to use the System. 2. Definitions

2.1 Words importing the singular include the plural and vice versa; words importing the masculine gender include the feminine or neuter gender and vice versa; references to persons are to be construed as references to an individual, company or trust as the context requires. Clause and other similar headings are for ease of reference and shall not affect the interpretation of any provision herein.

2.2. Unless otherwise specified:

- a. "Card" means any card (including any credit or charge card), or any other electronic or computerised token, device or gadget, whether issued by any bank or any Participant, used for any Transactions, including any replacement or renewed Card;
- b. "Participant" means:
	- i. any person, firm, company or organisation in Singapore or otherwise, including any third party, which, from time to time, participates or is involved, directly or indirectly, in providing services through the System;
	- ii. any person or organisation to whom we outsource certain functions or activities or who provide administrative, telecommunication, internet service provider, network provider, computer, or other services, software, equipment or facilities to us relating to the operation of the System; and
	- iii. our agents or storage or archival service providers (including but not limited to any provider of any electronic storage, archival or recording facility) for the purpose of making, printing, mailing, storage, and/or filing any documents or items on which your name and/or other particulars appear, or any data or records or any documents whatsoever:
- c. "this Agreement" means these terms and conditions as amended or supplemented;
- d. 'Transaction means any transaction or instruction effected or issued, or purported to be effected or issued, by you through the System;
- e. 'User' means any person(s) nominated and authorised by you from time to time, and acceptable to us, to use the System.

#### 3. Log in with ActiveSG Account

```
3.1 Creation of SportSync Account (the "Account"): In order to enjoy the functions and services (the "Services") provided by the System, you will first need to be a registered User
by creating an ActiveSG account via https://members.myactivesg.com or the ActiveSG mobile application ("ActiveSG Account"). Existing ActiveSG Account holders will
automatically be Users of the System.
```
#### 5. Payment, Charges, Fees, Costs and Taxes

5.1 By using the System, you agree that we are authorised to make deduction(s) from your Card for all charges, fees, applicable taxes and payments for the provision and/or use (authorised or unauthorised) of the Services and any other liabilities to, and loss suffered by, us as a result of the provision and/or use of the Services. 5A. Braintree and PayPal Payment Services Terms

SportSync's payment services are supported by Braintree and Paypal Pte. Ltd ("PayPal"). Your use of the System is subject to PayPal's terms and conditions which you have agreed to when you create your account with PayPal. You may view PayPal's terms and conditions via the links below:

a. Braintree Terms and Conditions; and b. PavPal Terms and Conditions

#### 6. Use of SportSync Services

6.1 We and/or the Participants may at any time without notice to you

a. determine and vary the frequency and manner of use of the Services, transaction limits, operating hours, types of facilities and services available or b. add or delete any Participant

6.2 You will be responsible for all Transactions made by the use or purported use of the Services by any person, with or without your authority, knowledge or consent, and may not claim against us in respect of any such use or purported use.

6.3 We and/or the Participants may at any time, without notice to you and without assigning any reason therefor, and without liability for any inconvenience, loss, damage or injury suffered by you or any third party:

- a. limit, suspend or terminate any or all of the Services; or
- b. disallow any Transaction or allow a Transaction subject to such conditions as we see fit; or
- c. revoke or suspend your, or any User's, right and authority to use the Services; or
- d. reject any Card.

6.4 You acknowledge that you will be subject to specific payment and refund policies as may be determined by the relevant Participant(s) when you transact via our System. 6.5 Any claims against or disputes with a Participant are to be settled between you and the Participant. You will not claim against us in this respect. 6.6 By using the System, you acknowledge that the Participants' confidential information, including personal data may be disclosed to you from to time. In this regard, you agree that you shall safeguard, process, use or disclose this information in accordance with the Personal Data Protection Act 2012 and all other laws and regulations related to privacy and confidentiality

- 7. Variations
- 7.1 We reserve the right to determine, amend, add to, delete from or vary the terms and conditions contained in herein without prior notification.

I have read and agree to Terms & Conditions

I have read and agree to Privacy Policy

# <span id="page-19-0"></span>**STEP 4**

## **UPDATING YOUR SPORTSYNC PROFILE**

- There are 3 mandatory sections of your profile that you need to update in the SportSync system
- Please refer to this section on how to update your Personal Particulars, Contact Information and Education profile

## **Step 4.1 – Updating your 'Education' profile**

- This is a mandatory section that needs to be completed
- Click on 'My Profile'
- Update your 'Education' profile by clicking on the edit button

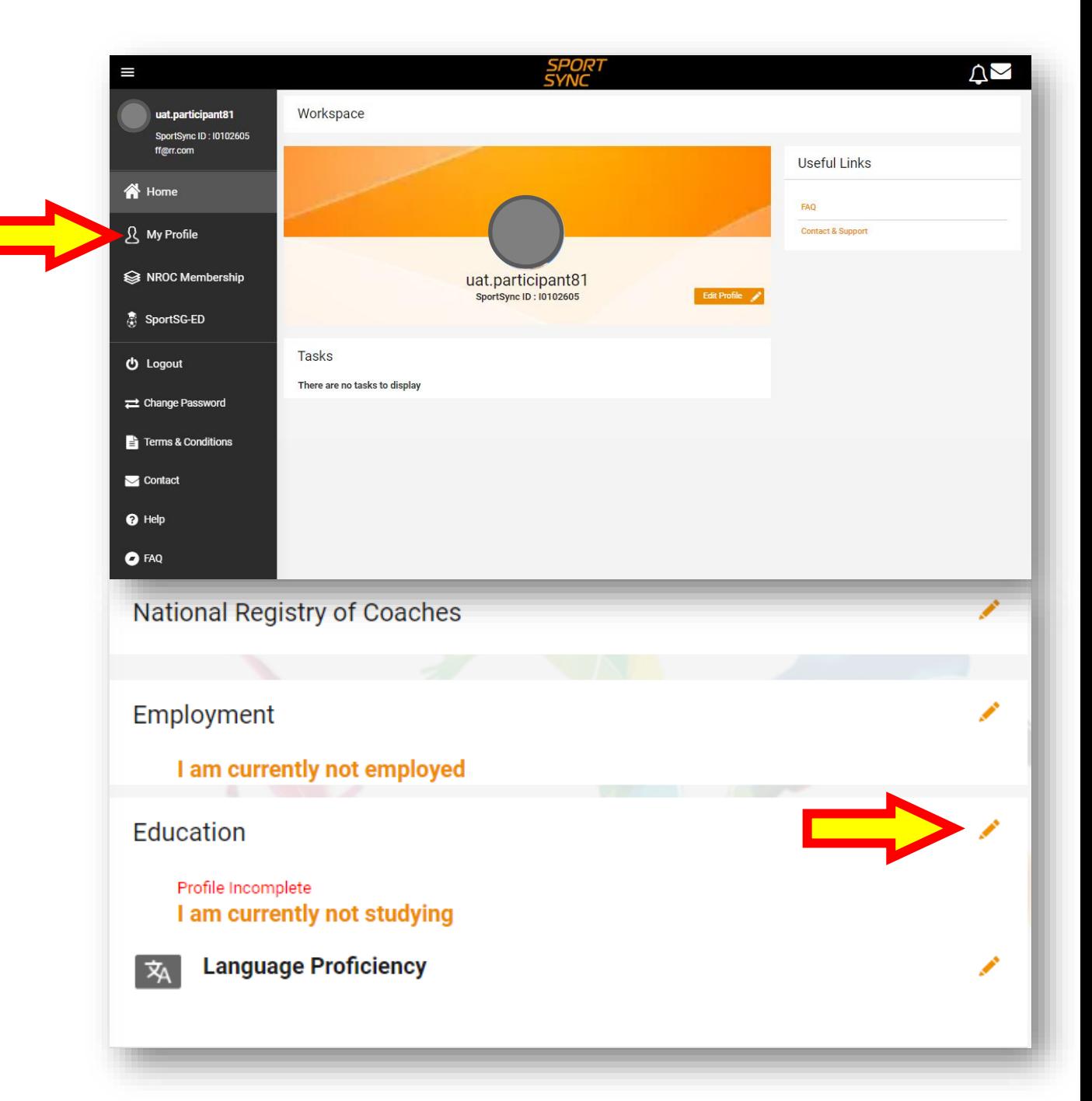

## **Step 4.2 – Updating your 'Education' profile**

• Click on the '+' button

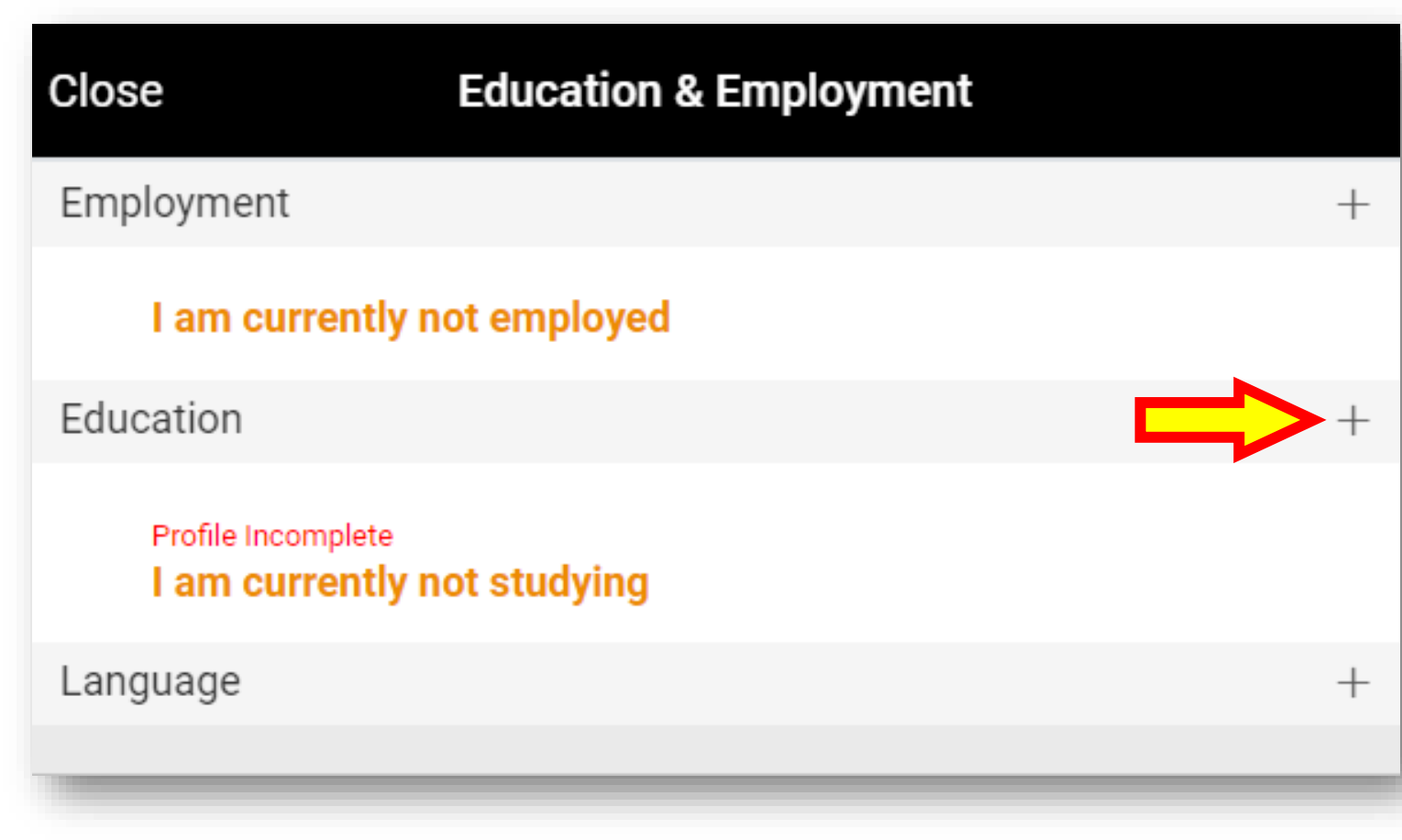

## **Step 4.3 – Updating your 'Education' profile**

- Complete all mandatory fields (\*)
- If this section is not applicable to you, please input the following details as shown in the screenshot on the right
- Click 'Save'

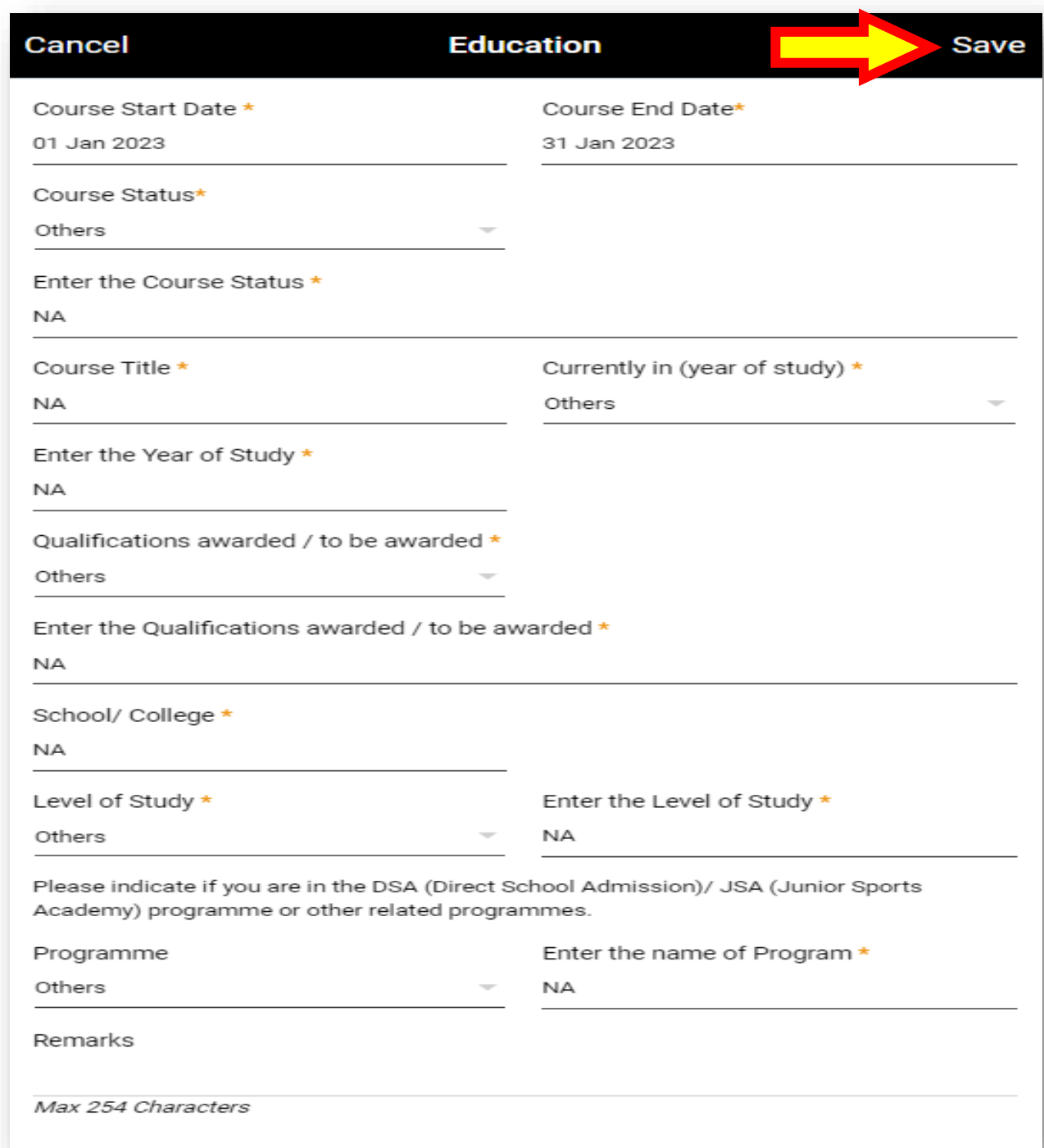

## **Step 4.4 – Updating your 'Personal Particulars'**

- This is a mandatory section that needs to be completed
- Click the edit button under the 'Personal Particulars' section

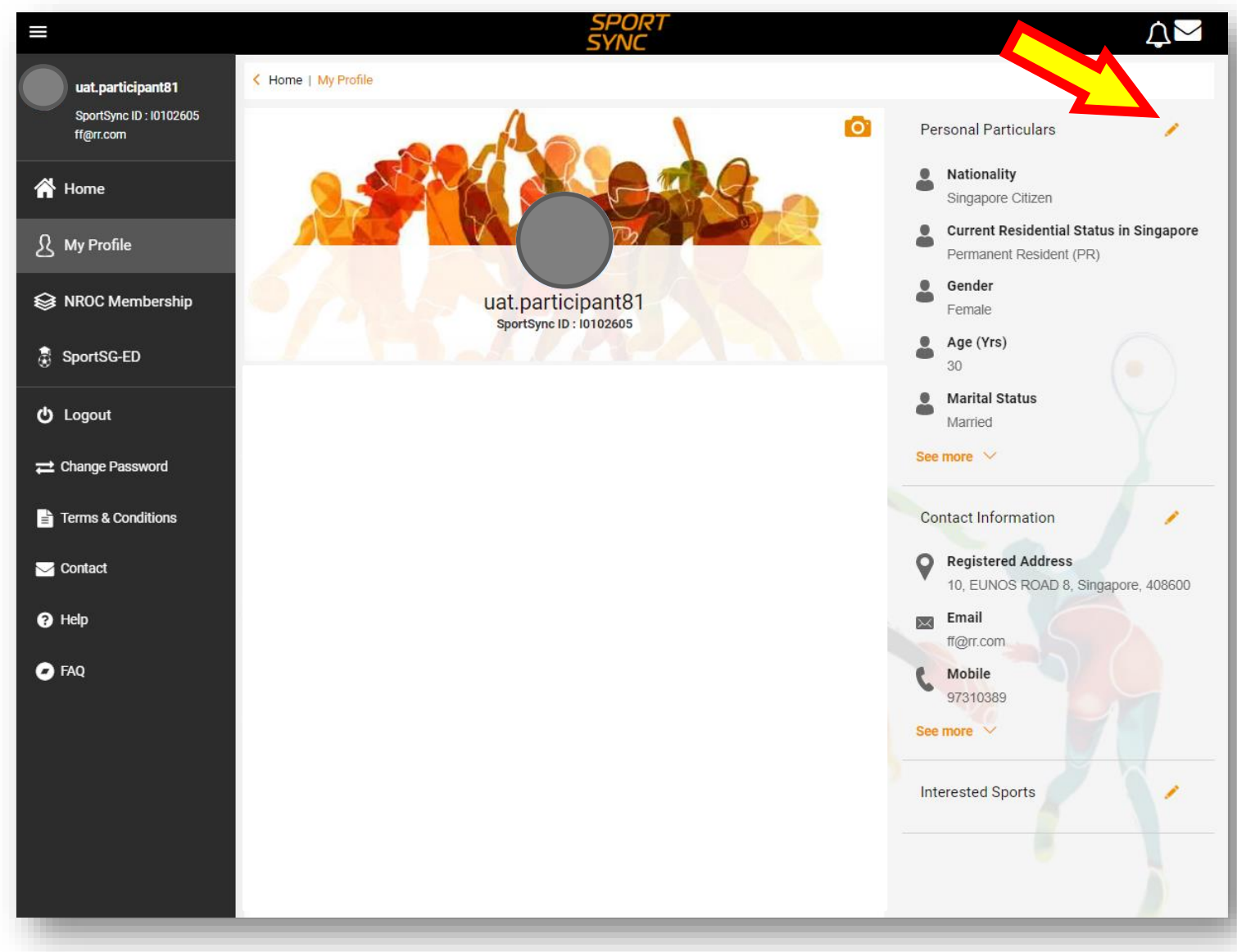

## **Step 4.5 – Updating your 'Personal Particulars'**

• Complete all mandatory fields (\*) and click 'Save'

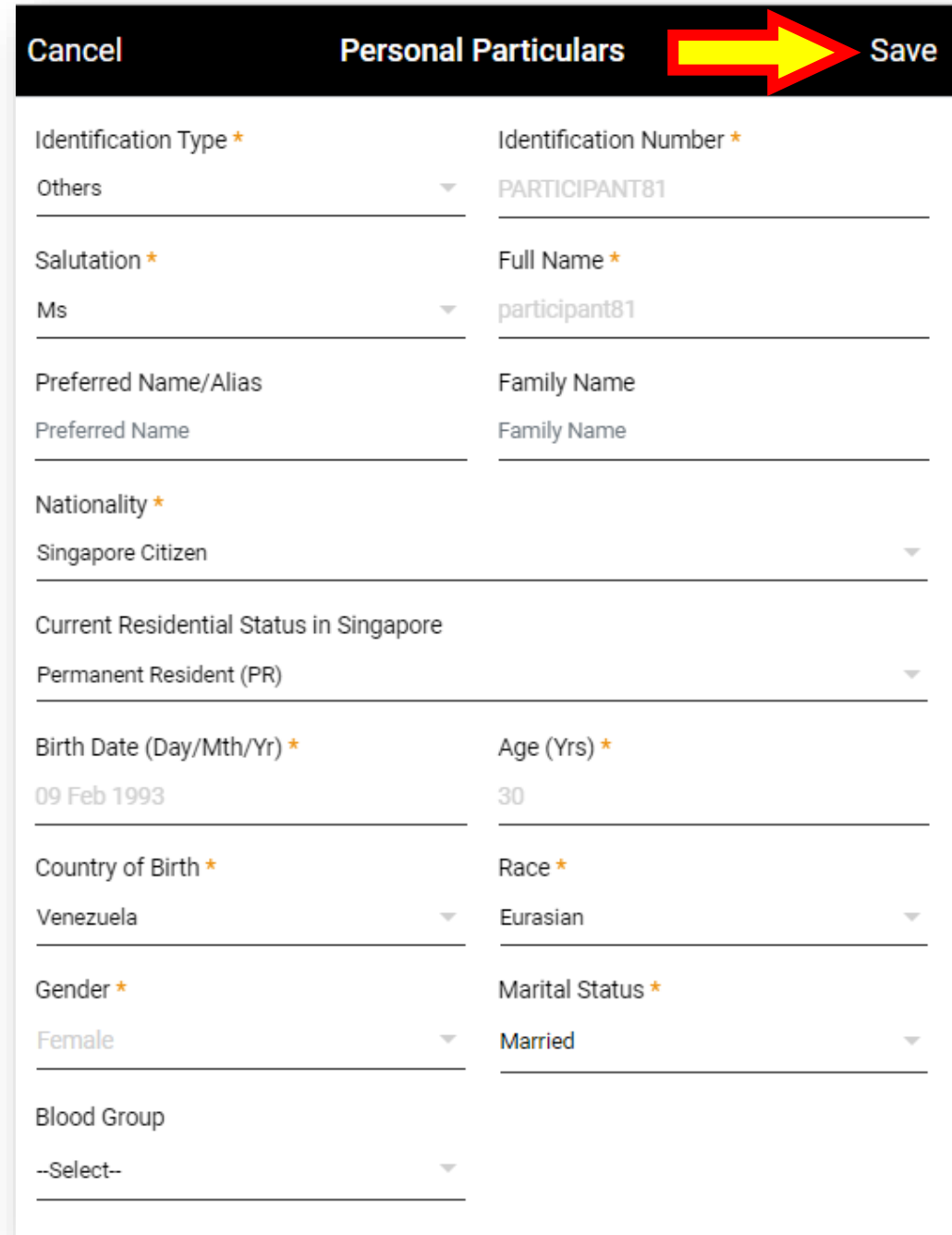

## **Step 4.6 – Updating your Contact Information**

- This is a mandatory section that needs to be completed
- Click the edit button under the 'Contact Information' section

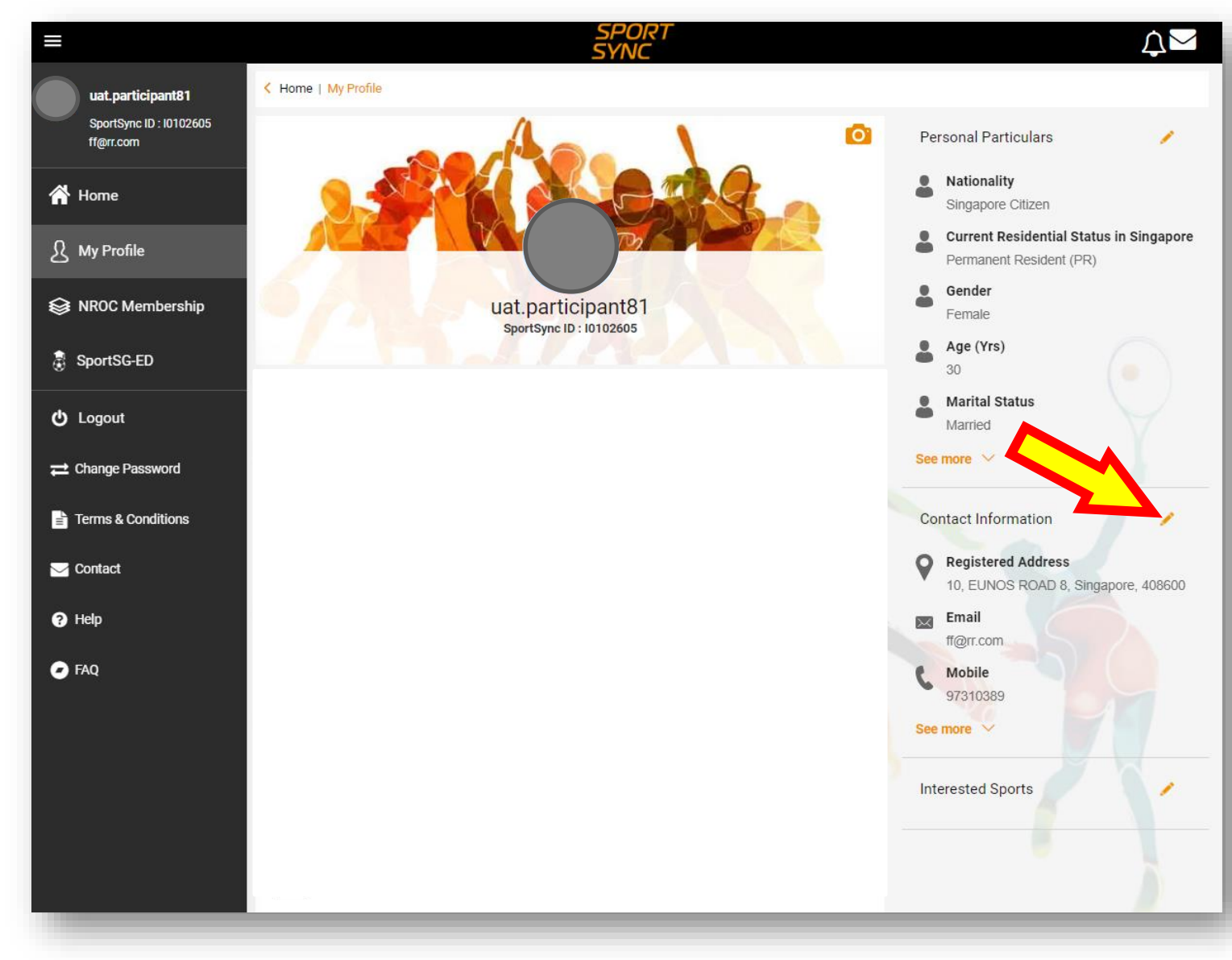

### **Step 4.7 – Updating your Contact Information**

• Complete all mandatory fields (\*) and click 'Save'

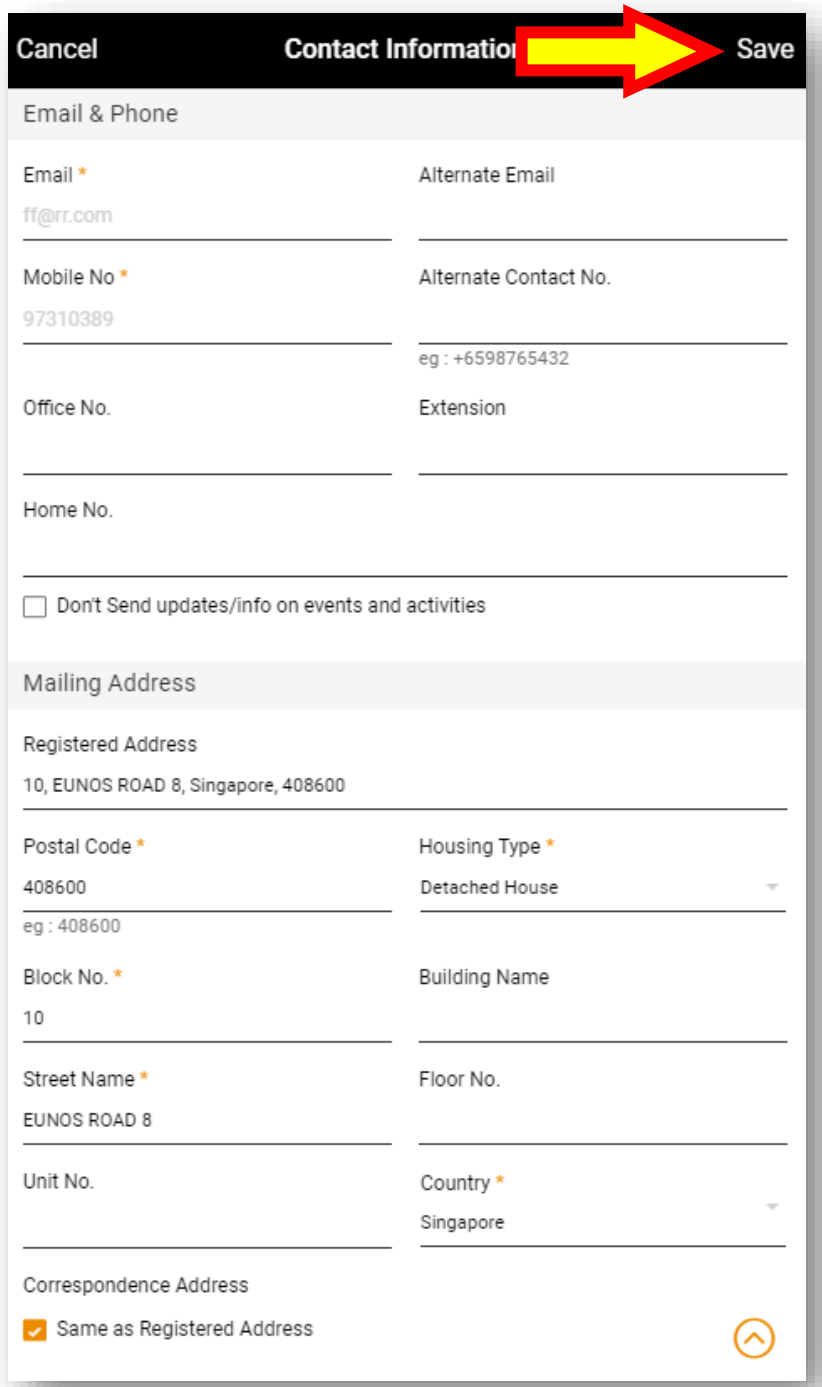

# <span id="page-27-0"></span>**STEP 5**

## **NREP APPLICATION**

The main steps on how to register yourself into NREP

## **Step 5.1 – Creating a new NREP membership**

• Click on 'NROC Membership', followed by 'New NROC Application' (this will drop down after you click on 'NROC Membership)

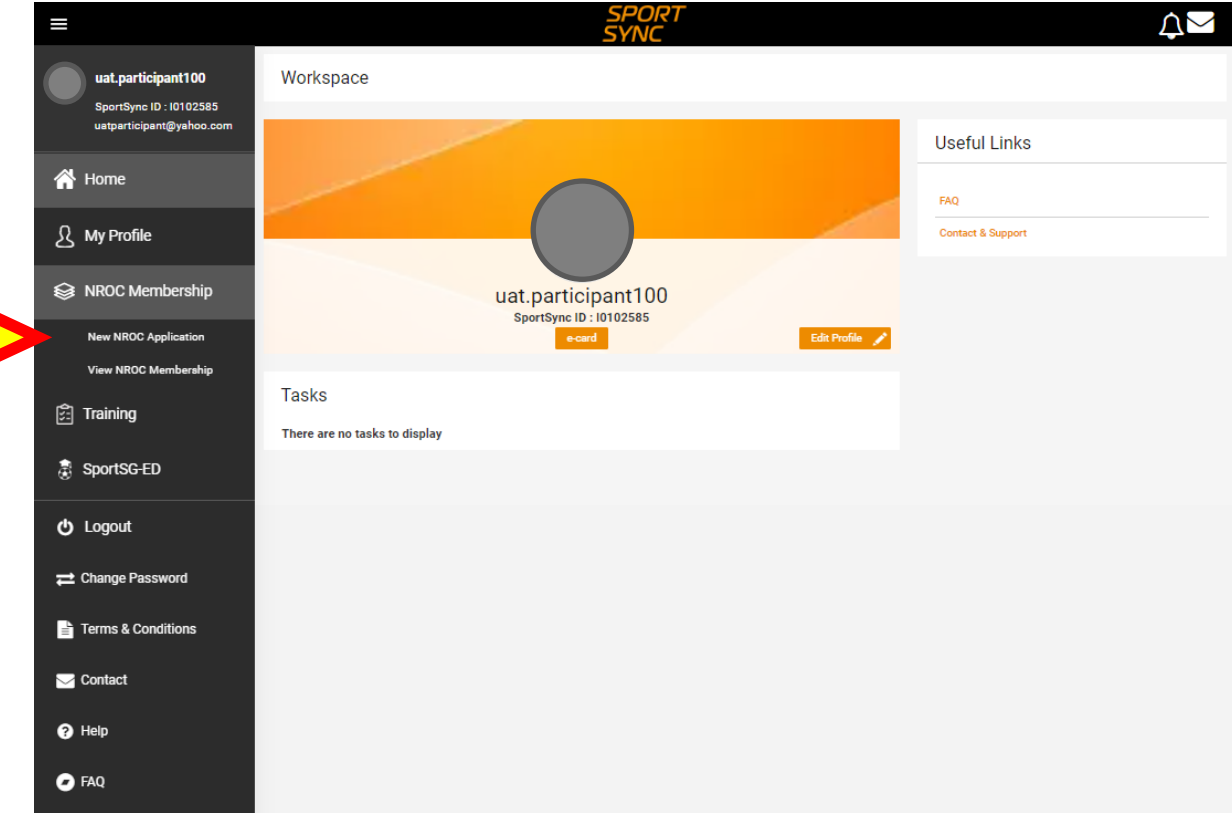

#### **Note:**

The NREP is utilising the SportSync system that houses the National Registry of Coaches (NROC) platform and hence you will see the references to NROC throughout your application process

## **Step 5.2 – Select the key discipline that**

#### **you coach**

- Under the 'Sport' section, click on the drop down button
- Look for disciplines starting with [NREP]
- Select the discipline that you coach
- Click 'Next'

\*List of classification for NREP members

- 1) [NREP] Aqua Fitness
- 2) [NREP] Dance Fitness
- 3) [NREP] HIIT, Bootcamp, Circuit
- 4) [NREP] Martial Arts & Combat
- 5) [NREP] Mind & Body
- 6) [NREP] Strength & Conditioning
- [NREP] Static Cycling

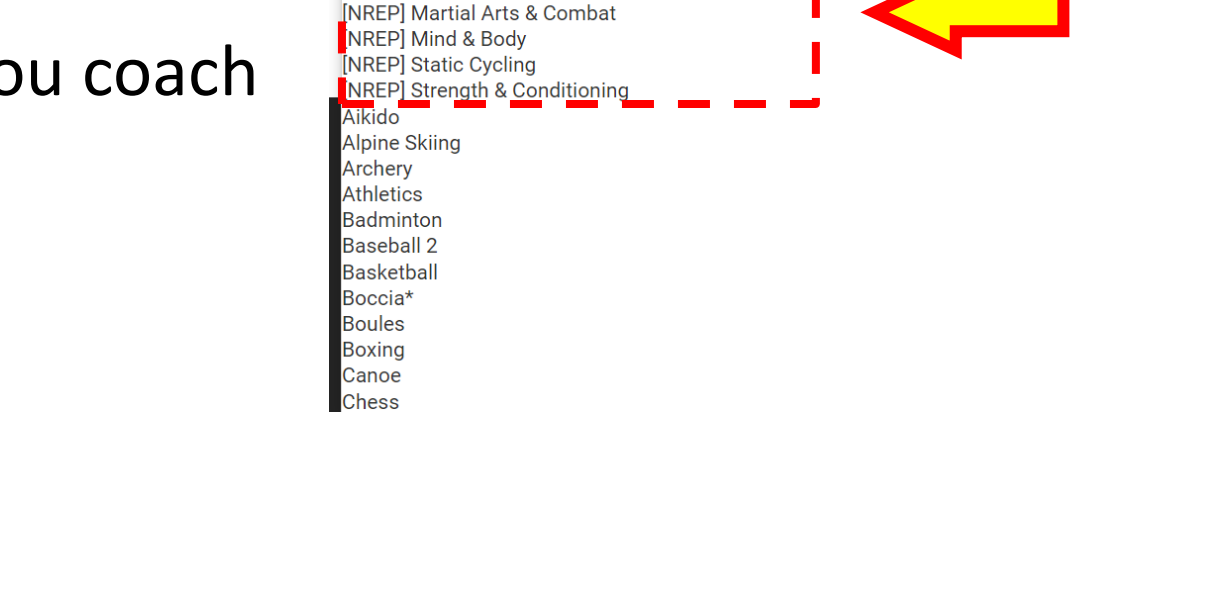

**New Application** 

. . . . . . . . .

**Next** 

Cancel

Sport \*

None Selected **Jone Selected** 

**INREPI Dance Fitness** NREP] HIIT, Bootcamp, Circuit

**NREP** Aqua Fitness and Swimming

NREP categorisation can be found in the [link here.](https://go.gov.sg/nrep-categorisation) 

#### **Step 5.3 – Ignore fields 'Discipline' and 'Sport (Specialisation)'**

- The 'Discipline' and 'Sport (Specialisation)' fields are not relevant to NREP members
- Ignore these fields and leave them in their current default setting (ie. 'None selected')
- Click 'Next'

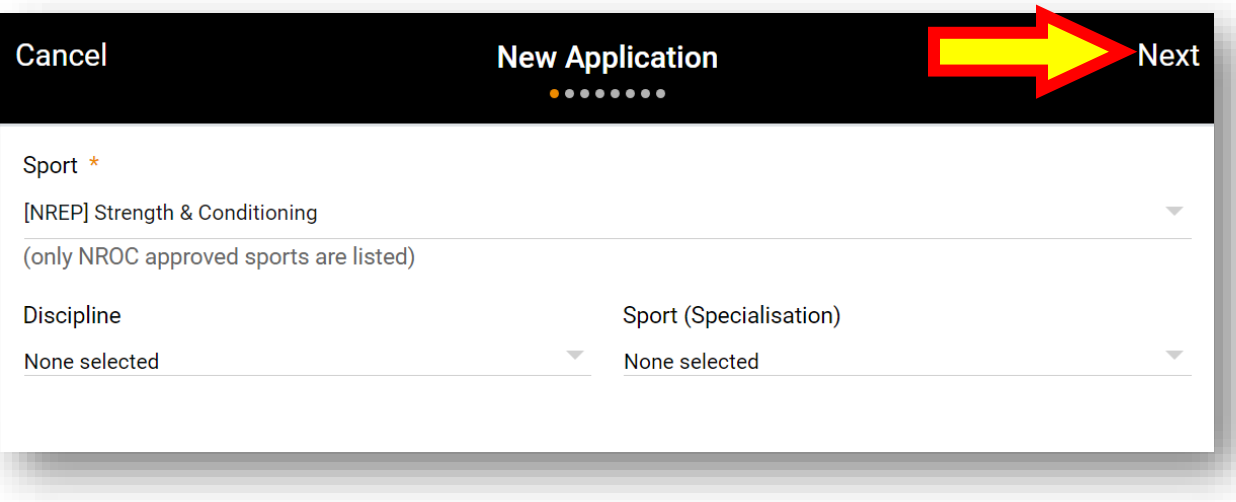

## **Step 5.4 – Upload Standard First Aid Certificate**

- Click on the '+' under general certifications
- A new pop up box will appear
- Select 'Standard First Aid (Compulsory for All Coaches)'

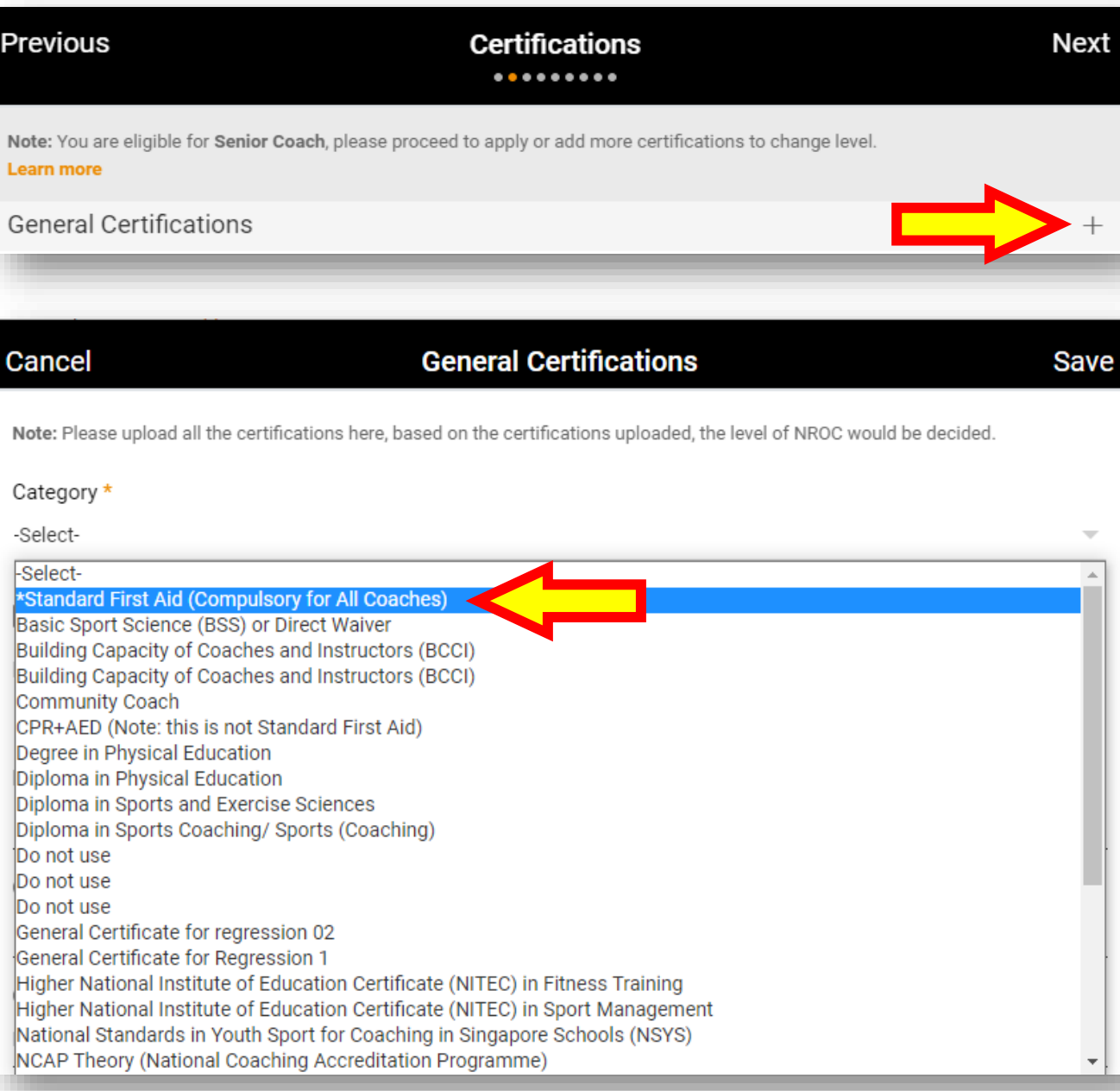

## **Step 5.5 – Complete all the details of your Standard First Aid certificate**

- Complete all mandatory fields (\*)
- Under the 'Certificate' field, you can drag and drop your certificate or click within the box to upload your certificate
- Tick both boxes stating 'AED included' and 'Equivalent Certificate'
- Click 'Save'

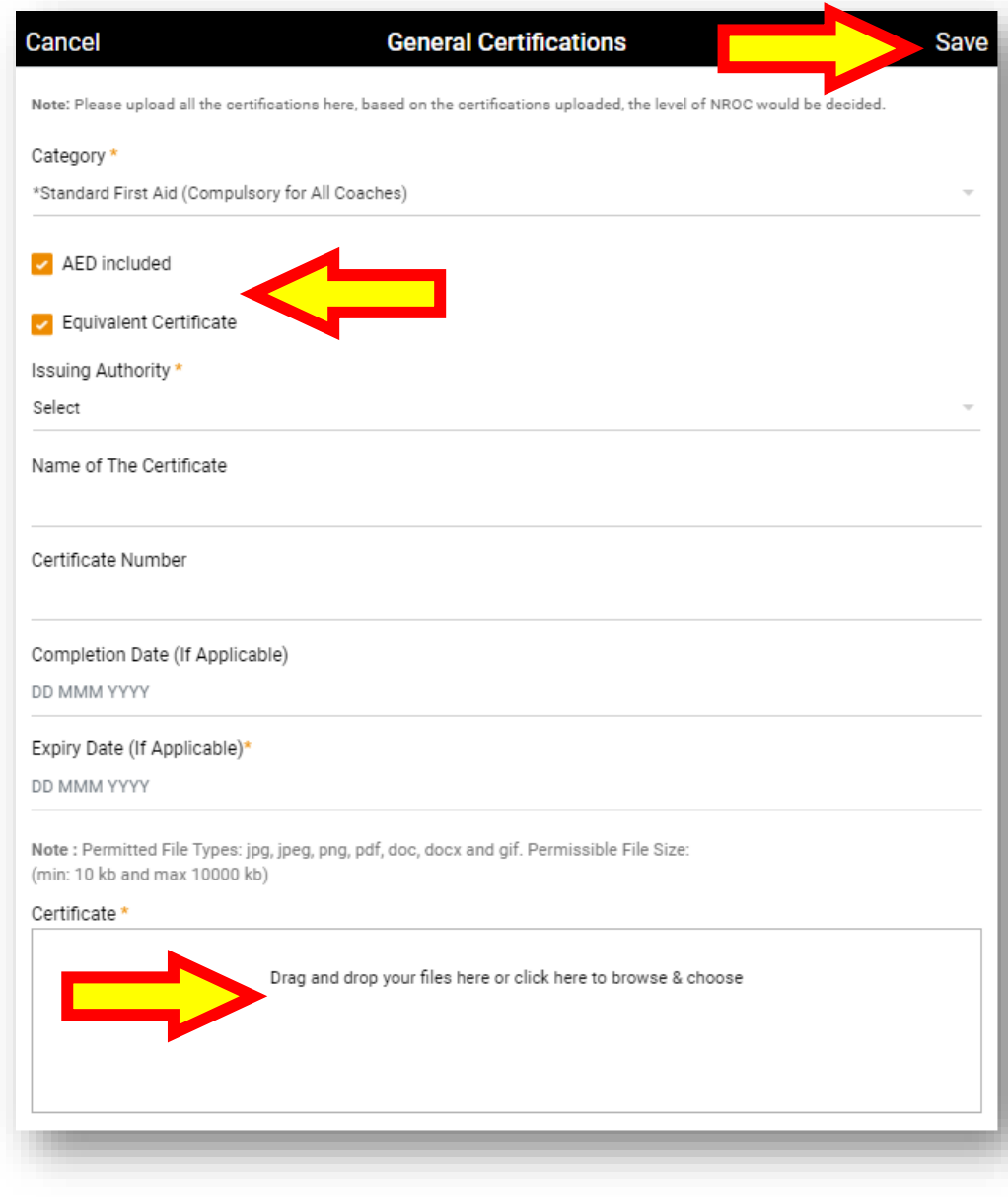

## **Step 5.6 – Upload your Understanding Safe Sport as a Coach certificate**

- Click on the '+' under general certifications
- A new pop up box will appear
- Select 'Understanding Safe Sport as a Coach'

#### **Note:**

o If you do not have Safe Sport Certificate, please refer to Step 1.1 for instructions on how to obtain it

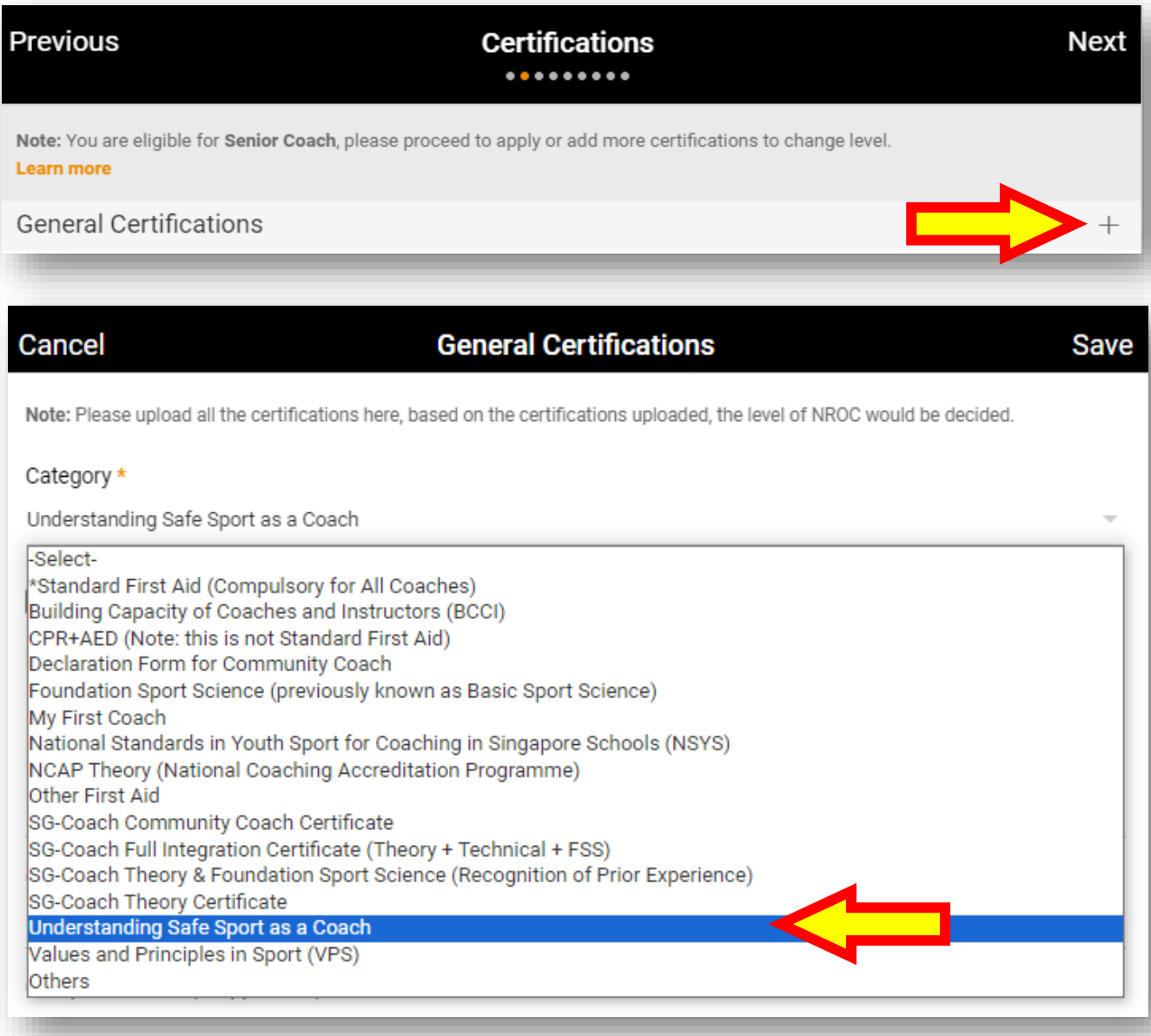

#### **Step 5.7 – Complete all the details of your Understanding Safe Sport as a Coach certificate**

- Complete all mandatory fields (\*)
- Under the 'Certificate' field, you can drag and drop your certificate or click within the box to upload your certificate
- Tick the box stating 'Equivalent Certificate'
- Click 'Save'

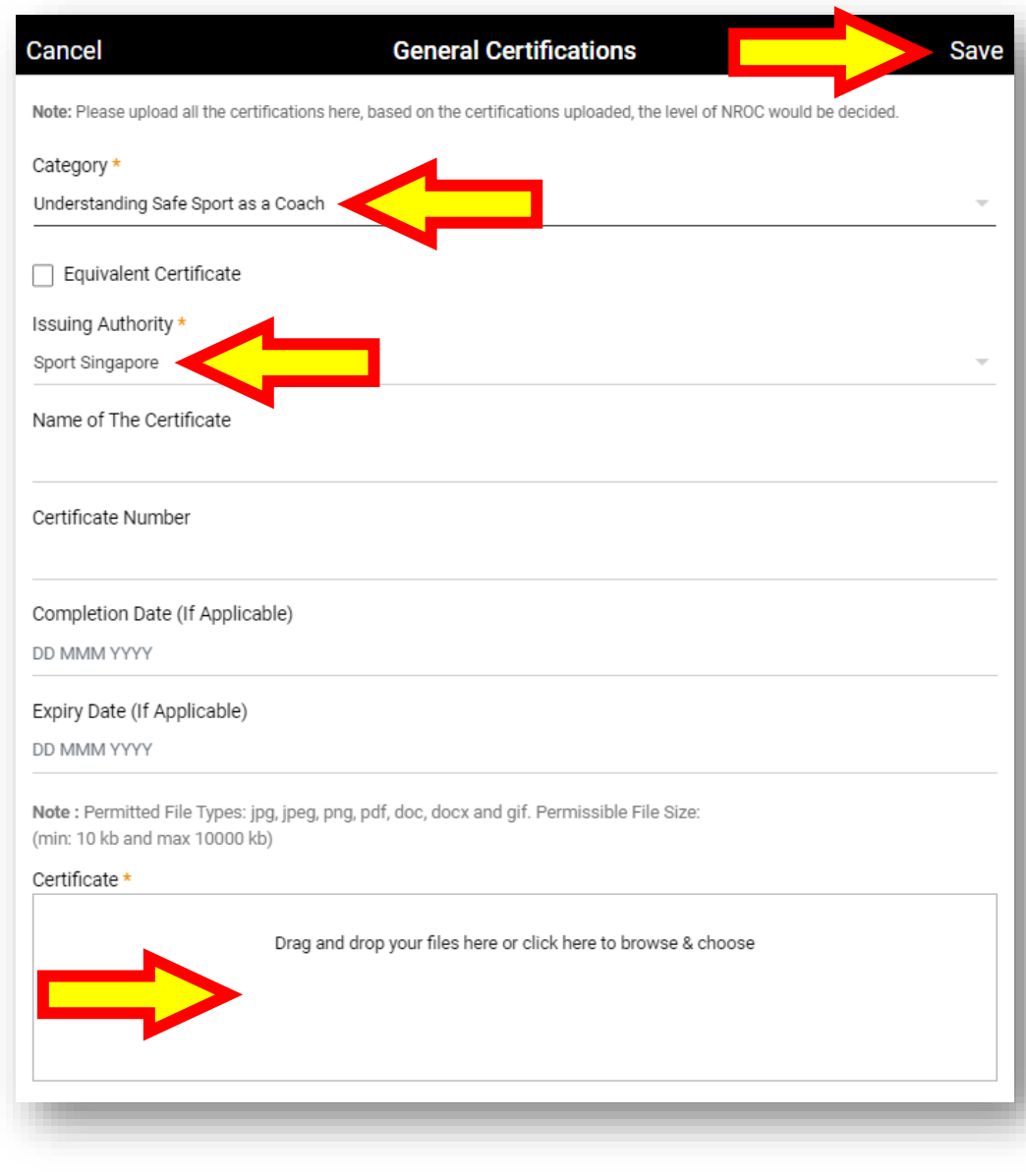

## **Step 5.8 – Upload relevant exercise/fitness certificate**

• Click on the '+' under 'Sport Specific Certifications'

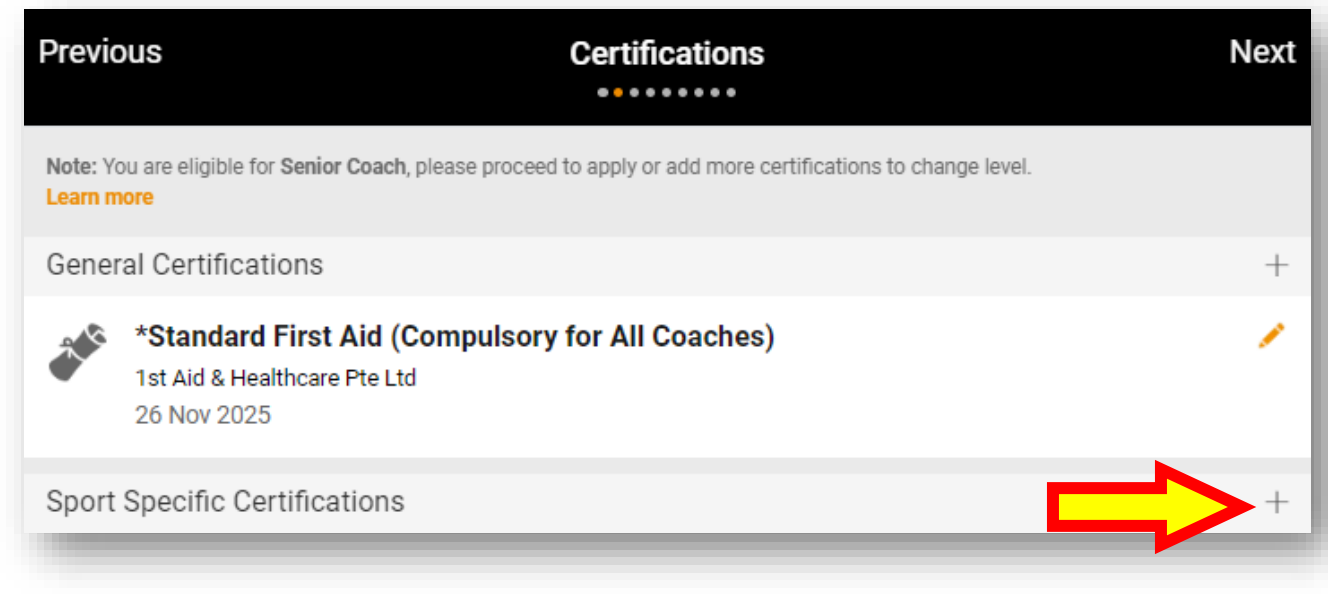
#### **Step 5.9 – Complete all the details of your exercise/fitness certificate**

- Complete all mandatory fields (\*)
- Choose the discipline that your Fitness/Exercise certificate is relevant to under the 'Sport(Detailed)' field
- Under the 'Category' field, choose 'Fitness/Exercise Certificate'
- Under the 'Certificate' field, drag and drop your certificate or click within the box to upload your certificate
- Click 'Save'
- You can upload all your exercise/fitness certificates by repeating steps 5.8 and 5.9

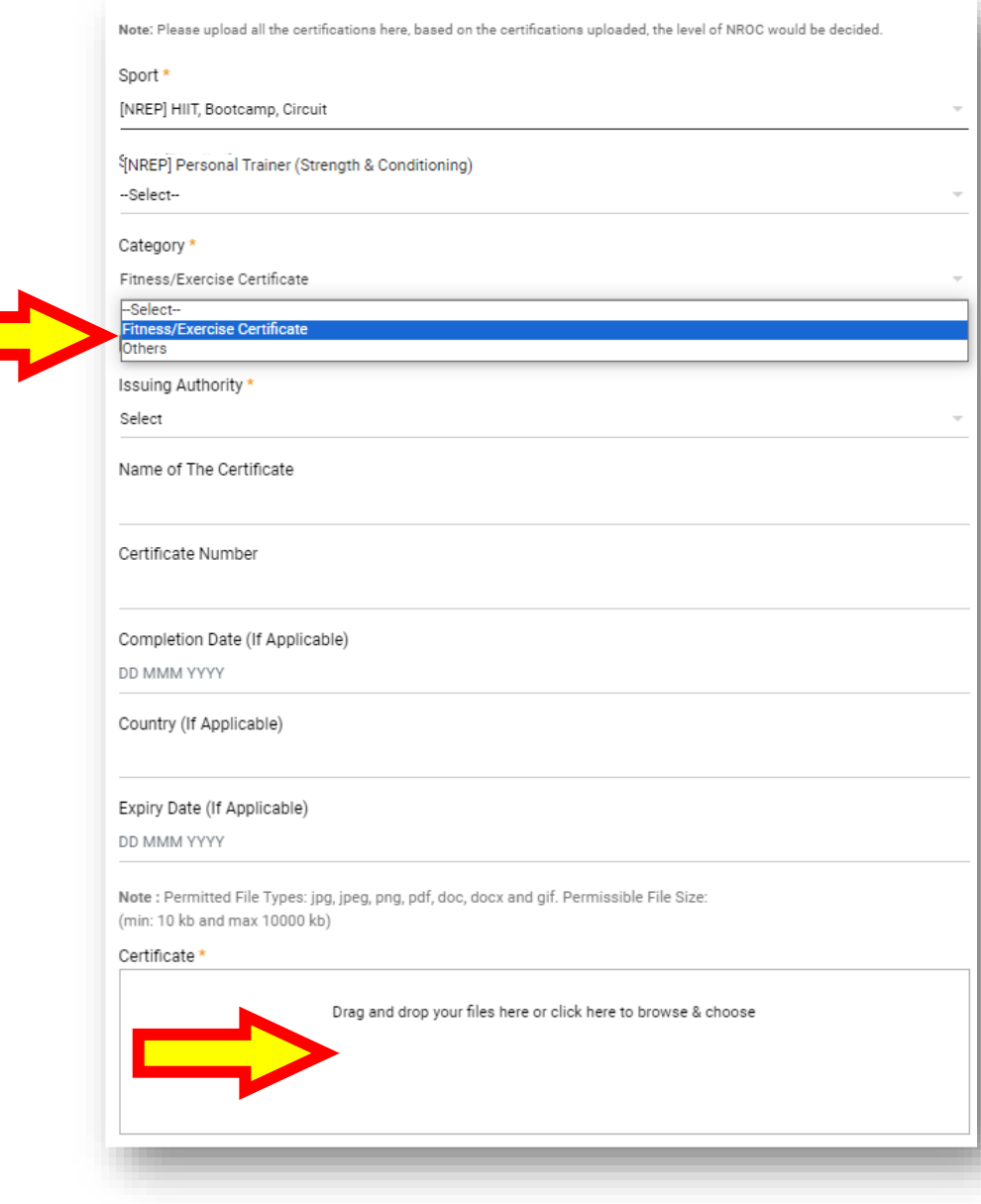

## **Step 5.10 – Complete uploading of all your certifications**

• Once you have uploaded all your certificates, click 'Next'

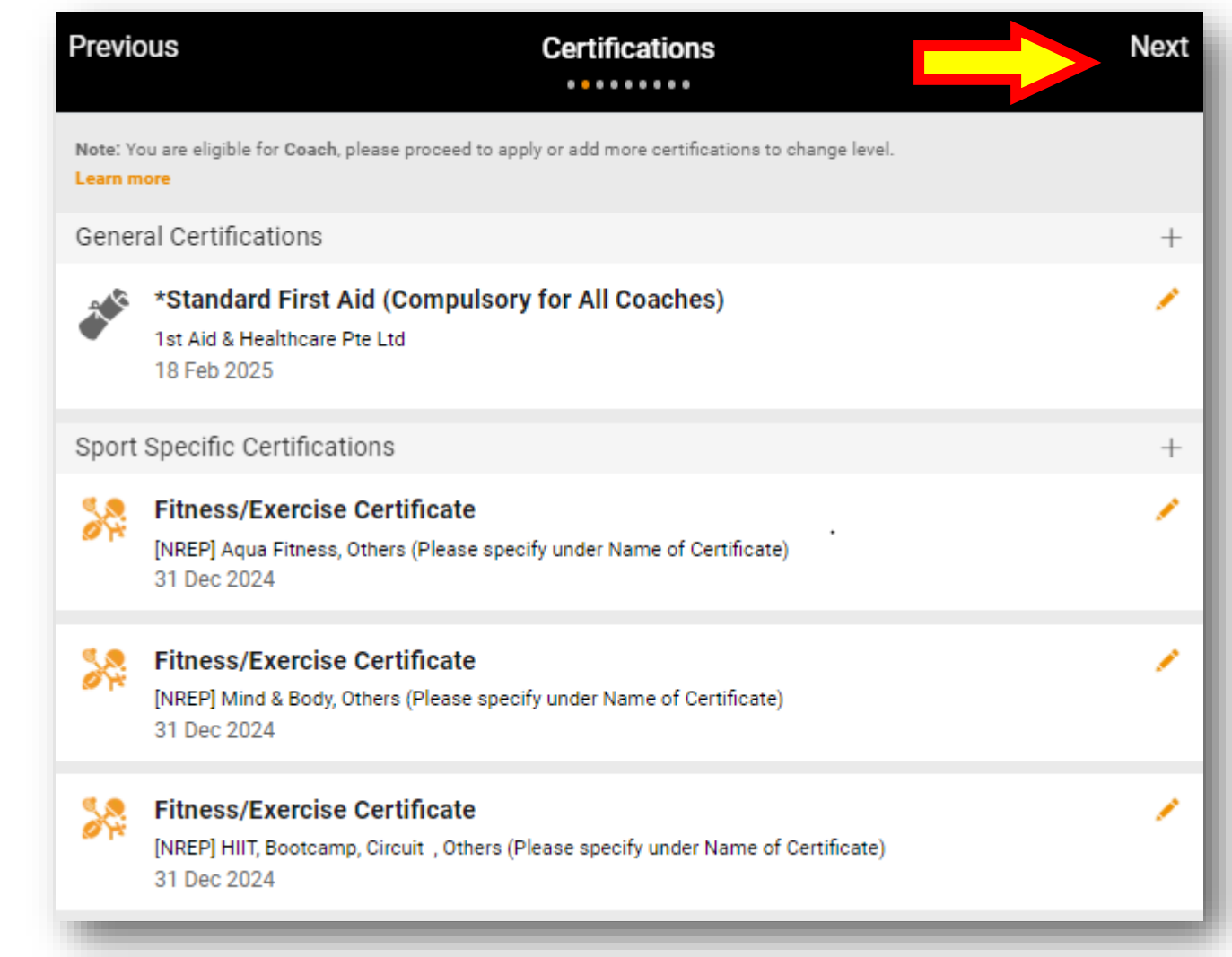

#### **Step 5.11 – Sharing your experience in coaching your exercise/fitness discipline**

- This is an optional field. If you do not wish to complete it, click 'Next'
- Choose your exercise/fitness discipline by clicking on the drop down button under the 'Sport' field
- Input your participation experience under the 'Description' field
- Once complete, click 'Next'

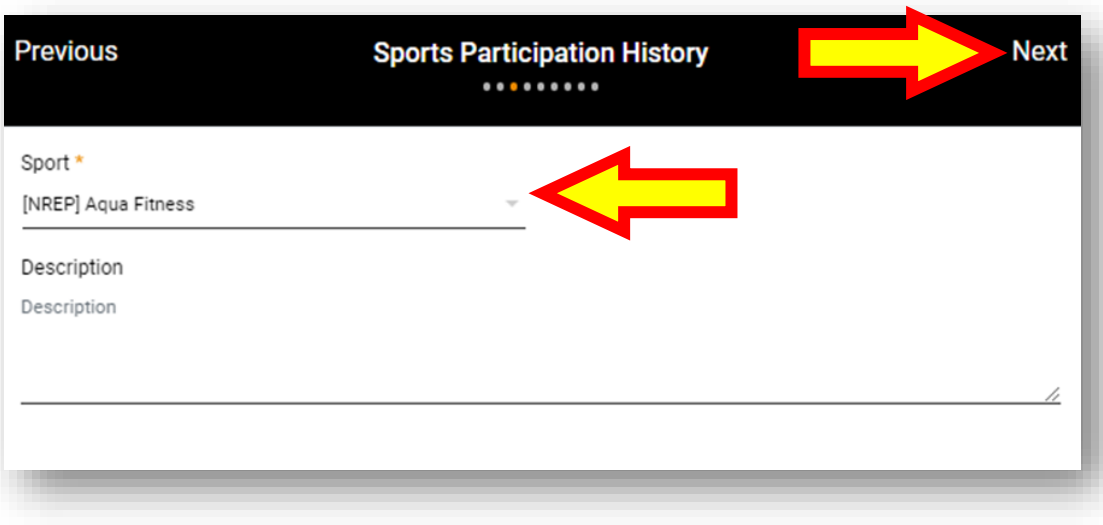

#### **Step 5.12 – Upload your profile photo**

- Click on the '+' button to upload your desired photo
- You can upload up to 6 photos and please select one photo to be used for your profile picture
- Please ensure that you upload a passport photo. Other photos (e.g. full body lifestyle photos) will lead to your application being rejected or delayed as you would need to change the photo

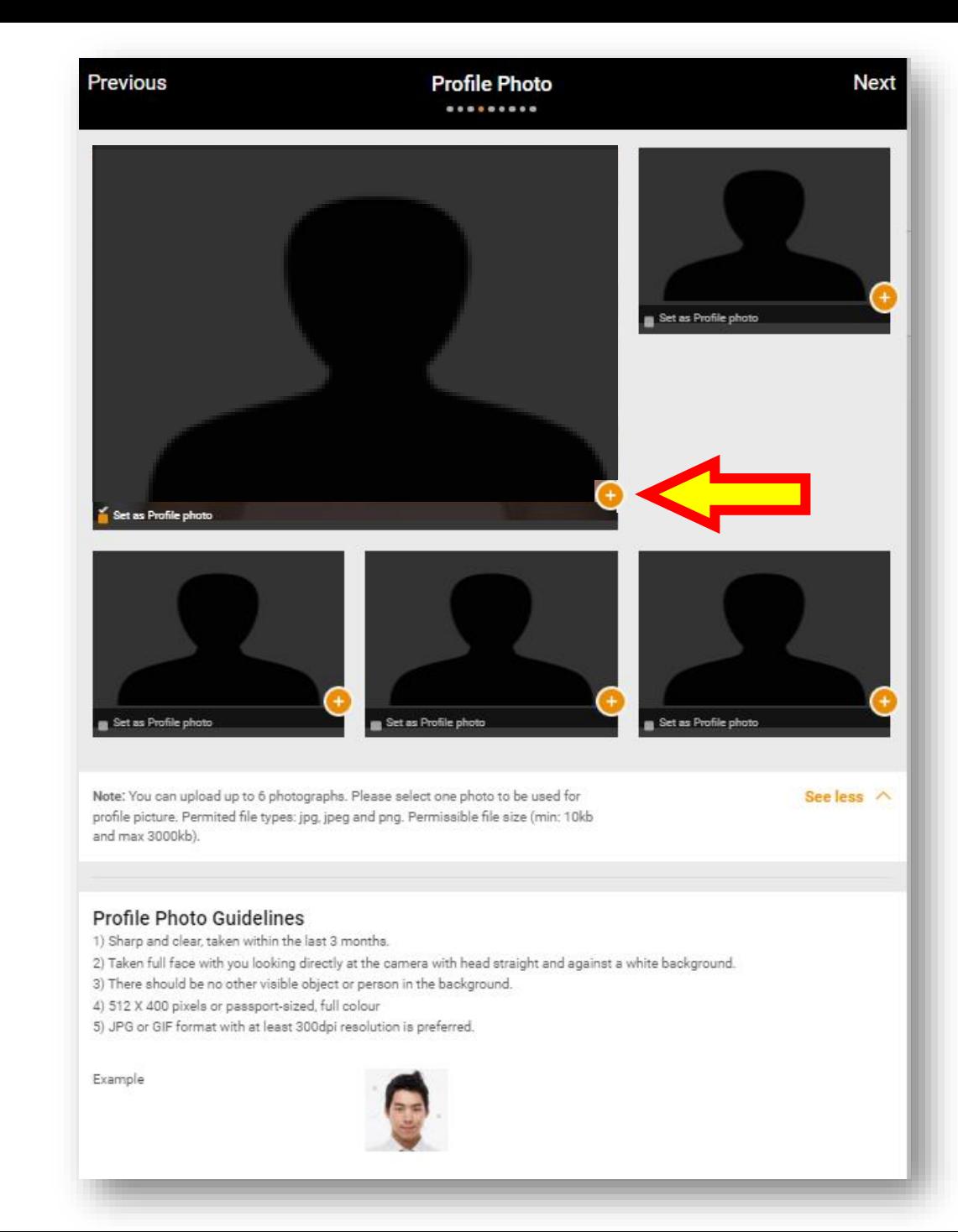

#### **Step 5.13 – Update your personal particulars**

- Whilst the main information will be captured from your ActiveSG account, please complete all remaining mandatory fields (\*)
- Tick the box 'Make profile visible on online public database' if you want to display your profile
- Tick the box 'Publish email to public' if you want to display your email address
- Click 'Next' when complete

#### **Note:**

The public could be searching for a NREP certified coach and it is recommended to make your profile visible on our online public database

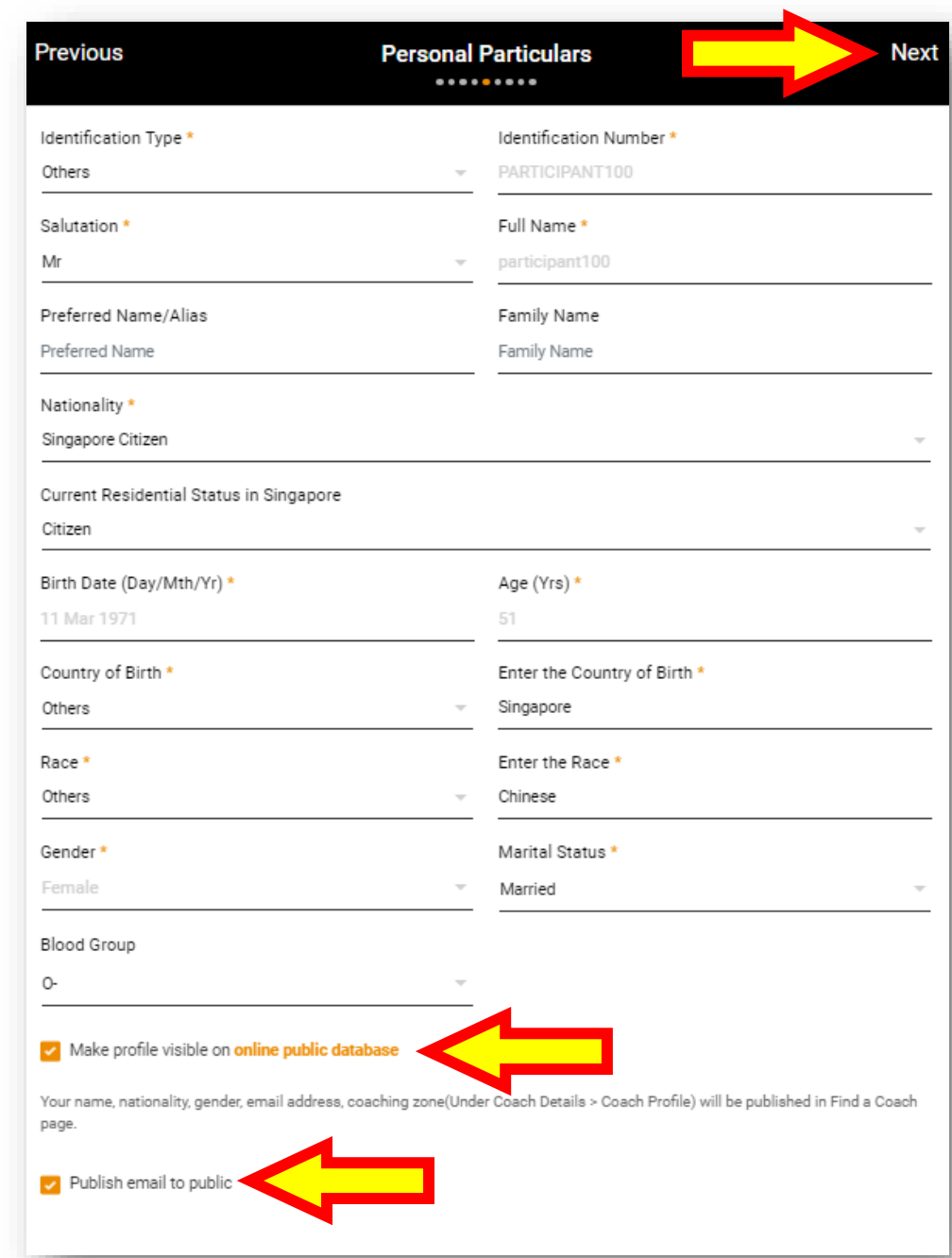

#### **Step 5.14 – Update contact information**

- Whilst the main information will be captured from your ActiveSG account, please complete all remaining mandatory fields (\*)
- Tick the box 'Same as Registered Address' if applicable
- Click 'Next'

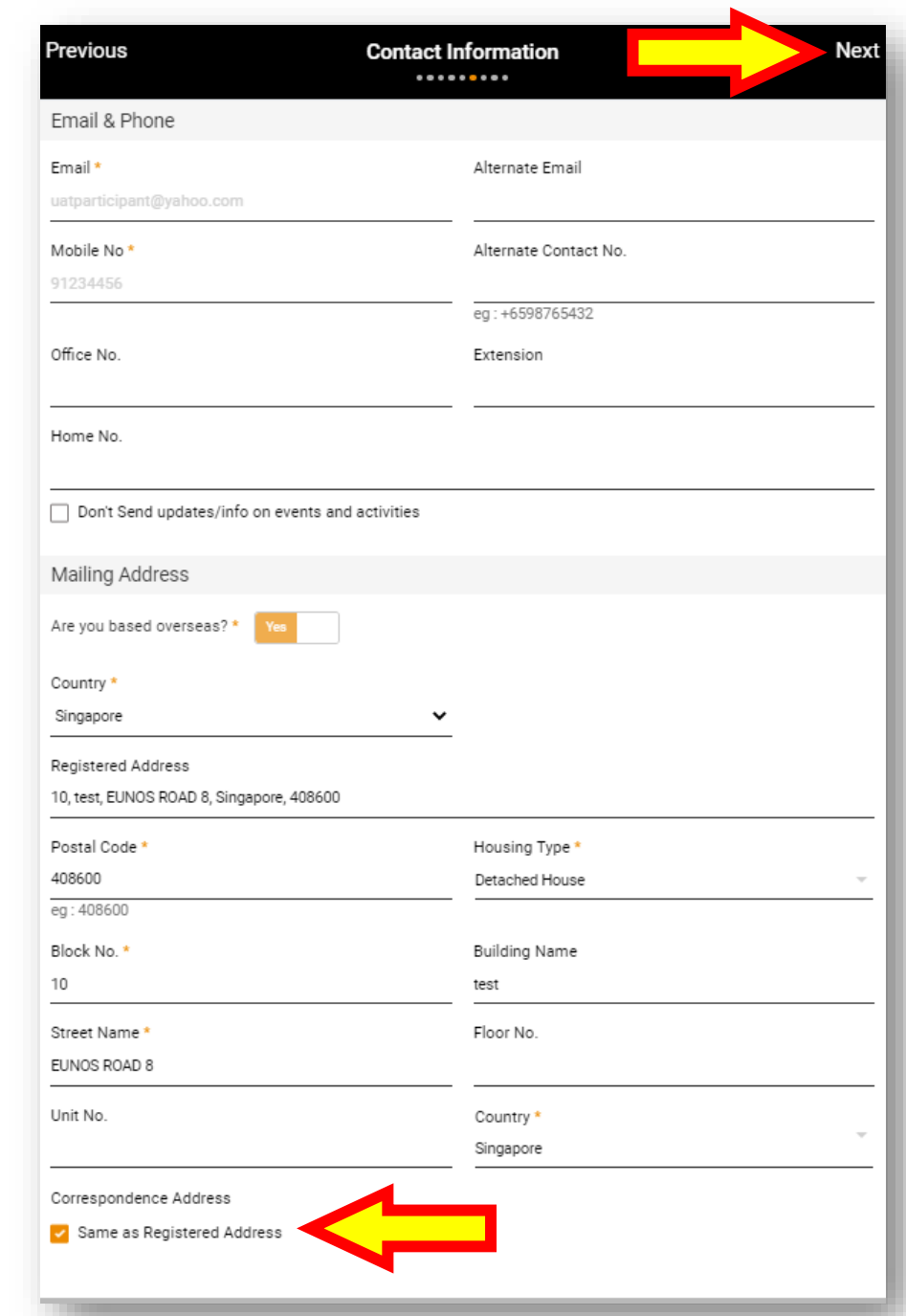

#### **Step 5.15 – Update your employment status**

- This is an optional field
- Input Employment by clicking on the '+' button
- Complete all mandatory fields (\*)
- Tick the box if this is your current employment and click 'Save'
- You are able to input multiple employment
- Click 'Next'

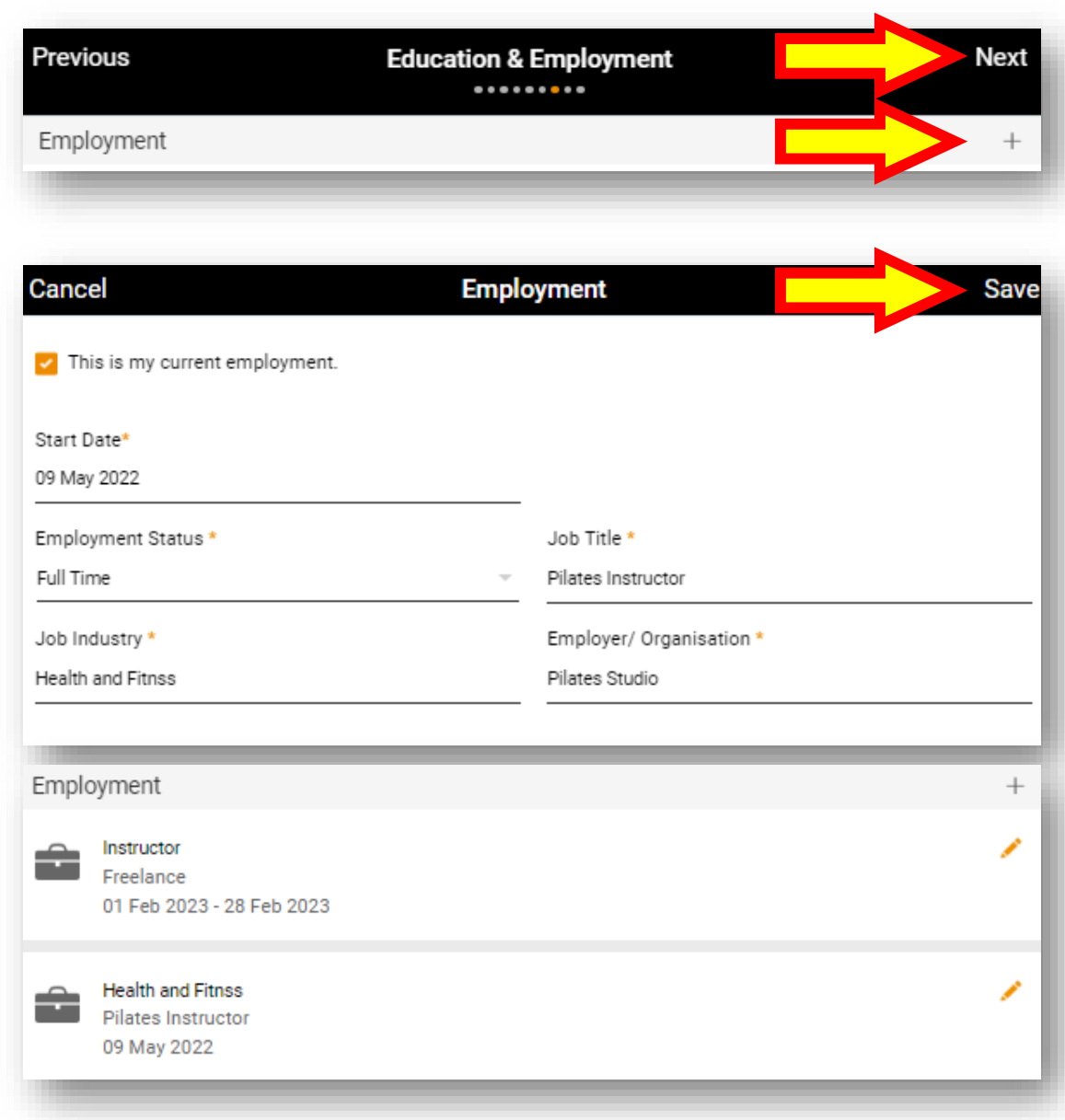

#### **Step 5.16 – Update your language spoken**

- Input Language by clicking on the '+' button
- Complete all mandatory fields (\*) and click 'Save'
- You are able to input multiple languages by clicking on the '+' button below
- Click 'Next'

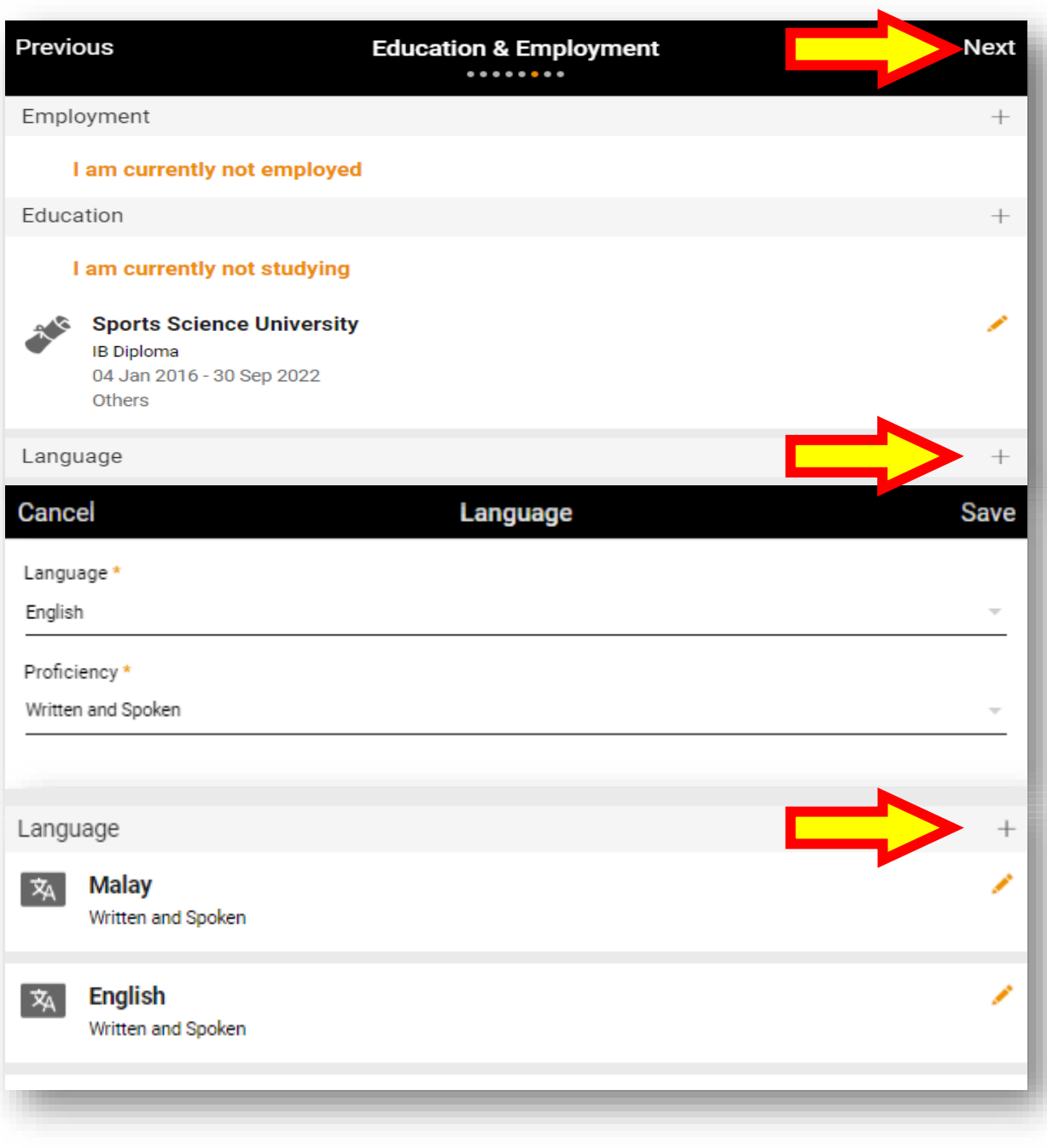

#### **Step 5.17 – Declaration**

- Complete the declaration form by clicking 'Yes' or 'No' accordingly
- Agree to the Exercise Professional's Code of Ethics by ticking the box
- Declare that all information provided are true and correct by ticking the box
- Once completed, click 'Next'

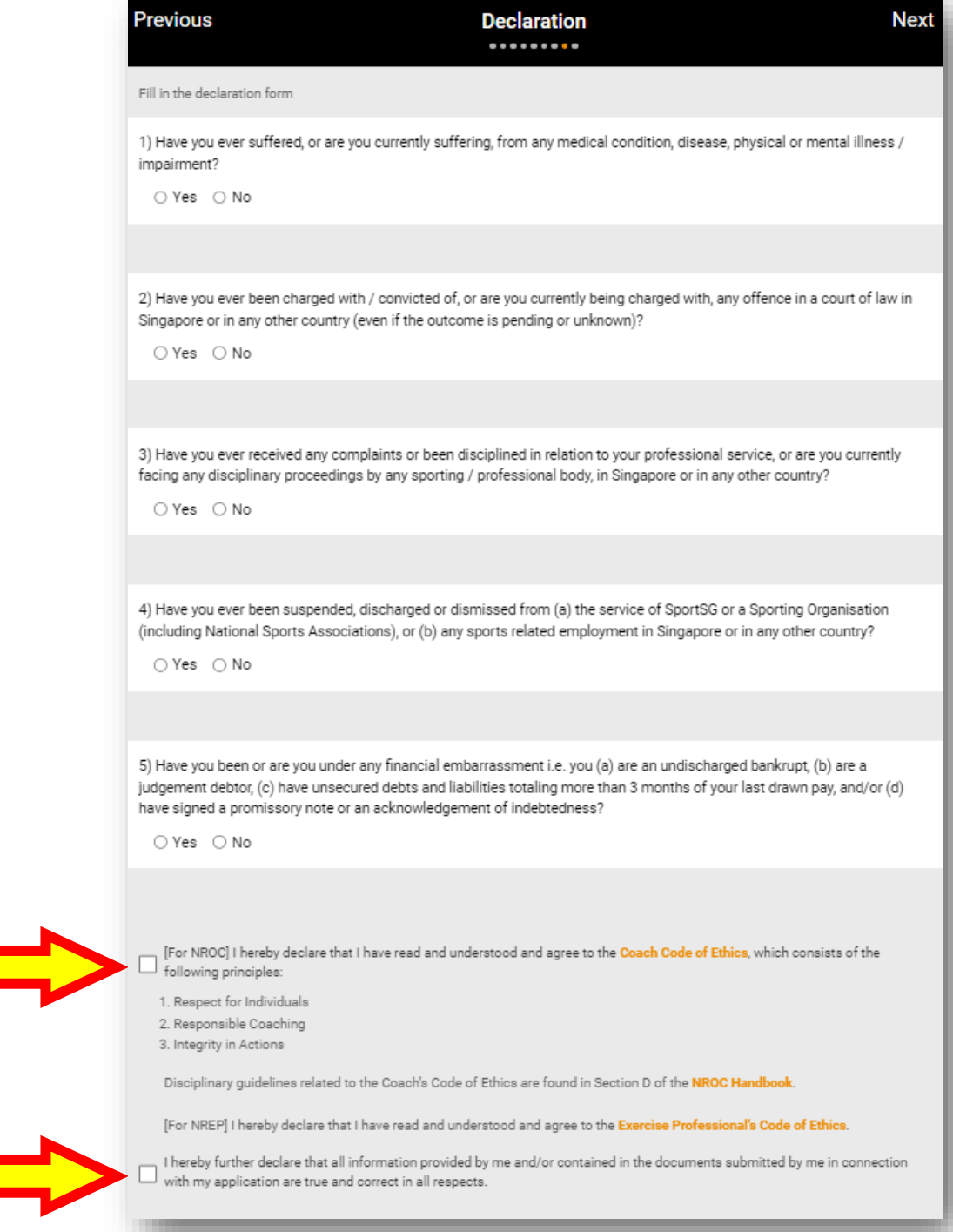

## **Step 5.18 – Agreeing to Terms and Conditions**

- Ensure that you have read through the terms and conditions
- Sign by drawing your signature in the box
- Click on 'Agree'

#### **Note:**

- Upon submission, an email confirmation of your application will be sent to your registered email and your SportSync Inbox
- $\circ$  Please note that due to a high volume of applications, it may take up to 4 weeks for your application to be processed (this may take longer if your application was found to be incomplete).
- Administrator will contact you via email and your SportSync Inbox if you application is incomplete or requires clarification

#### **Previous**

**Terms and Conditions** .........

I hereby further declare that all information provided by me and/or contained in the documents submitted by me in connection with my application are true and correct in all respects. I hereby authorise SportSG to seek verification with the relevant authorities and/or organisations to all information provided in this application as necessary

I hereby undertake and agree to promptly notify SportSG and/or Sporting Organisations (including National Sports Associations) should any information furnished in this Declaration and Application Form prove to be incorrect or untrue in any respect after the date of this Declaration. In the absence of such notification, SportSG and/or Sporting Organisations are entitled to assume that the information hereby furnished is true and correct and remains unchanged.

In the event that I am involved with any investigations (criminal or otherwise) by the Singapore Police Force and/or any other relevant authorities. I hereby undertake to inform SportSG of the said investigations in writing within twenty four (24) hours.

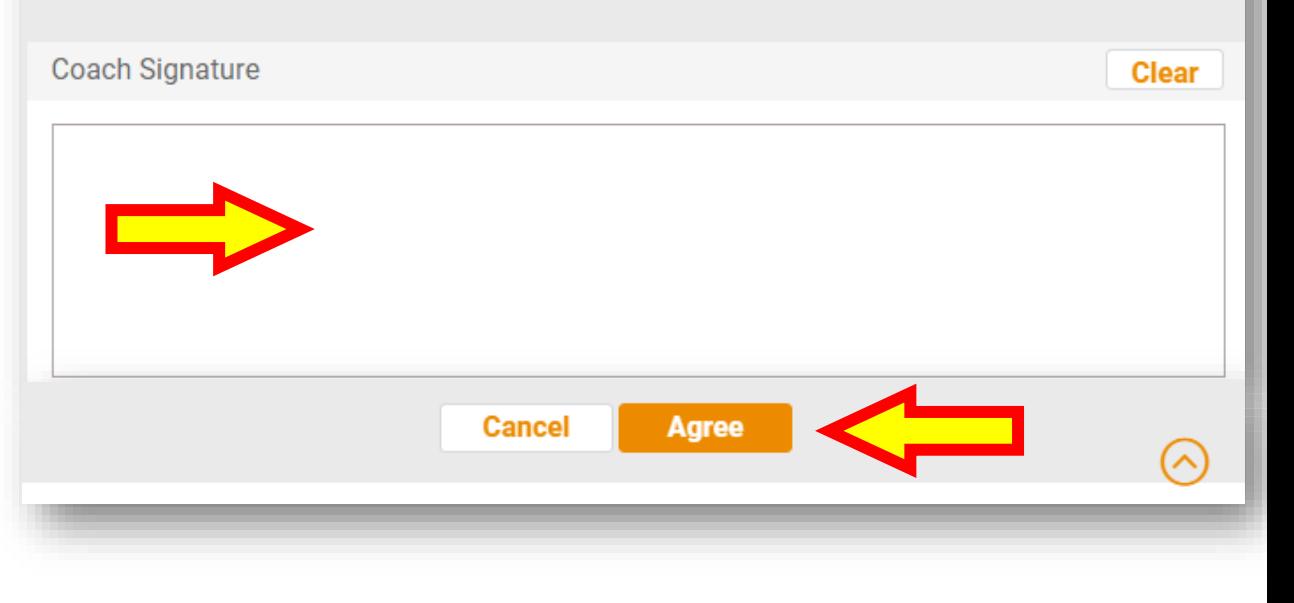

**STEP 6**

# **NREP APPLICATION CONFIRMATION**

- The notifications received upon NREP membership confirmation
- How to view your NROC e-card

#### **Step 6.1 – Application confirmation**

Upon confirmation, you will receive a confirmation email (via your registered email) and notification in your SportSync account

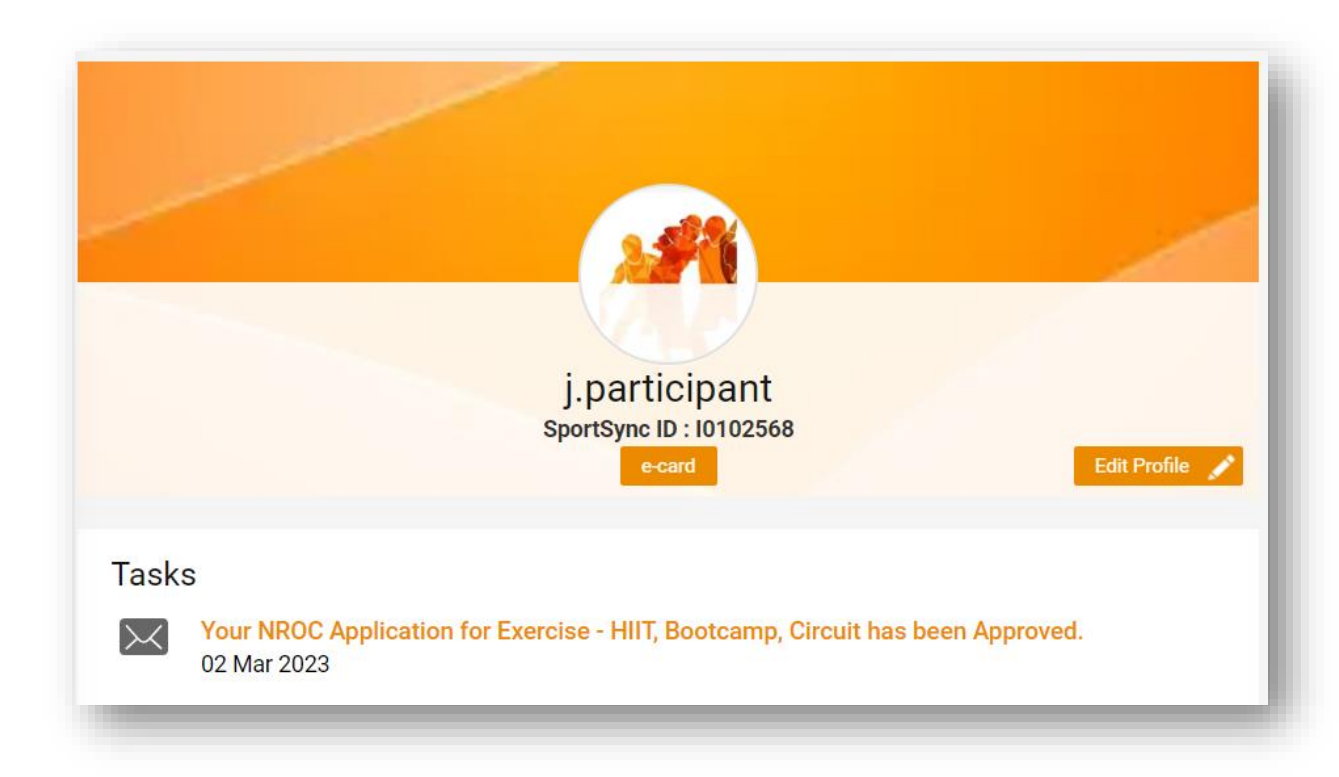

## **Step 6.2 – Activating your free NICA Membership**

• Your confirmation email will have a link/QR code to direct you to a National Instructors and Coaches Association's (NICA) website for registration of the free NICA membership

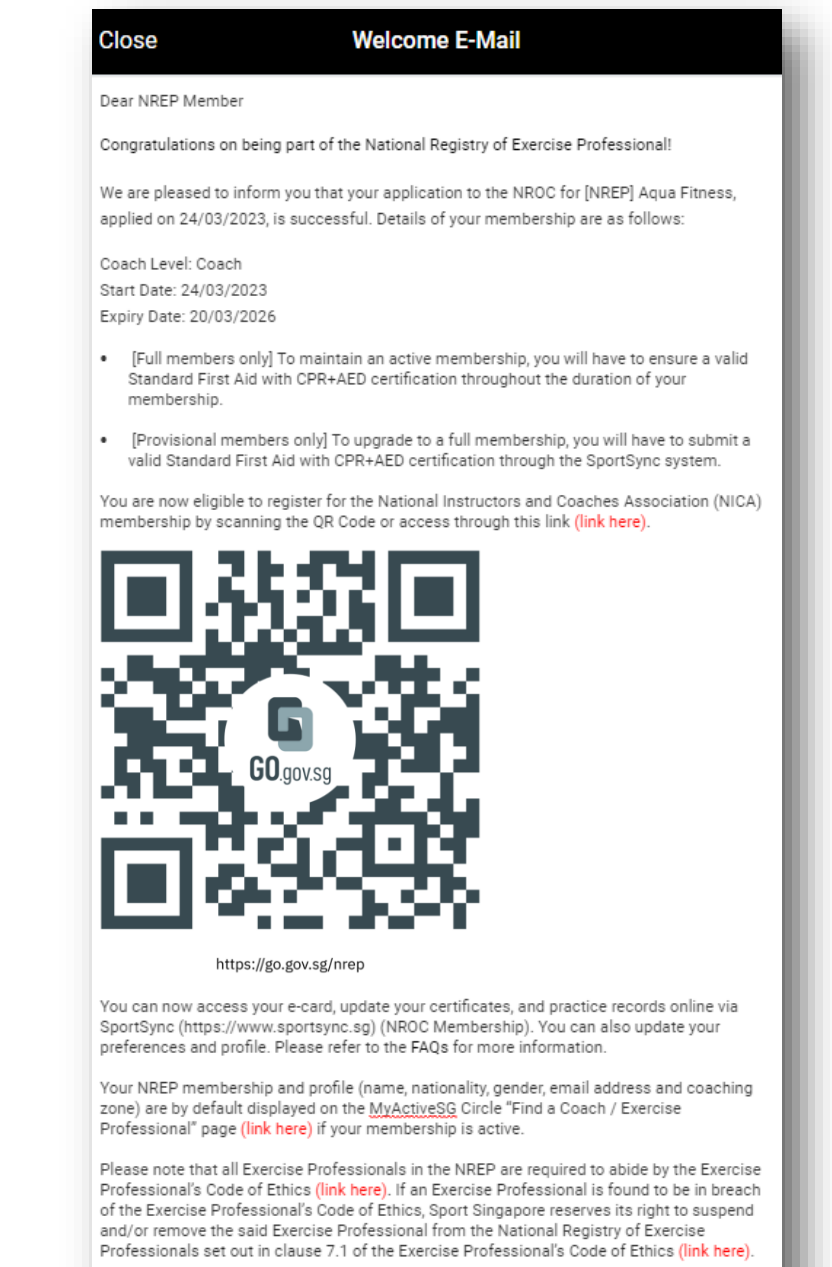

For further enquiries, please contact us at NREP@Sport.gov.sg

Please note this is a system generated email; hence requires no signature. Kindly do not reply to this email

#### **Step 6.3 – Viewing your NROC e-card**

- On the main page of SportSync, click on the 'e-card' icon to view it
- The e-card will be a proof of your NREP membership status
- The e-card will:
	- List the disciplines you are certified under the 'Sport' classification

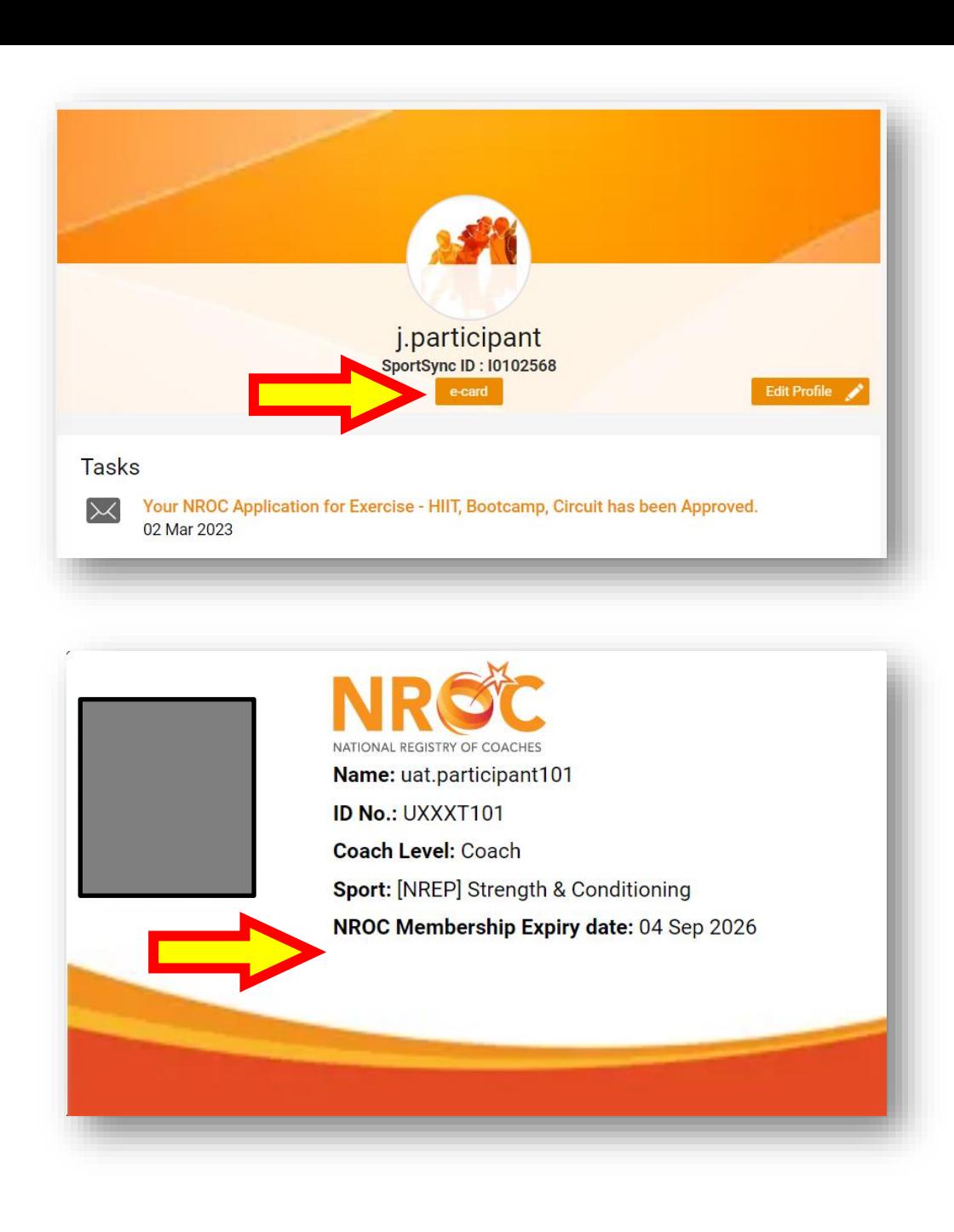

#### **Step 6.4 – How to read your NROC e-card**

- ID No.: The last 4 characters of your NRIC number
- Coach Level: The status of your NREP membership. It will state 'Coach'
- Sport: The discipline(s) you are certified under the NREP
- NROC Membership Expiry date: The expiry date of your NREP membership. A full membership is valid for 3 years upon approval.

#### **Note:**

Upon submission, an email confirmation of your application will be sent to your registered email and your SportSync Inbox

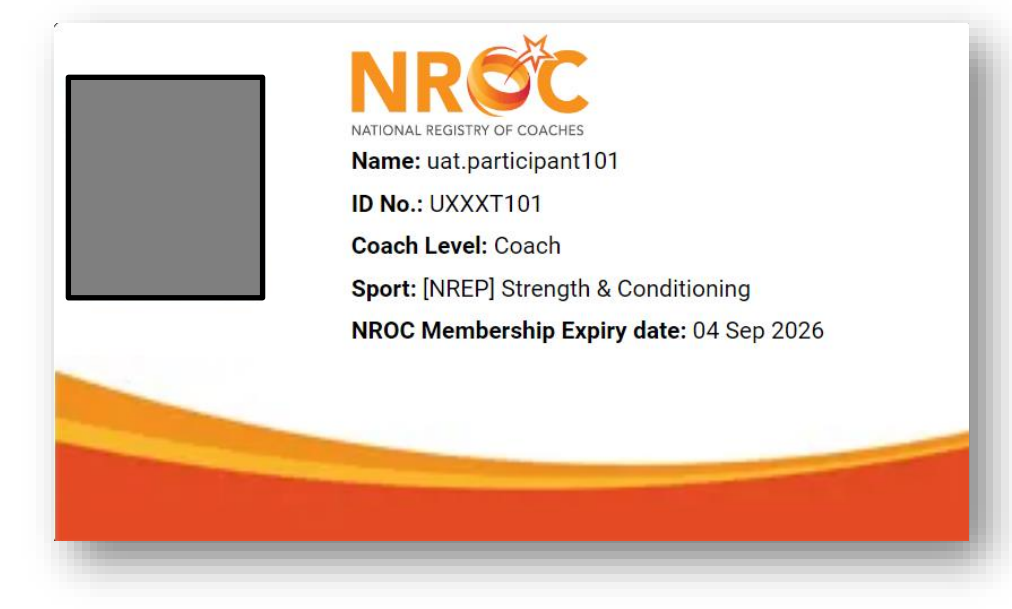

**STEP 7**

# **UPGRADE FROM A PROVISIONAL TO FULL MEMBERSHIP**

From 1 April 2024 onwards, NREP will be discontinuing provisional memberships - NREP accounts with provisional membership will thus be rendered 'Inactive'

The following steps will guide you on upgrading your membership from a provisional to full membership through the SportSG's SportSync system to reactive your account

## **Step 7.1 – Upgrading from provisional to full membership**

• Click on 'NROC Membership', followed by 'View NROC Application' (this will drop down after you click on 'NROC Membership)

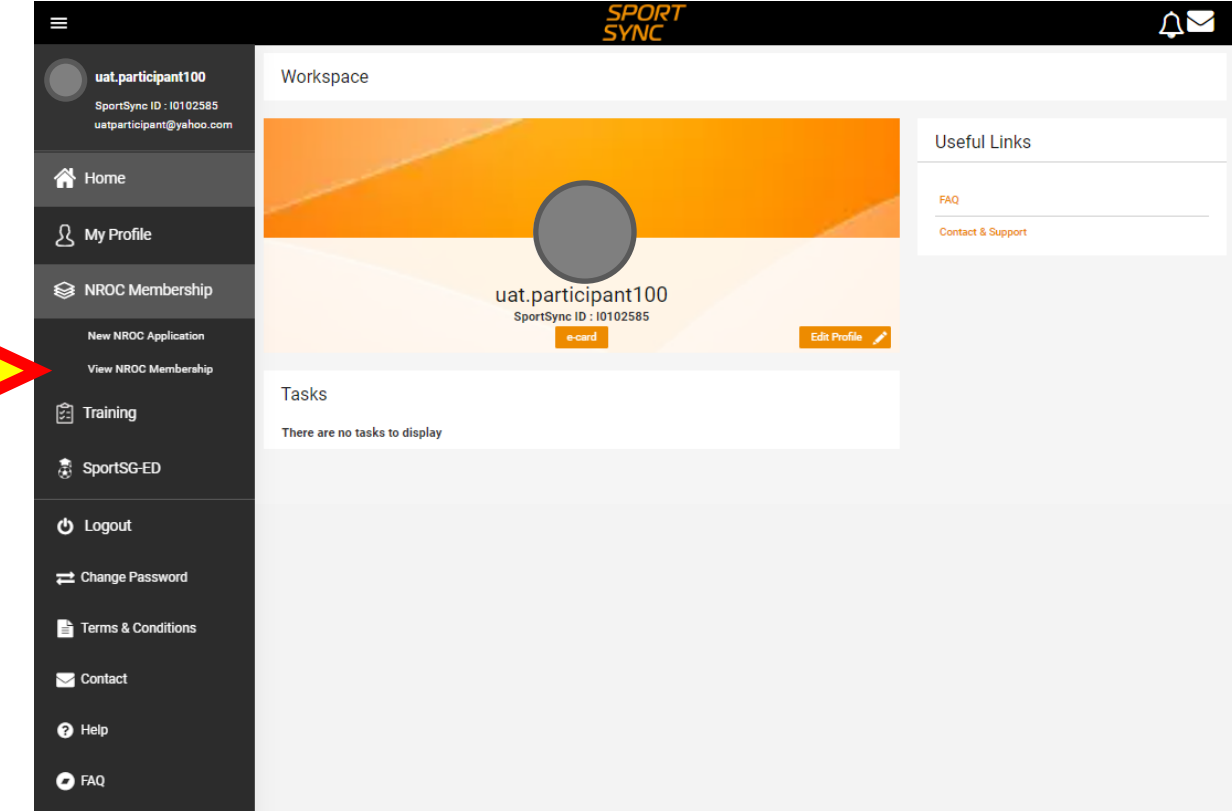

#### **Step 7.2 – Upgrading from provisional member to full membership**

• Click on the 'provisional coach' membership

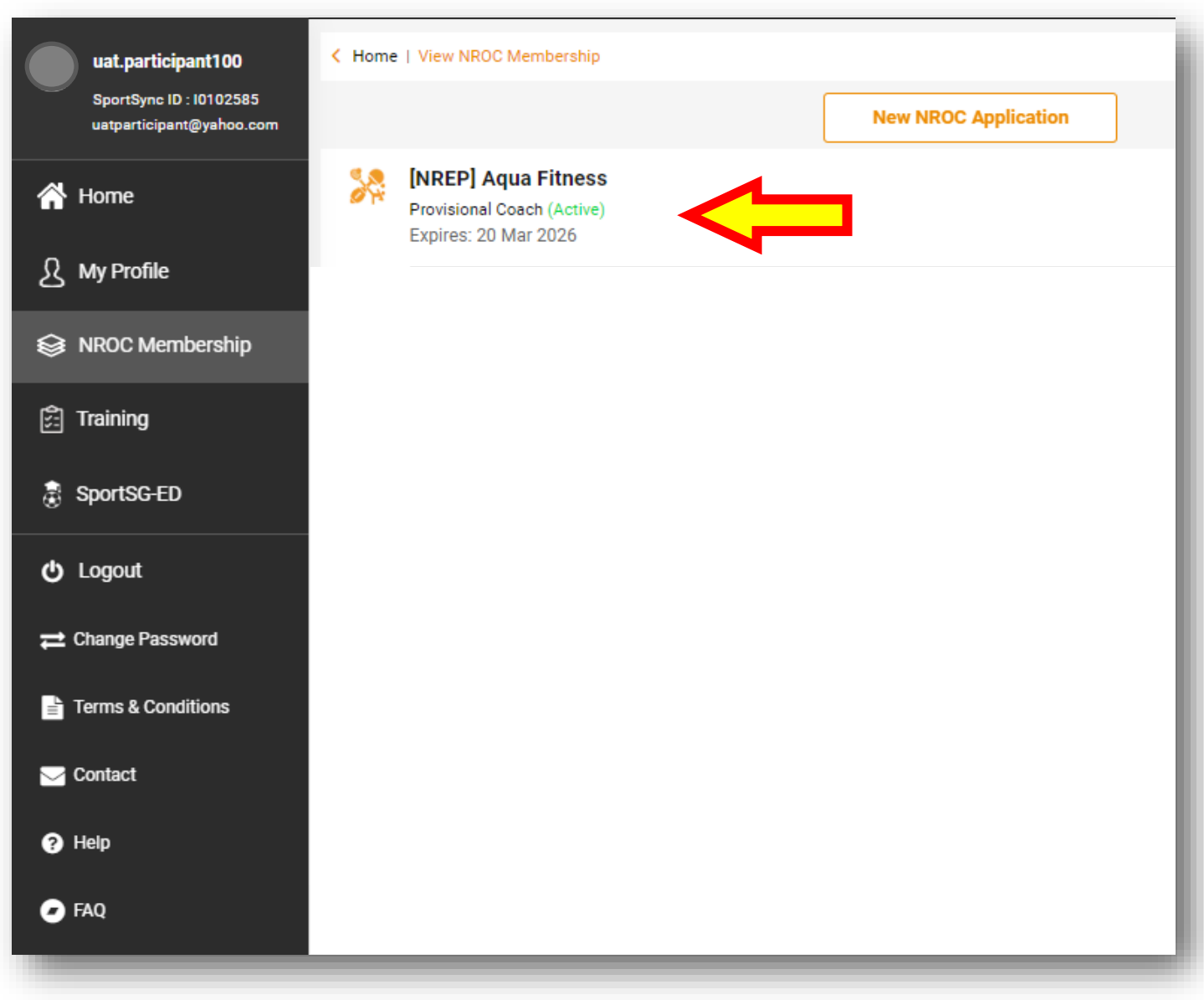

#### **Step 7.3 – Upgrading from provisional member to full membership**

• Click on 'upgrade'

#### **Note:**

- o Ignore the line 'Upgrade and Renew is for NROC only and is not applicable to NREP'
- o We are rectifying this error message and will be removed in due course

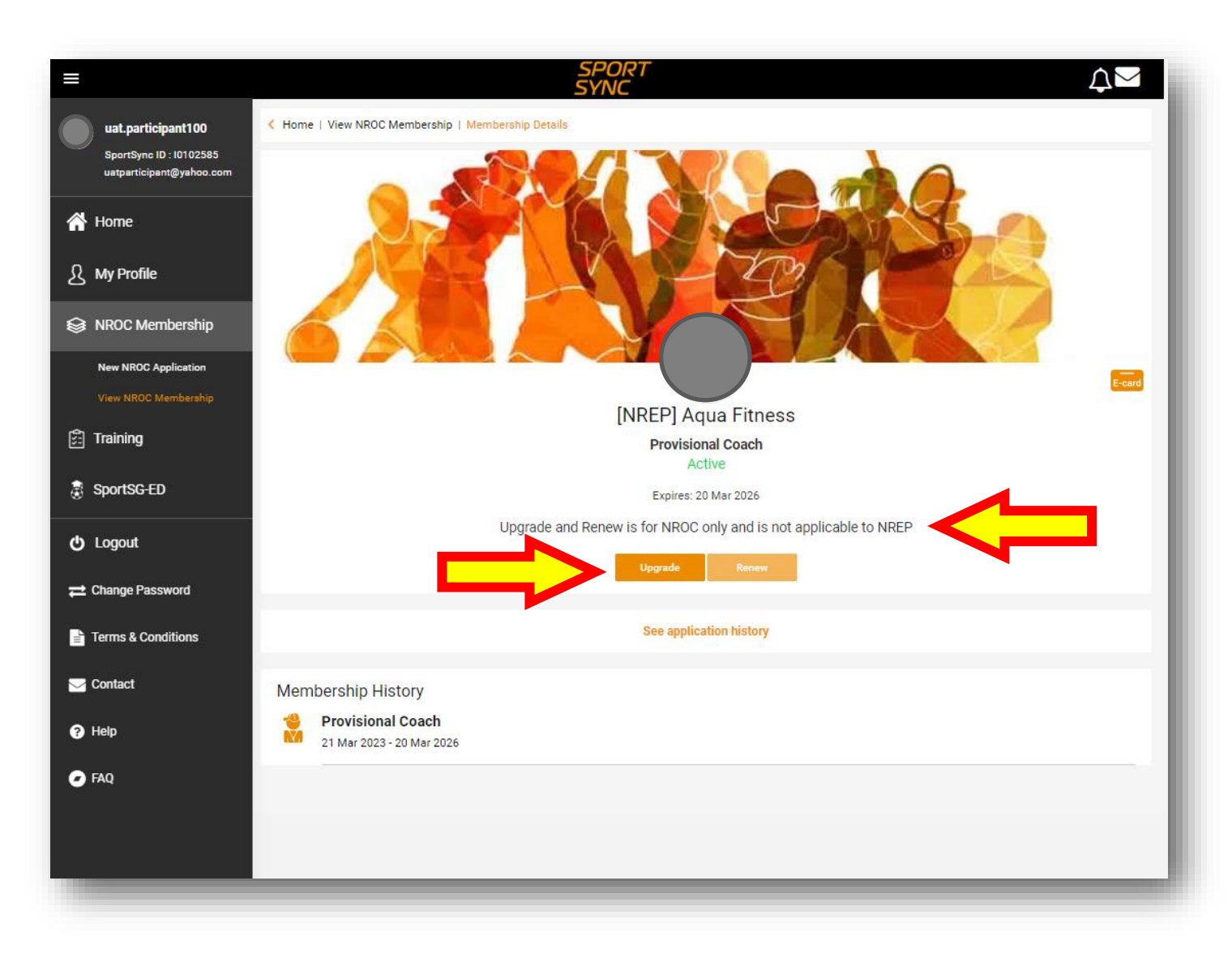

#### **Step 7.4 – Upgrading from provisional member to full membership**

- Check that you have selected the correct provisional membership for upgrade
- Click 'next'

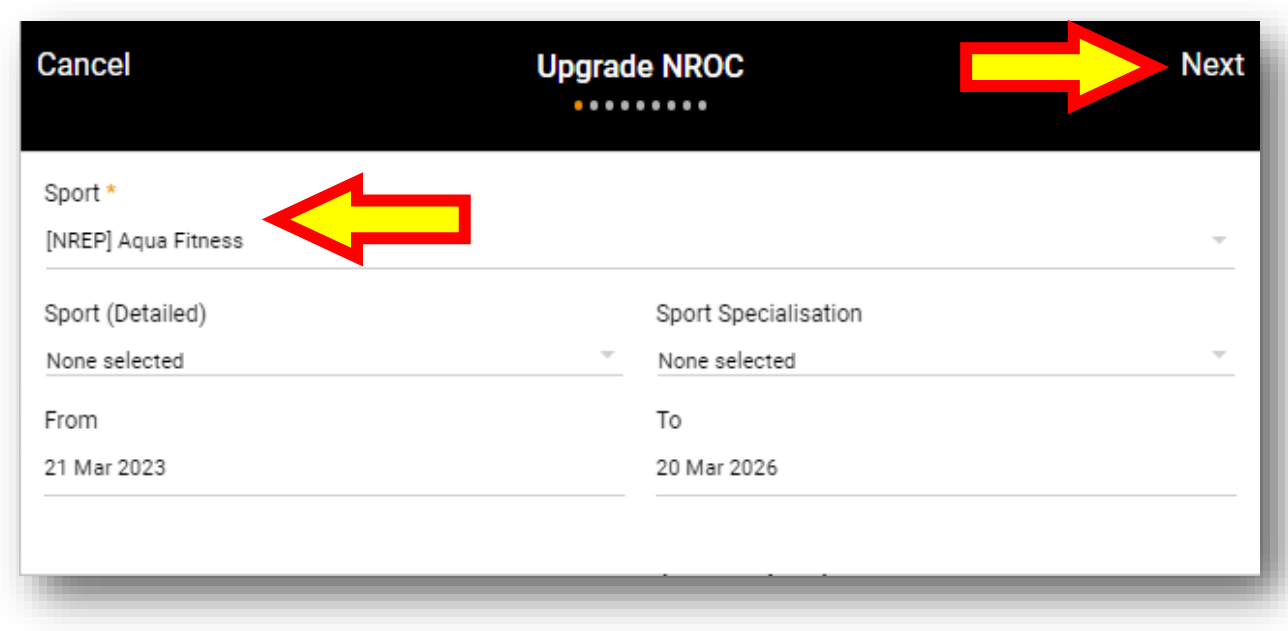

## **Step 7.5 – Upload Standard First Aid Certificate**

- Click on the '+' under general certifications
- A new pop up box will appear
- Select 'Standard First Aid (Compulsory for full membership)'

#### **Note:**

Upon successful completion of the First Aid course and uploading of certificate into the SportSync system, the exercise professional will be accorded the full NREP membership upon approval by NREP

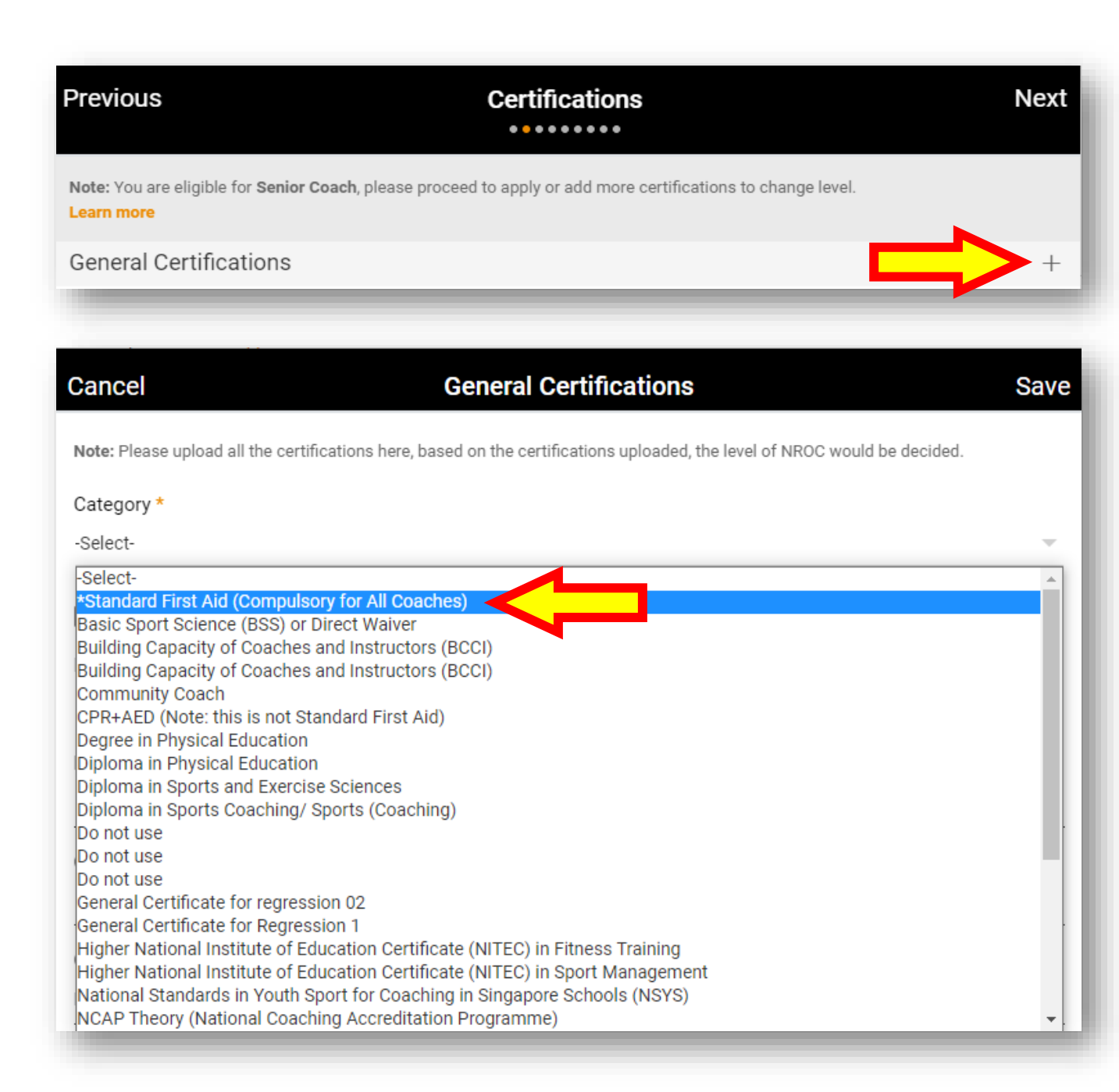

#### **Step 7.6 – Complete all the details of your Standard First Aid certificate**

- Complete all mandatory fields (\*)
- Under the 'Certificate' field, you can drag and drop your certificate or click within the box to upload your certificate
- Tick both boxes stating 'ED included' and 'Equivalent Certificate'
- Click 'Save'

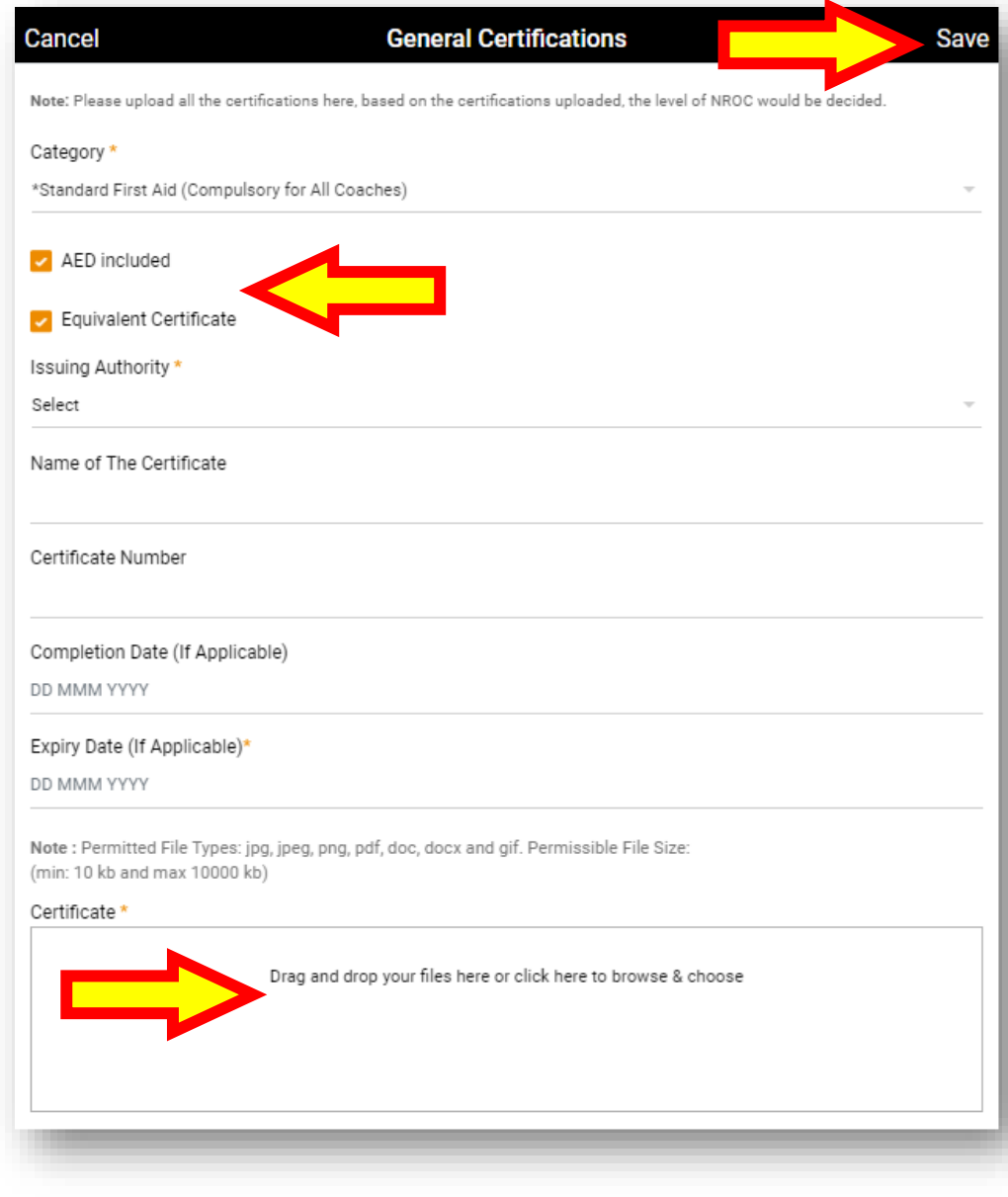

## **Step 7.7 – Complete uploading of Standard First Aid certificate**

- If you have other Fitness/Exercise certificates to update, please follow the Steps 5.8 and 5.9 to add your new certificates
- Once you have uploaded all your certificates, click 'Next'

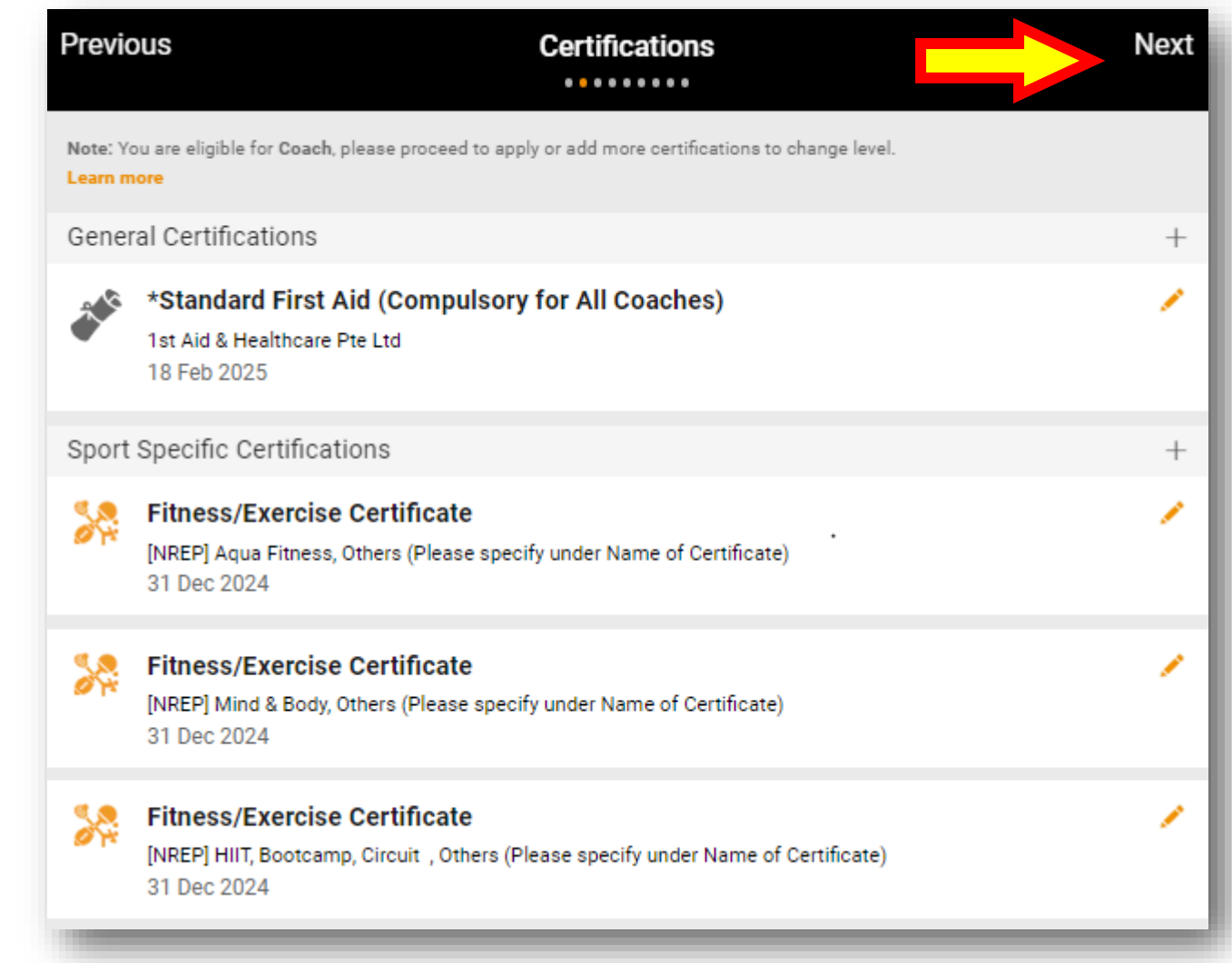

#### **Step 7.8 – Sharing your experience in coaching your exercise/fitness discipline**

- This field would have been filled up during your initial application and click 'Next' if you have no updates
- If you have new updates, choose your exercise/fitness discipline by clicking on the drop down button under the 'Sport' field
- Input your participation experience under the 'Description' field
- Once complete, click 'Next'

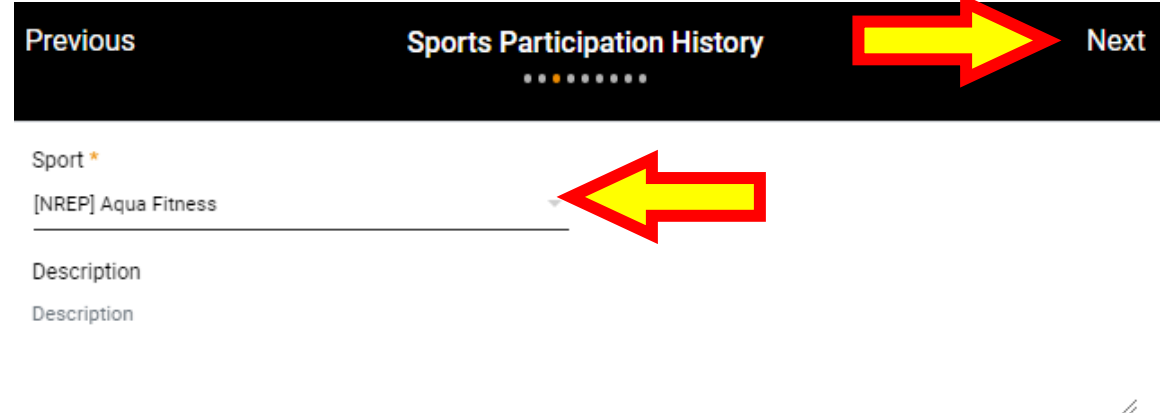

#### **Step 7.9 – Upload your profile photo**

- This field would have been filled up during your initial application and click 'Next' if you have no updates
- If you want to update your photos, click on the '+' button to upload your desired photo
- You can upload up to 6 photos and please select one photo to be used for your profile picture

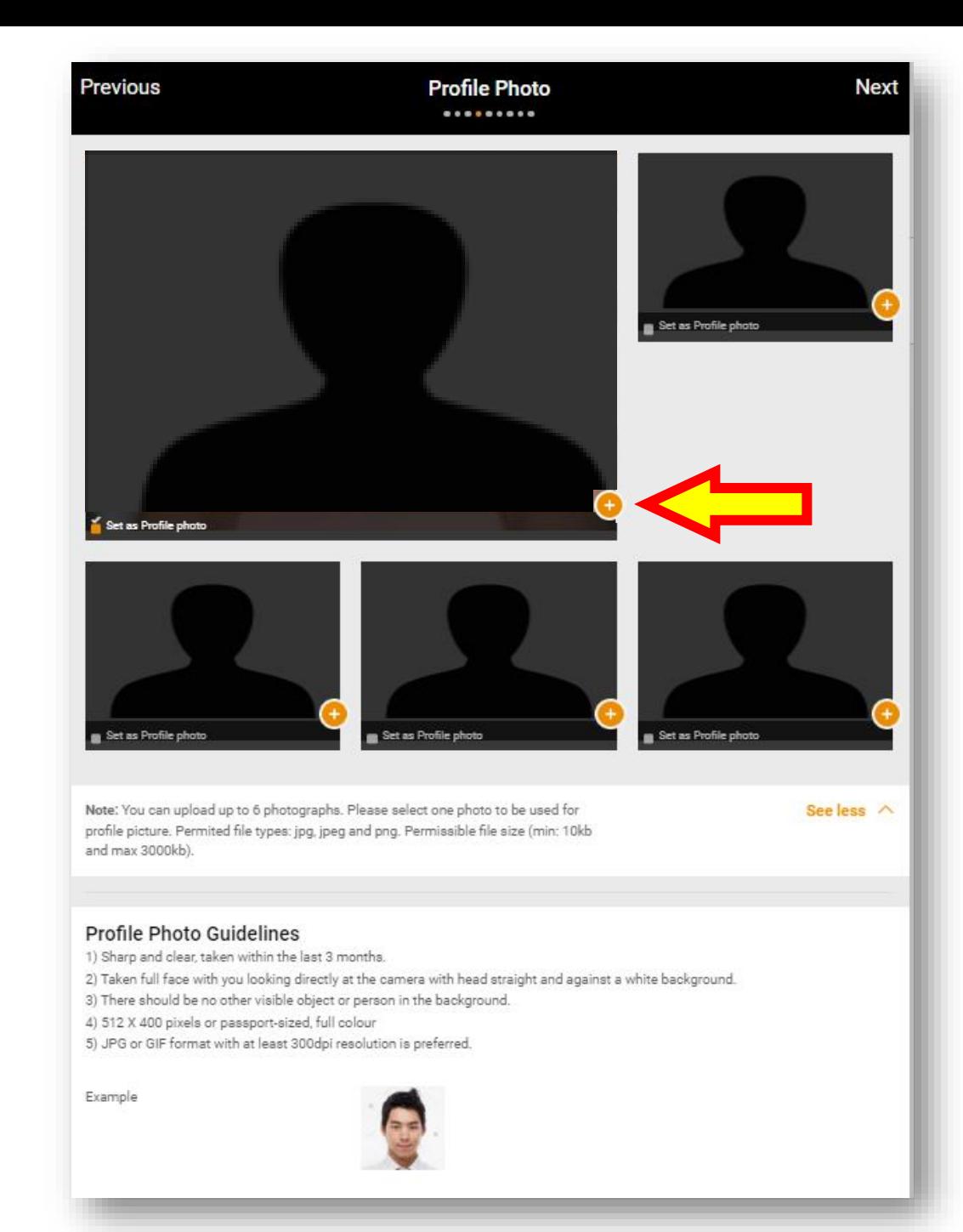

#### **Step 7.10 – Update your personal particulars**

- This field would have been filled up during your initial application and click 'Next' if you have no updates
- If you have updates, make the necessary changes in the relevant fields
- Click 'Next' when complete

#### **Note:**

The public could be searching for a NREP certified coach and it is recommended to make your profile visible on our online public database

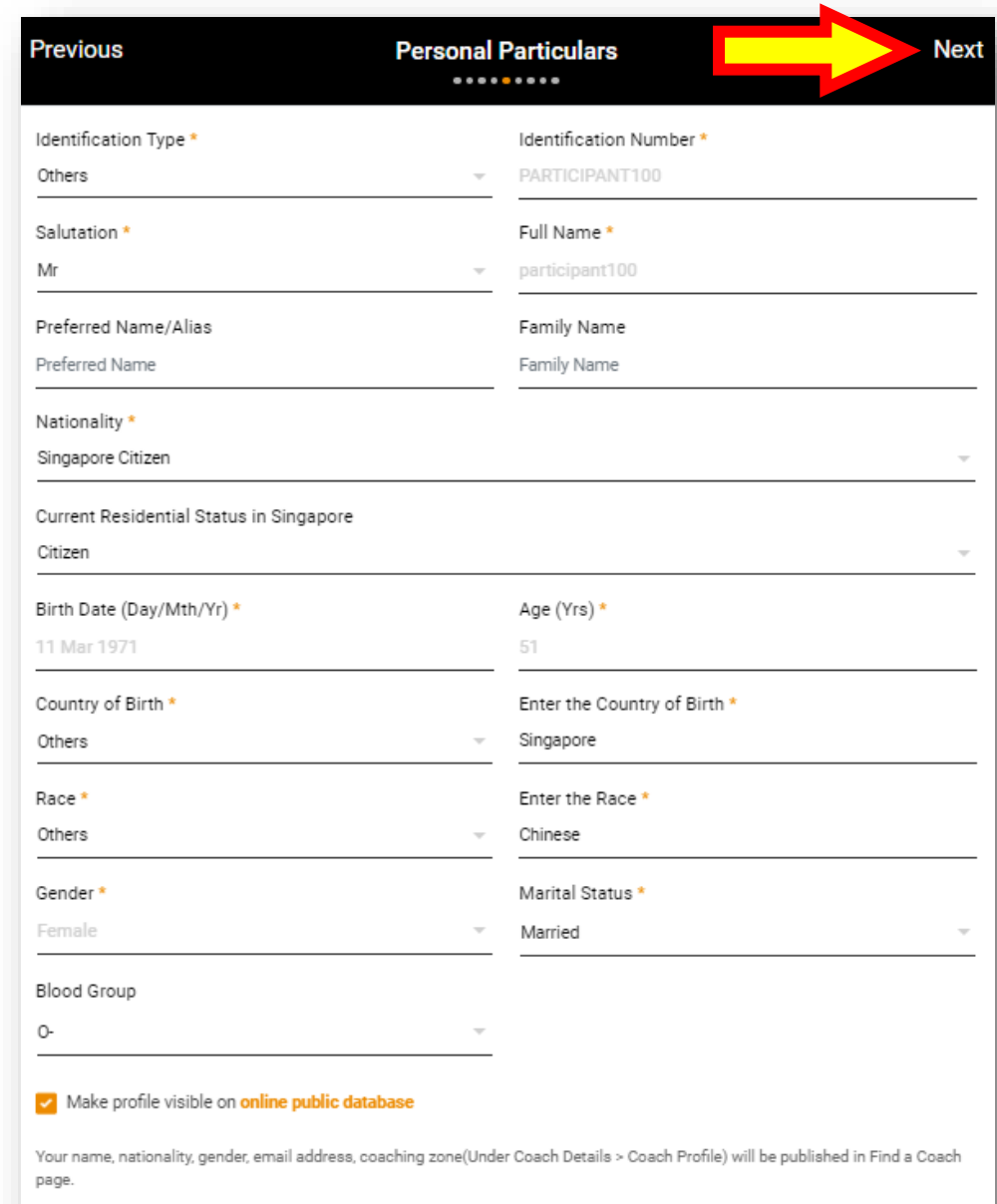

Depth Publish email to public

#### **Step 7.11 – Update contact information**

- This field would have been filled up during your initial application and click 'Next' if you have no updates
- If you have updates, make the necessary changes in the relevant fields
- Click 'Next' when complete

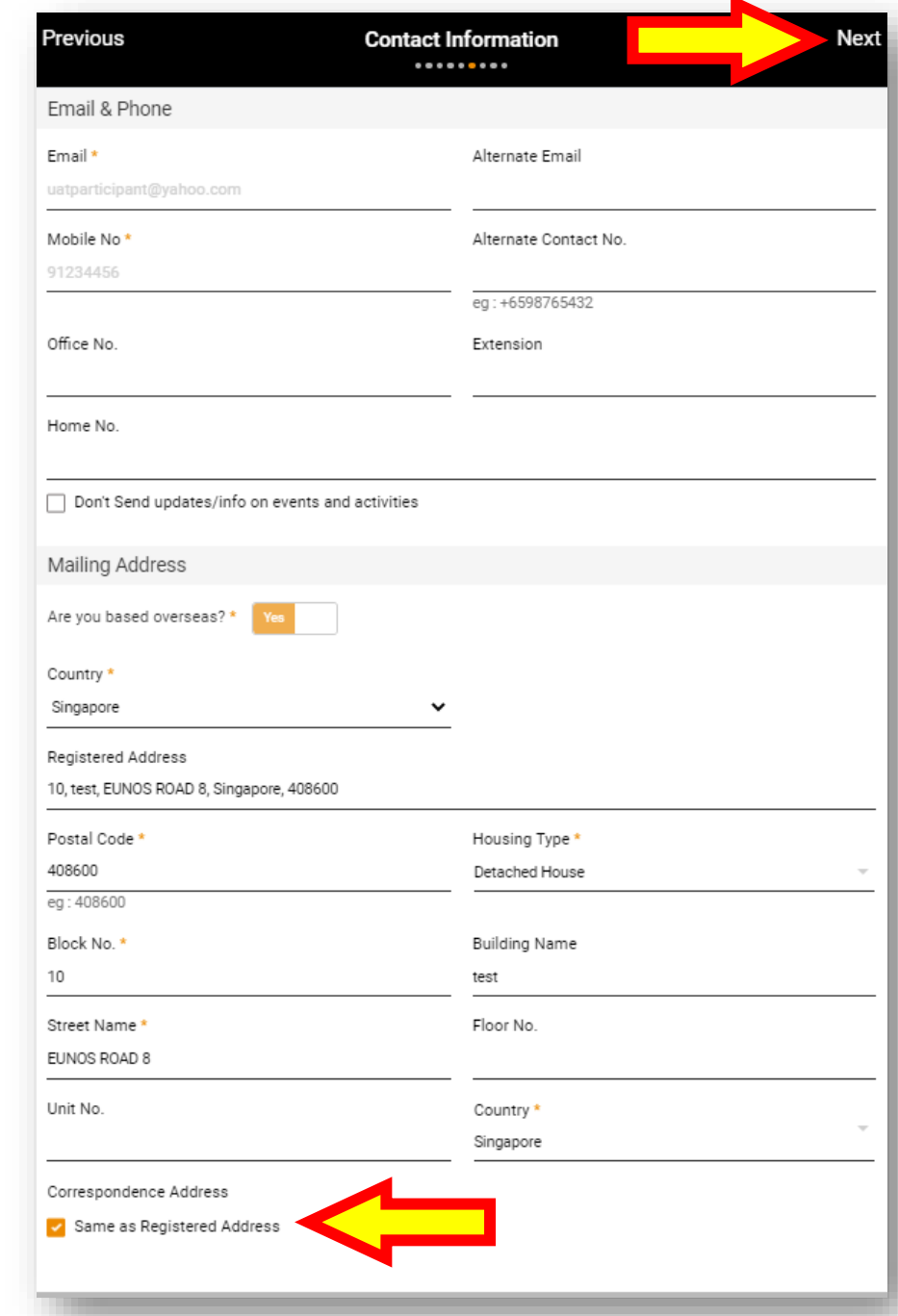

#### **Step 7.12 – Update your employment status**

- This field would have been filled up during your initial application and click 'Next' if you have no updates
- If you have updates, refer to Step 4.13 to make the necessary changes in the relevant fields

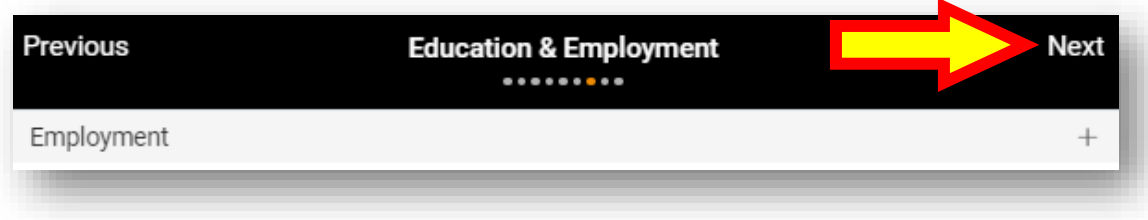

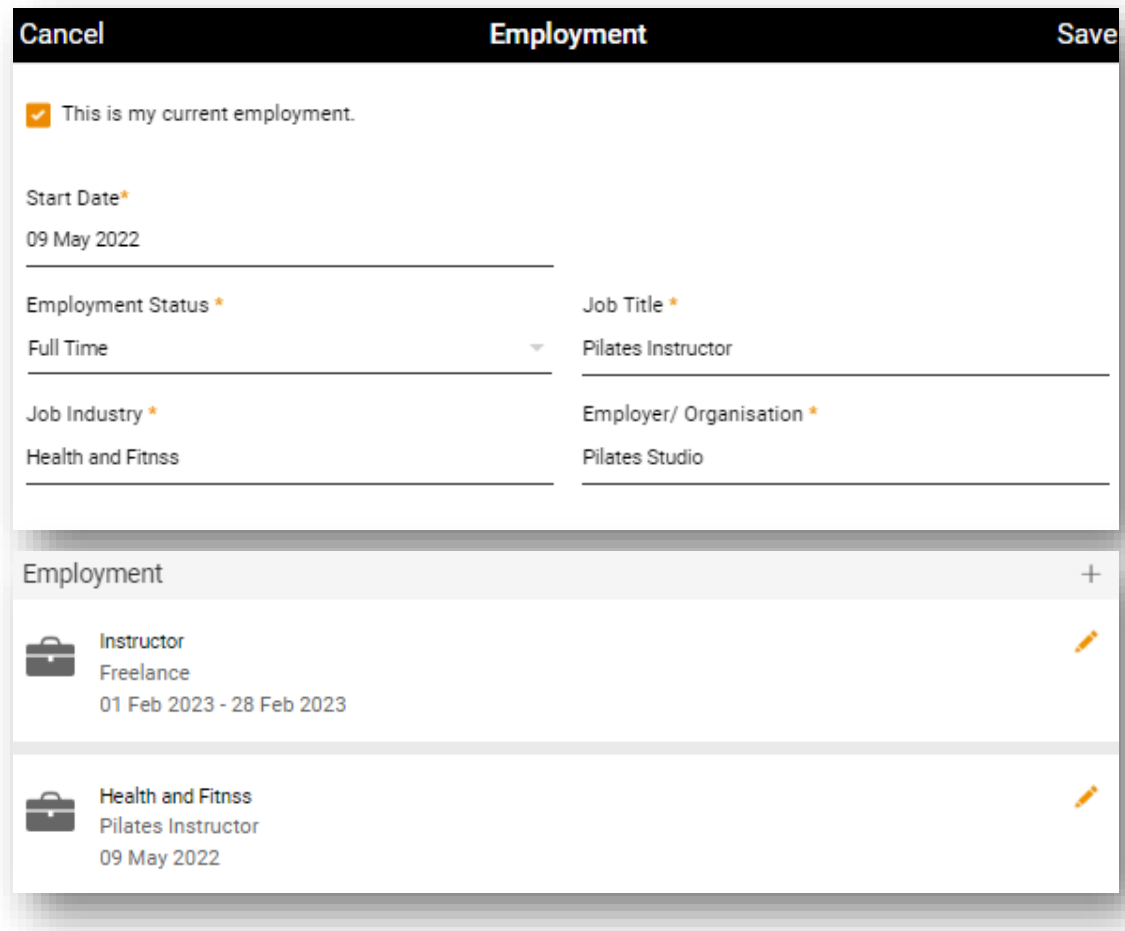

## **Step 7.13 – Update your language spoken**

- This field would have been filled up during your initial application and click 'Next' if you have no updates
- If you have updates, refer to Step 4.14 to make the necessary changes in the relevant fields

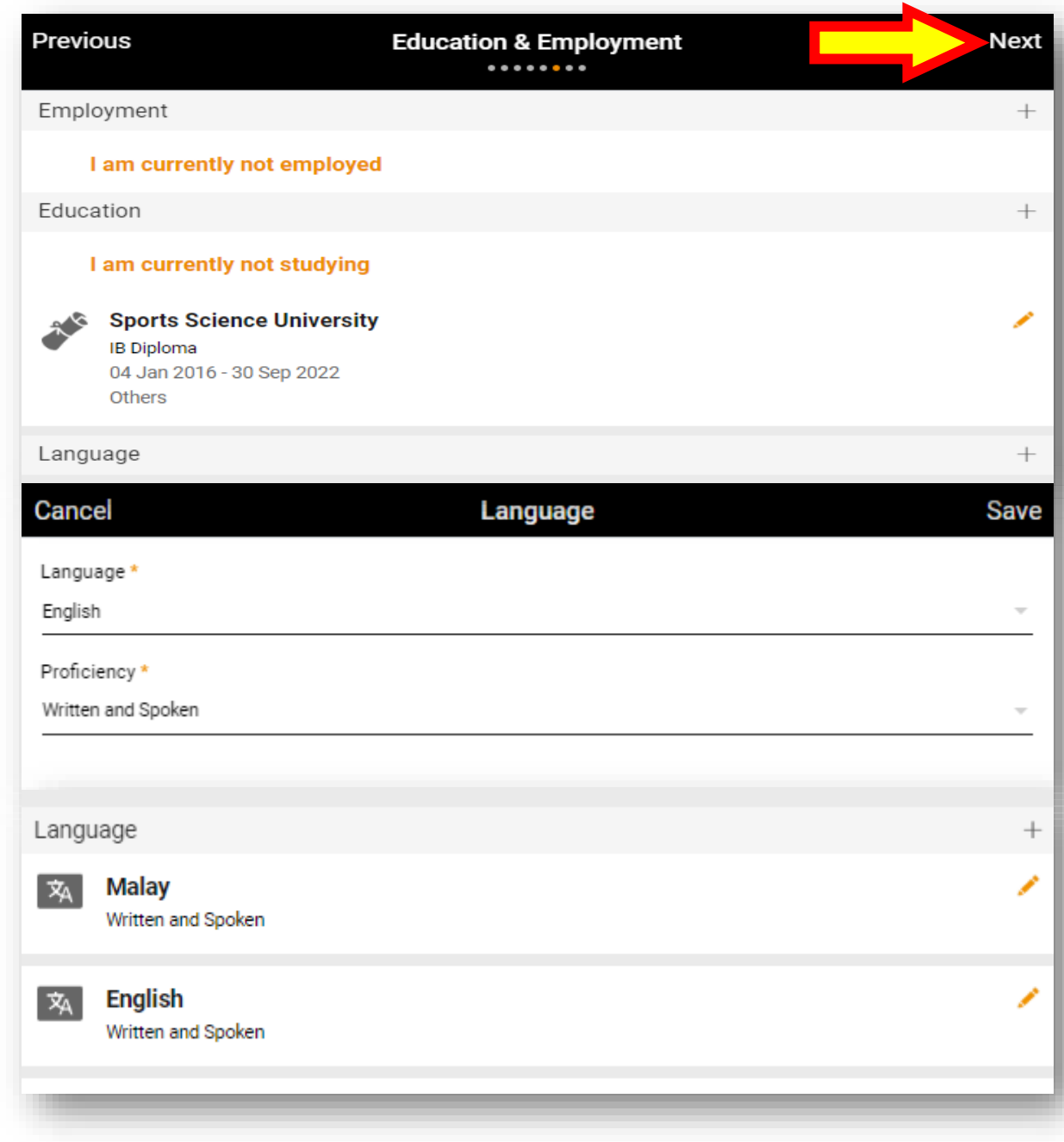

#### **Step 7.14 – Declaration**

- You will need to complete Step 6.14 and 6.15 again again even though you would have completed it in the initial application
- Complete the declaration form by clicking 'Yes' or 'No' accordingly
- Agree to the Exercise Professional's Code of Ethics by ticking the box
- Declare that all information provided are true and correct by ticking the box
- Once completed, click 'Next'

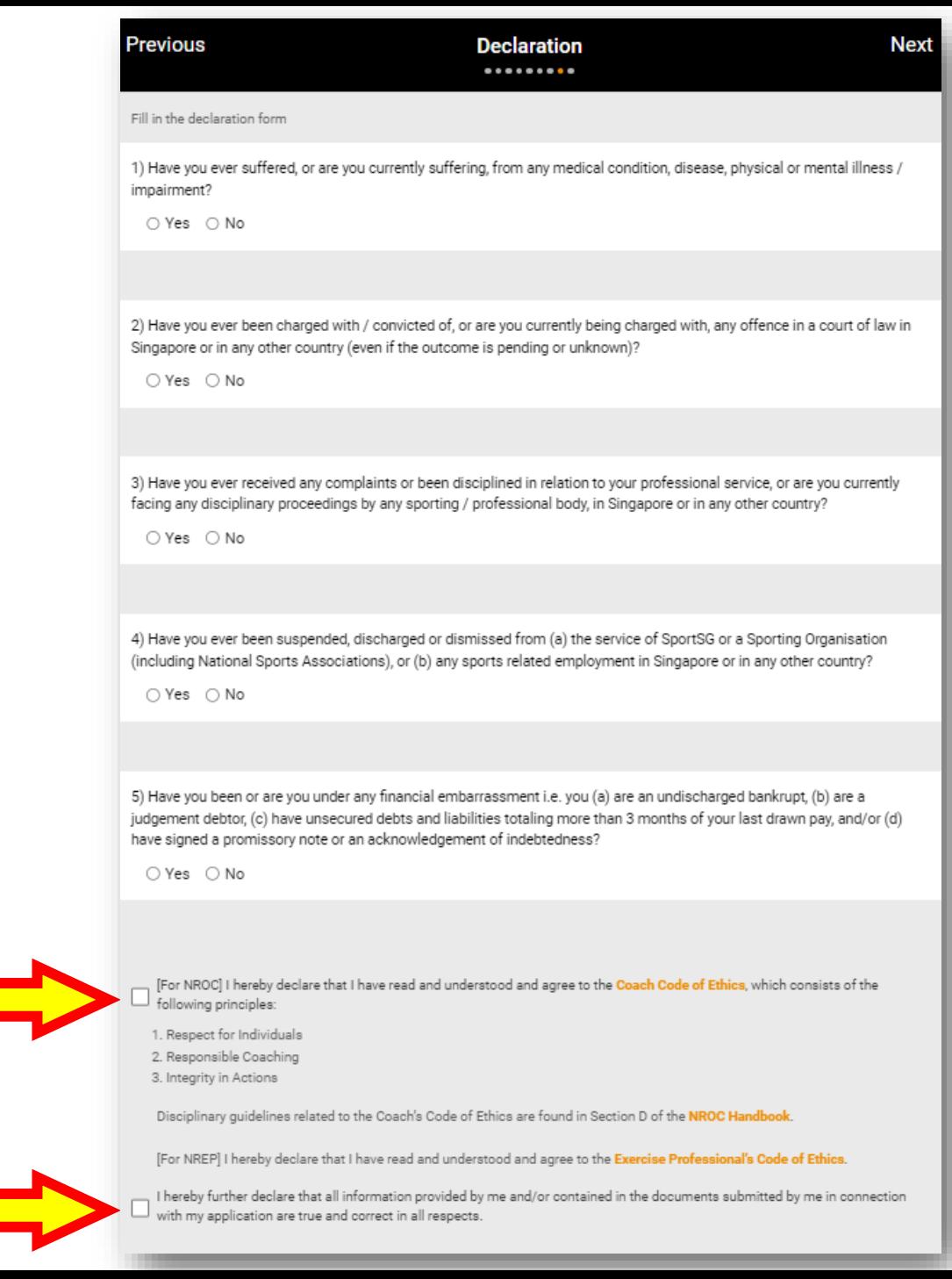

## **Step 7.15 – Agreeing to Terms and Conditions**

- Ensure that you have read through the terms and conditions
- Sign by drawing your signature in the box
- Click on 'Agree'

#### **Note:**

- Upon submission, an email confirmation of your application will be sent to your registered email and your SportSync Inbox
- Please note that due to a high volume of applications, it may take between 3 to 4 weeks for your application to be processed (this may take longer if your application was found to be incomplete).
- Administrator will contact you via email and your SportSync Inbox if you application is incomplete or requires clarification

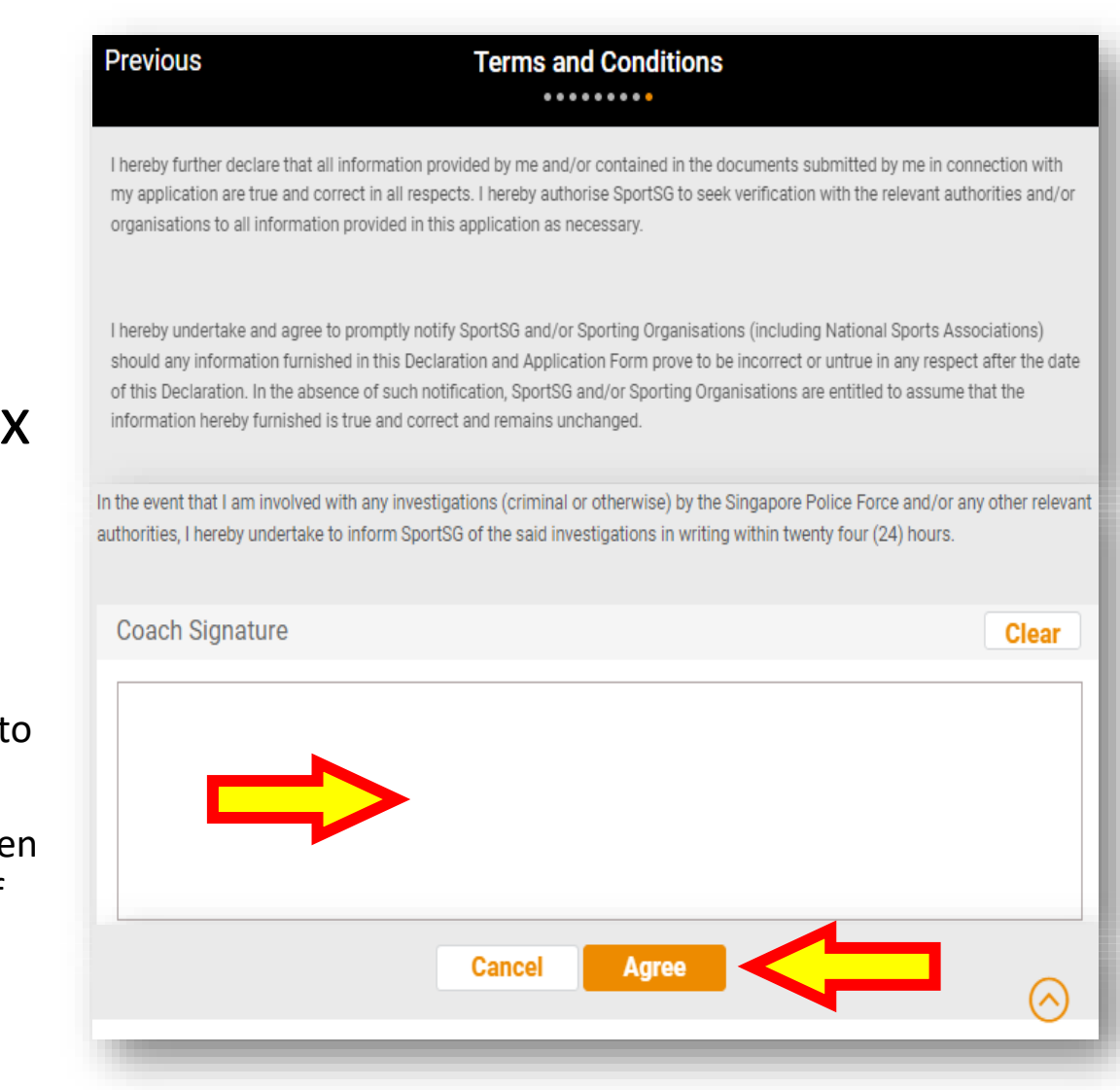

**STEP 8**

# **UPLOAD SAFE SPORT CERTIFICATION INTO AN EXISTING NREP**

## **MEMBERSHIP**

Please refer to this section on how to upload your Safe Sport Certification if you have an existing NREP membership

#### **Step 8.1 – Upload Safe Sport Certification into an existing NREP membership**

Select the 'My Profile' tab

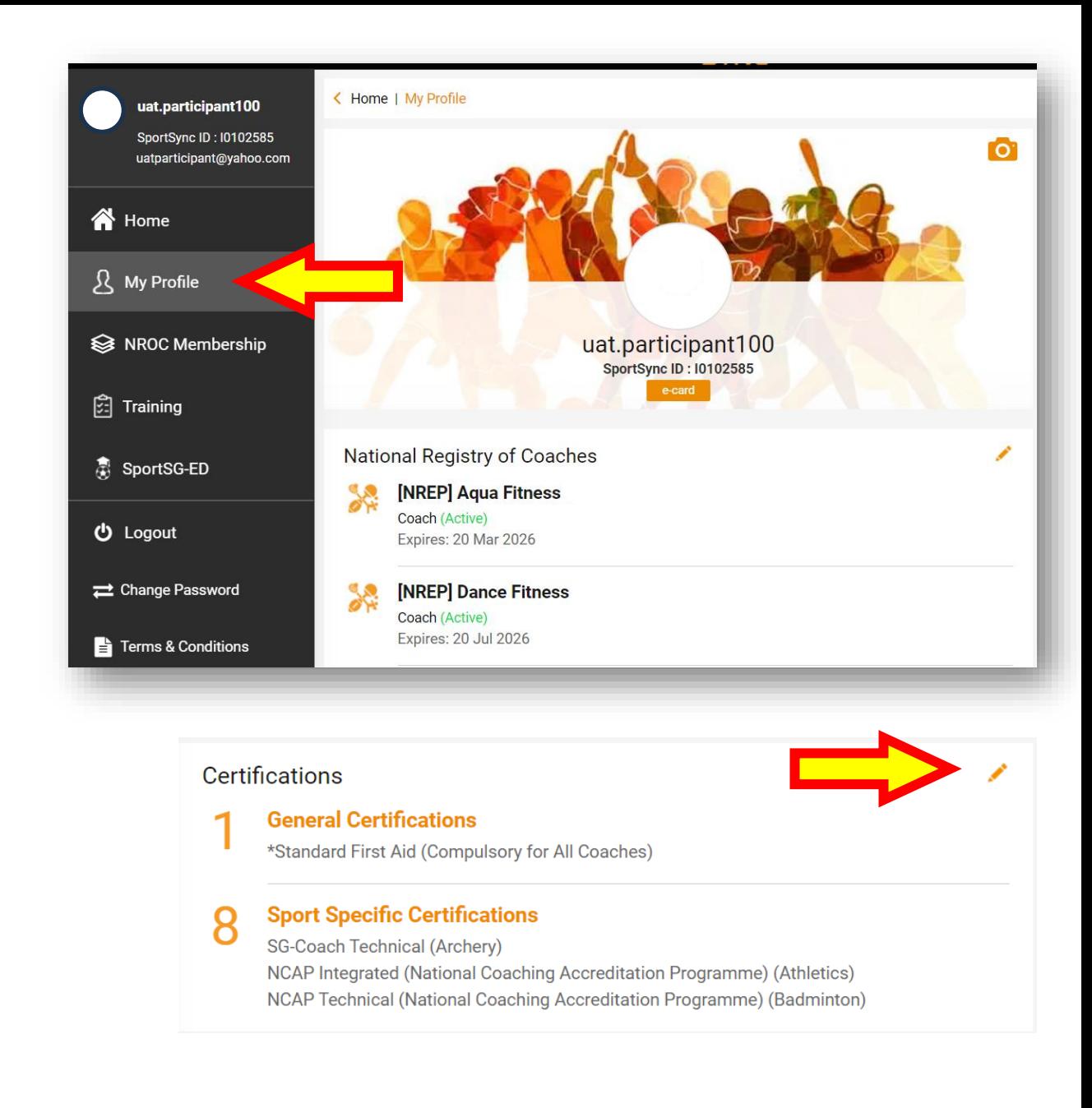

#### **Step 8.2 – Upload Safe Sport Certification into an existing NREP membership**

• Under the Certifications box, select the pencil icon to edit

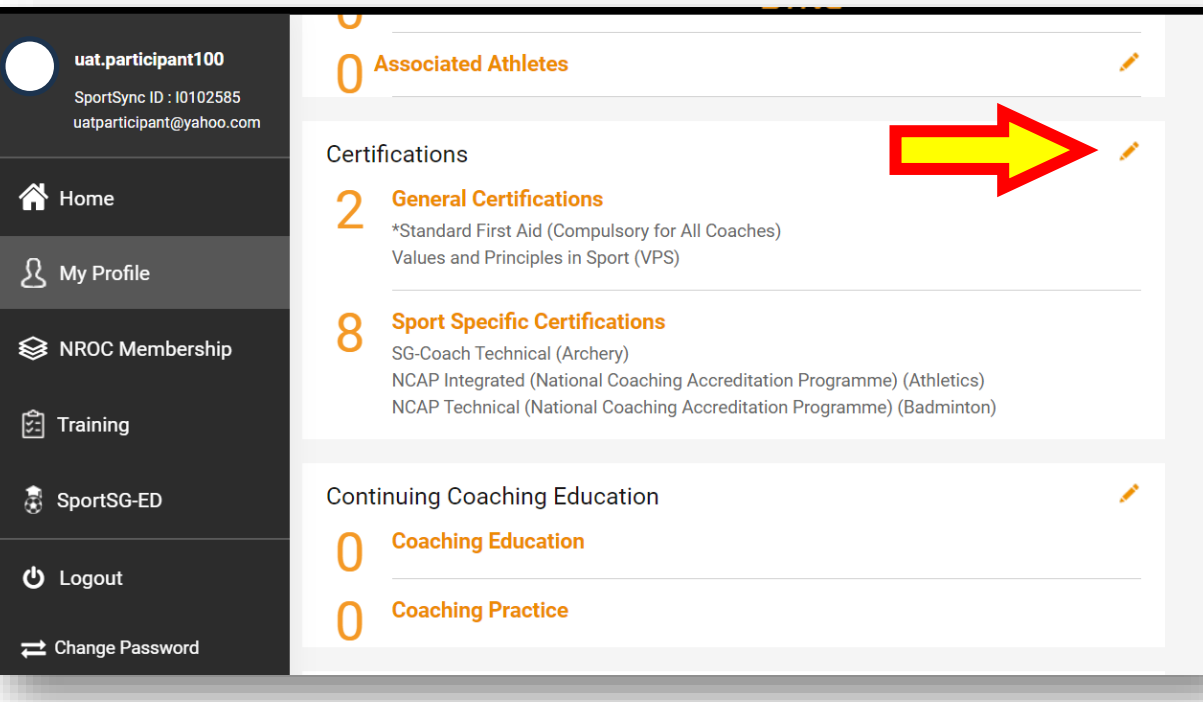

**Step 8.3 – Upload Safe Sport Certification into an existing NREP membership**

• Under the General Certifications section, click the '+' button

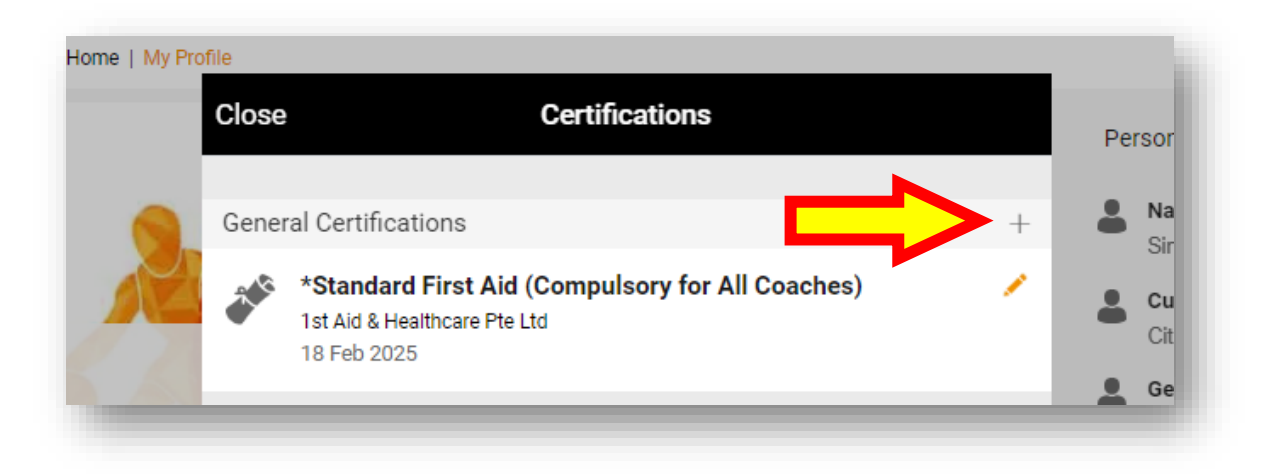

#### **Step 8.4 – Upload Safe Sport Certification into an existing NREP membership**

• Navigate to the Understanding Safe Sport as a Coach option within the category list

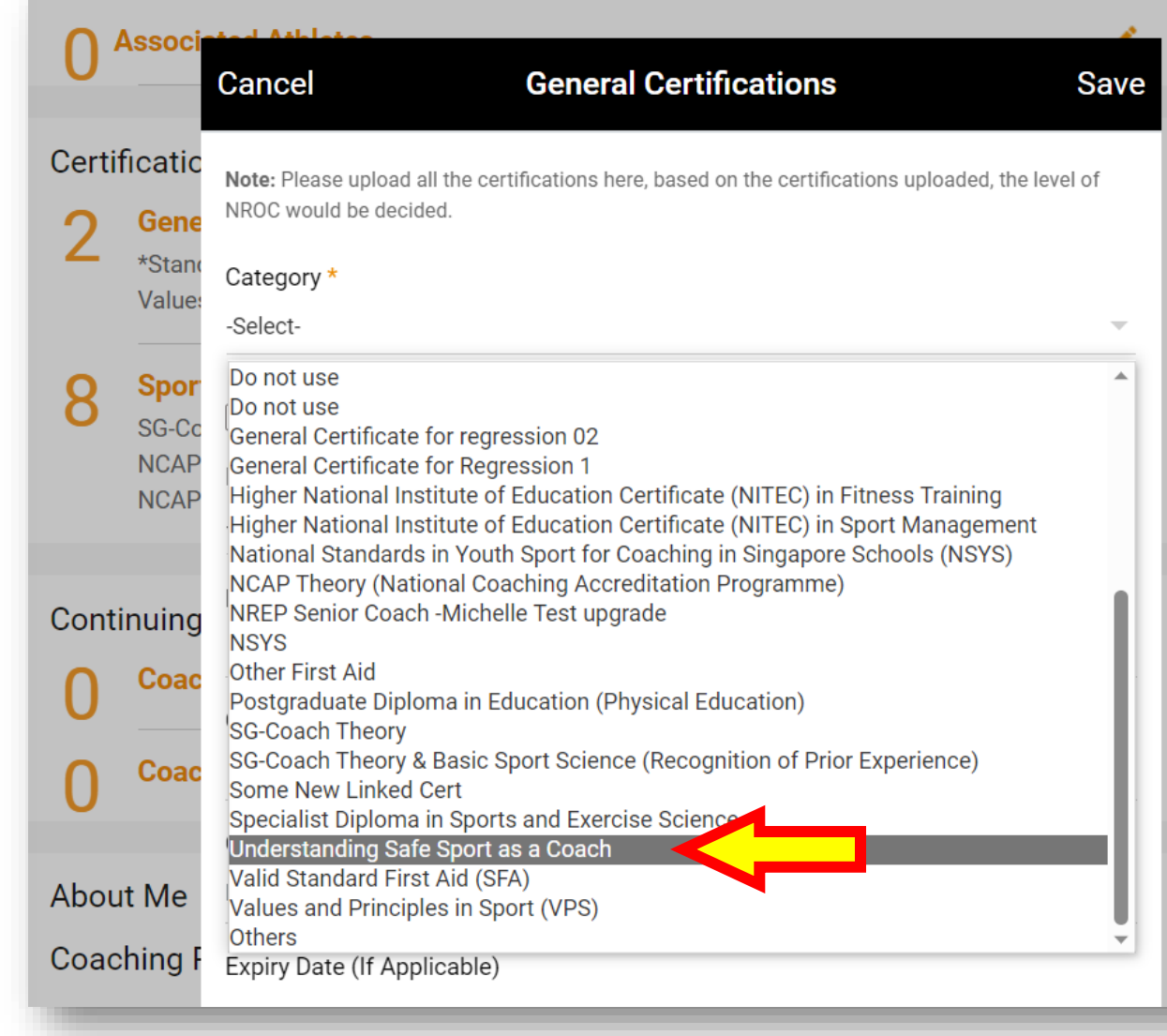
## **Step 8.5 – Upload Safe Sport Certification into an existing NREP membership**

- Complete all mandatory fields (\*)
- Under the 'Certificate' field, you can drag and drop your certificate or click within the box to upload your certificate
- Tick the box stating 'Equivalent Certificate'
- Click 'Save'

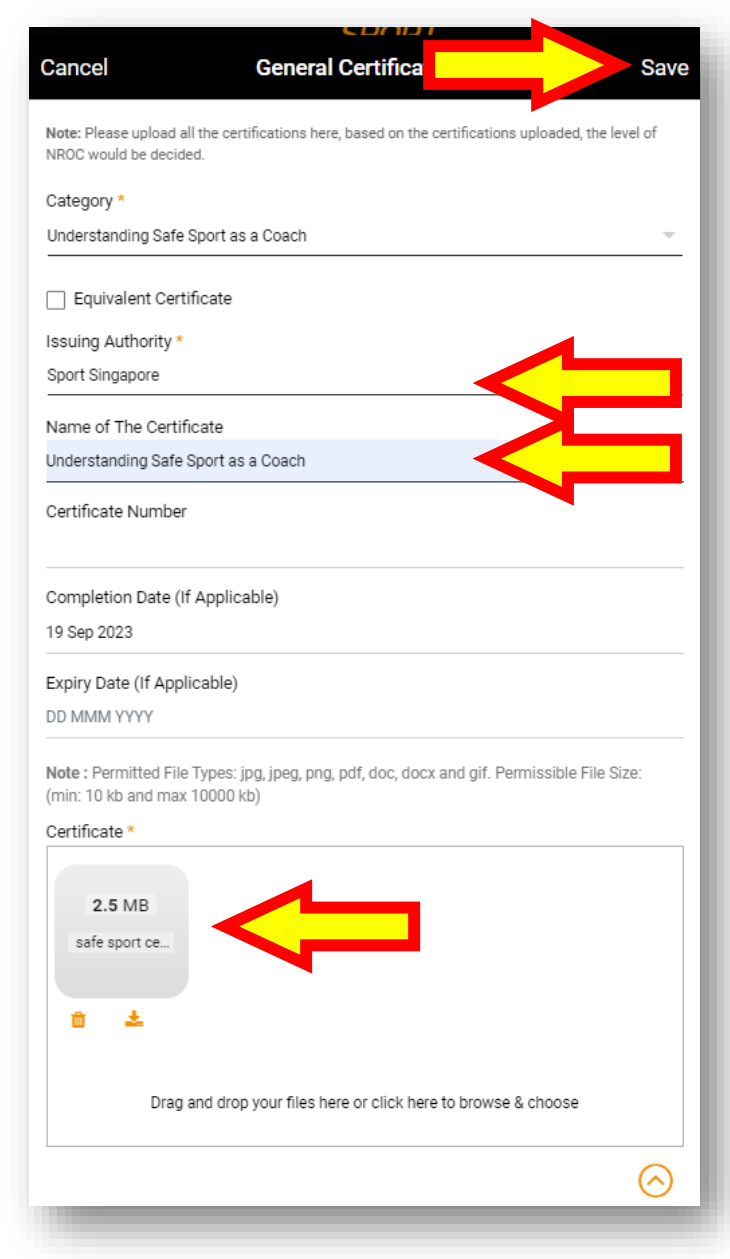

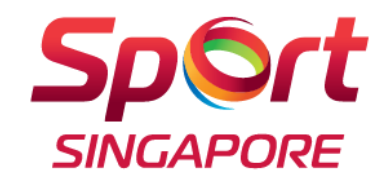

## **Thank you**

LIVE BETTER THROUGH SPORT

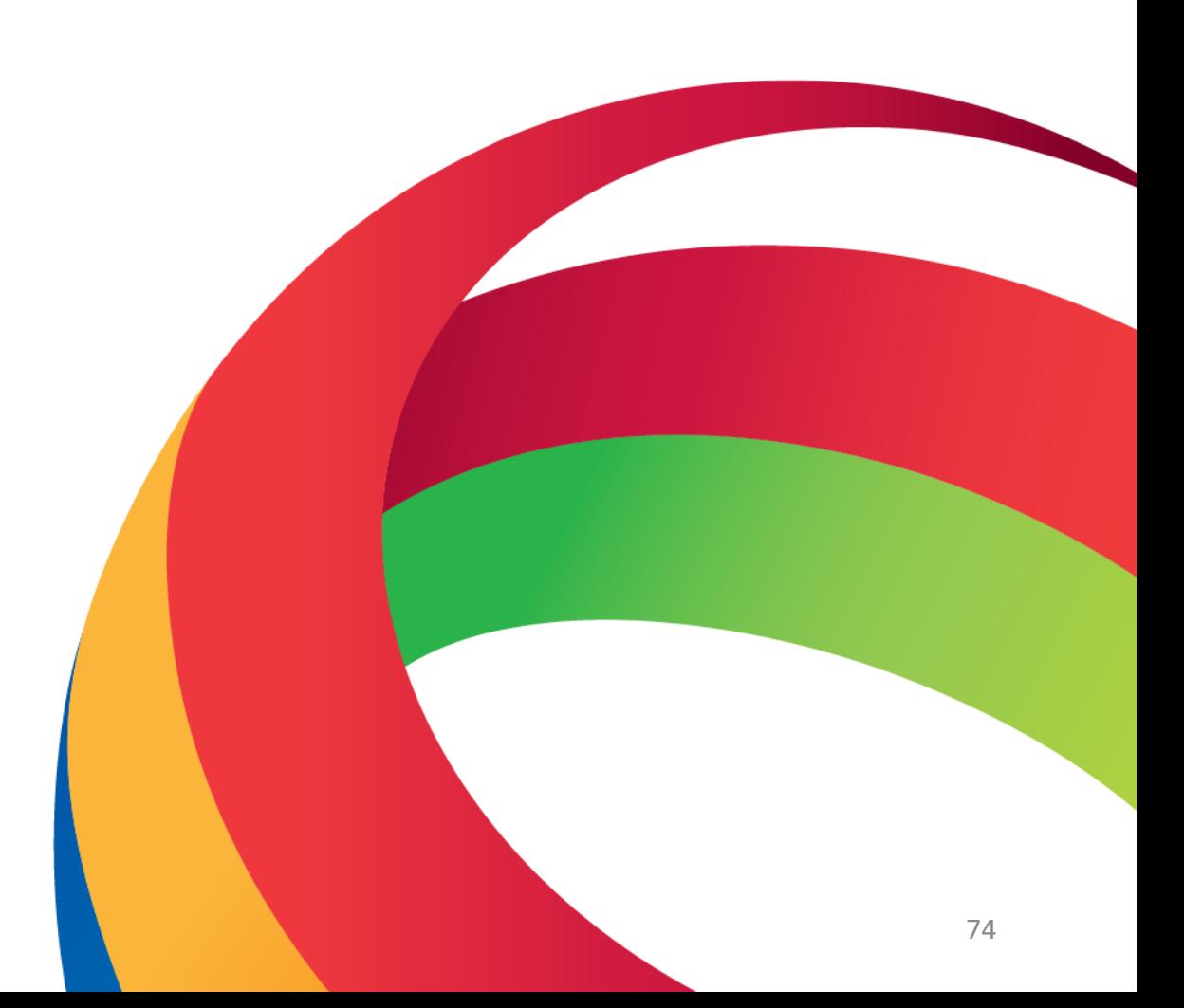